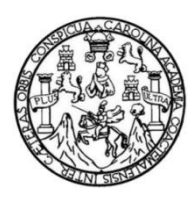

Universidad de San Carlos de Guatemala Facultad de Ingeniería Escuela de Ingeniería Civil

### **METODOLOGÍA PARA EL AVANCE DE PROYECTOS DE OBRA CIVIL CUANDO SE PRESENTAN DEMORAS EN EL CRONOGRAMA DE ACTIVIDADES**

# **Keren Ester Ejcalón Chonay**

Asesorado por el Ing. Guillermo Francisco Melini Salguero

Guatemala, enero de 2022

UNIVERSIDAD DE SAN CARLOS DE GUATEMALA

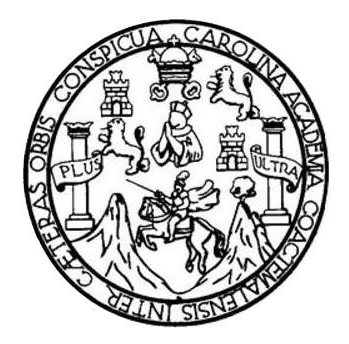

FACULTAD DE INGENIERÍA

# **METODOLOGÍA PARA EL AVANCE DE PROYECTOS DE OBRA CIVIL CUANDO SE PRESENTAN DEMORAS EN EL CRONOGRAMA DE ACTIVIDADES**

TRABAJO DE GRADUACIÓN

PRESENTADO A LA JUNTA DIRECTIVA DE LA FACULTAD DE INGENIERÍA POR

# **KEREN ESTER EJCALÓN CHONAY**

ASESORADO POR EL ING. GUILLERMO FRANCISCO MELINI SALGUERO

AL CONFERÍRSELE EL TÍTULO DE

**INGENIERA CIVIL**

GUATEMALA, ENERO DE 2022

# UNIVERSIDAD DE SAN CARLOS DE GUATEMALA FACULTAD DE INGENIERÍA

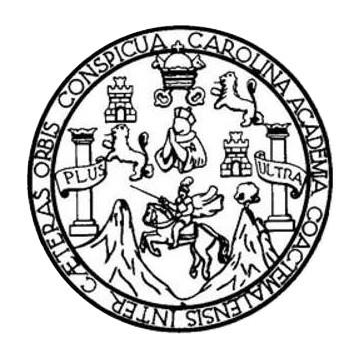

### **NÓMINA DE JUNTA DIRECTIVA**

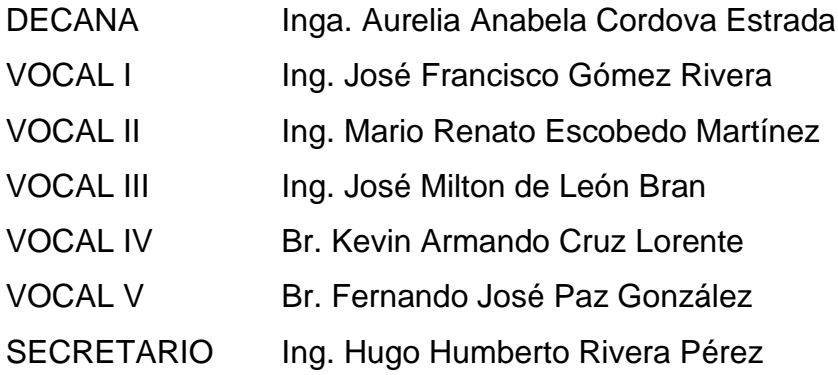

# **TRIBUNAL QUE PRACTICÓ EL EXAMEN GENERAL PRIVADO**

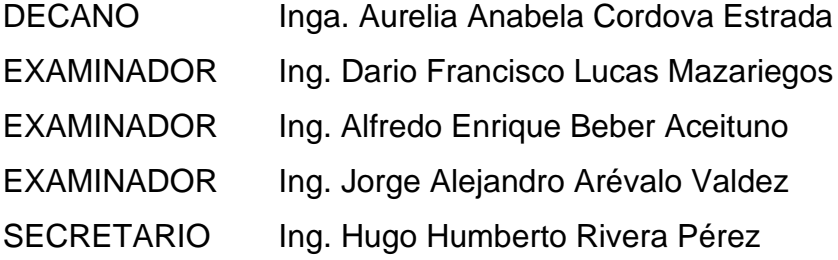

# **HONORABLE TRIBUNAL EXAMINADOR**

En cumplimiento con los preceptos que establece la ley de la Universidad de San Carlos de Guatemala, presento a su consideración mi trabajo de graduación titulado:

## **METODOLOGÍA PARA EL AVANCE DE PROYECTOS DE OBRA CIVIL CUANDO SE PRESENTAN DEMORAS EN EL CRONOGRAMA DE ACTIVIDADES**

Tema que me fuera asignado por la Dirección de la Escuela de Ingeniería Civil, con fecha 12 de noviembre de 2019.

**Keren Ester Ejcalón Chonay**

# I*ng. Guillermo Francisco Melini Salguero*

Ingeniería Civil, Sanitaria y Ambiental. Avalúos

Colegiado 2548

Guatemala, 18 de mayo 2021.

Ingeniero Juan Carlos Linares Jede del Área de Planeamiento Escuela de Ingenieria Civil Facultad de Ingeniería Universidad de San Carlos de Guatemala Ciudad Universitaria

Ingeniero Linares:

Por medio de la presente hago constar que como Asesor del trabajo de Graduación denominado **METODOLOGÍA PARA EL AVANCE DE PROYECTOS DE OBRA CIVIL CUANDO SE PRESENTAN DEMORAS EN EL CRONOGRAMA DE ACTIVIDADES,** de la estudiante universitaria KEREN ESTER EJCALON CHONAY número de carné 2016 02967; el mismo ha sido concluido a satisfacción del suscrito y de acuerdo con los requisitos establecidos.

Por lo que doy la aprobación de este y solicito se continúe con los trámites respectivos para su aprobación.

Sin otro particular, me es grato saludarle, Atentamente;

Cerillevillen

Guillermo Francisco Melini Salguero Ingeniero Civil, colegiado No. 2548 Asesor

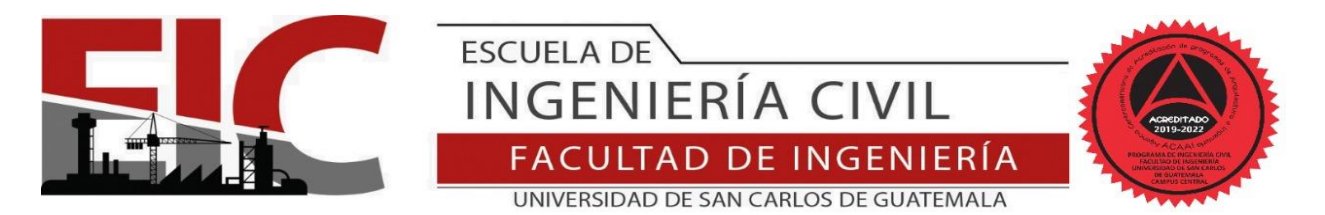

Guatemala, 09 de julio de 2021 EIC-JP-001-2S-2021/jcl

Ingeniero Armando Fuentes Roca Director Escuela Ingeniería Civil Facultad de Ingeniería Universidad de San Carlos de Guatemala

Ingeniero Fuentes:

Le informo que he revisado el trabajo de graduación **METODOLOGÍA PARA EL AVANCE DE PROYECTOS DE OBRA CIVIL CUANDO SE PRESENTAN DEMORAS EN EL CRONOGRAMA DE ACTIVIDADES,** desarrollado por la estudiante de Ingeniería Civil Keren Ester Ejcalón Chonay, quien contó con la asesoría del Ingeniero Guillermo Francisco Melini Salguero.

Considero este trabajo bien desarrollado y representa un aporte para la Ingeniería nacional y habiendo cumplido con los objetivos del referido trabajo doy mi aprobación al mismo solicitando darle el trámite respectivo.

Atentamente,

**FACULTAD DE INGENIERÍA DEPARTAMENTO** ID Y ENSEÑAD A TODOS DE **PLANEAMIENTO** USAC Ing. Civil Juan Carlos Linares Cruz **Jefe Del Departamento de Planeamiento** Cc: Estudiante Keren Ester Ejcalón Chonay ArchivoMás de 140 años de Trabajo y Mejora Continua Página 1|1

http://civil.ingenieria.usac.edu.gt

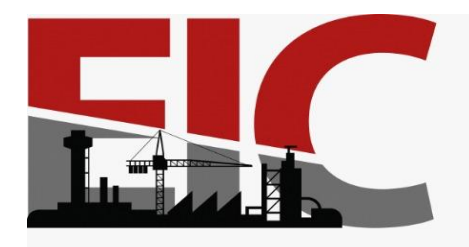

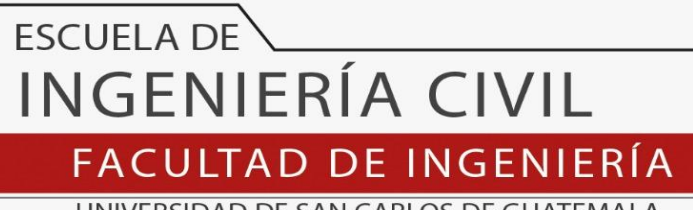

UNIVERSIDAD DE SAN CARLOS DE GUATEMALA

El director de la Escuela de Ingeniería Civil, después de conocer el dictamen del Asesor Ing. Guillermo Francisco Melini Salguero y del Coordinador del Área de Planeamiento Ing. Juan Carlos Linares Cruz al trabajo de graduación de la estudiante Keren Ester Ejcalón Chonay **METODOLOGÍA PARA EL AVANCE DE PROYECTOS DE OBRA CIVIL CUANDO SE PRESENTAN DEMORAS EN EL CRONOGRAMA DE ACTIVIDADES,** da por este medio su aprobación a dicho trabajo.

Sin otro particular, le saludo muy atentamente.

ID Y ENSEÑAD A TODOS

**RIA CIVIL** 

Ing. Armando Fuentes Roca Director Escuela Ingeniería Civil

Guatemala, enero 2022 /mrrm.

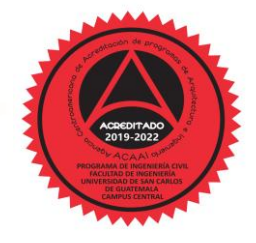

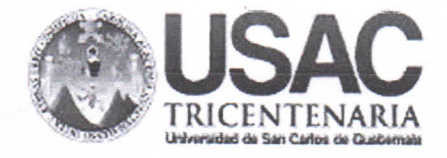

**Decanato Facultad de Ingeniería** 24189101 - 24189102 secretariadecanato@ingenieria.usac.edu.gt

SANC

DTG.009.2022

La Decana de la Facultad de Ingeniería de la Universidad de San Carlos de Guatemala, luego de conocer la aprobación por parte del Director de la de Ingeniería Civil, al Trabajo de Graduación titulado: Escuela METODOLOGÍA PARA EL AVANCE DE PROYECTOS DE OBRA CIVIL CUANDO SE PRESENTAN DEMORAS EN EL CRONOGRAMA DE ACTIVIDADES, presentado por la estudiante universitaria: Keren Ester Ejcalón Chonay, y después de haber culminado las revisiones previas bajo la responsabilidad de las instancias correspondientes, autoriza la impresión del mismo.

TUA, CARD

IMPRÍMASE:

Inga. Anabela Cordova Estrada Decana

Guatemala, enero de 2022

AACE/asga

Escuelas: Ingeniería Civil, Ingenieria Mecánica Industrial, Ingeniería Química, Ingeniería Mecánica Eléctrica, - Escuela de Ciencias, Regional de Ingenieria Sanitaria y Recursos Hidráulicos (ERIS). Post-Grado Maestría en Sistemas Mención Ingeniería Vial. Carreras: Ingeniería Mecánica, Ingeniería Electrónica, Ingeniería en Ciencias y Sistemas. Licenciatura en Matemática. Licenciatura en Física. Centro de Estudios Superiores de Energia y Minas (CESEM). Guatemala, Ciudad Universitaria, Zona 12, Guatemala, Centroamérica.

# **ACTO QUE DEDICO A:**

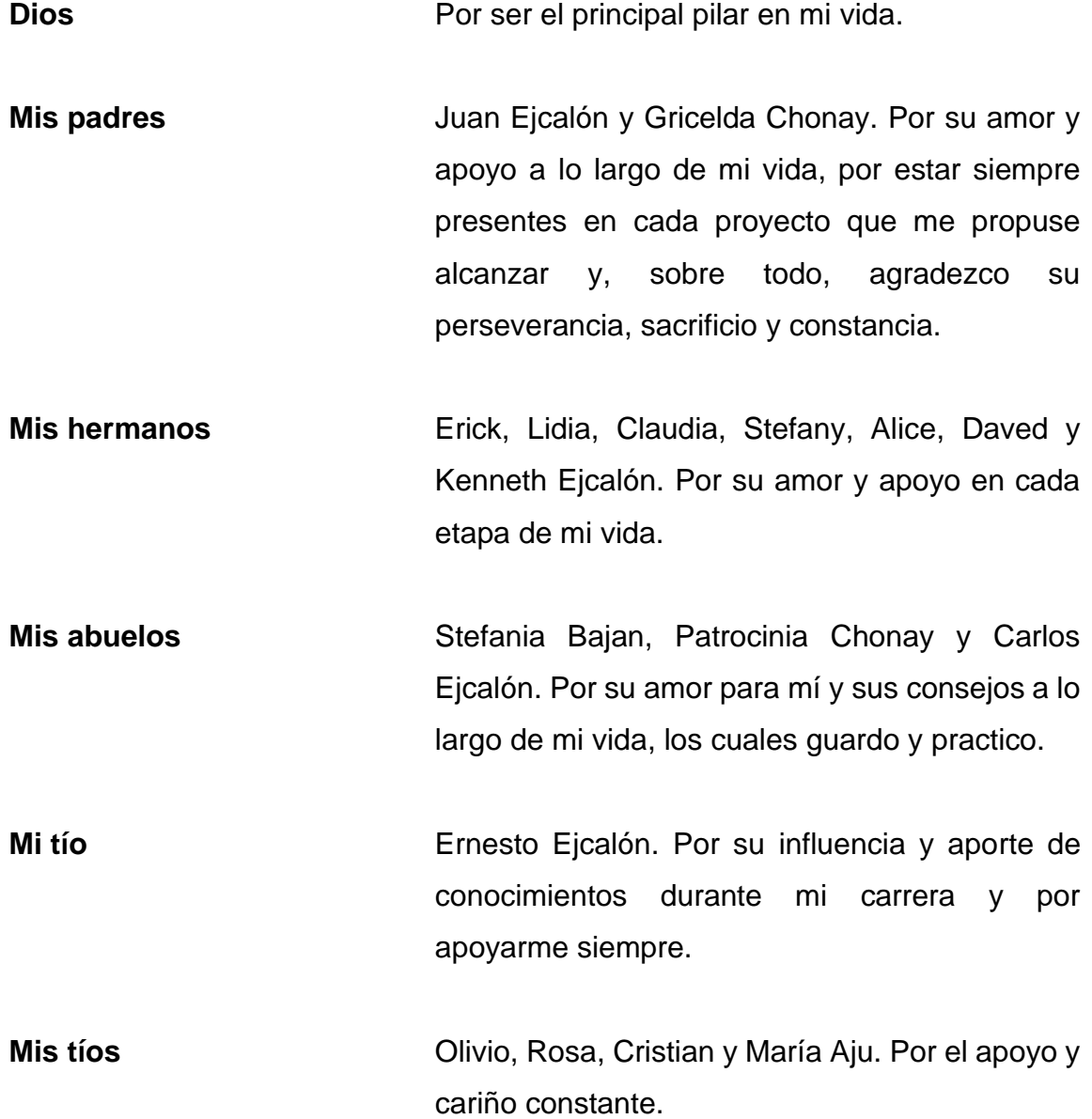

# **AGRADECIMIENTOS A:**

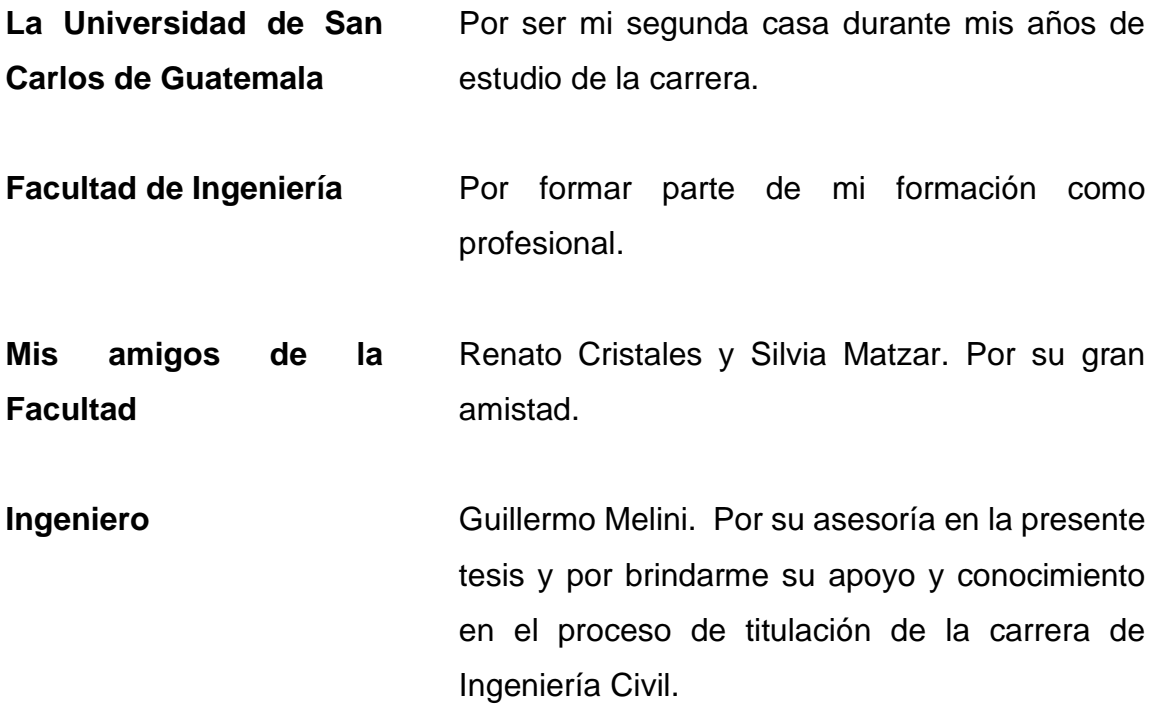

# **ÍNDICE GENERAL**

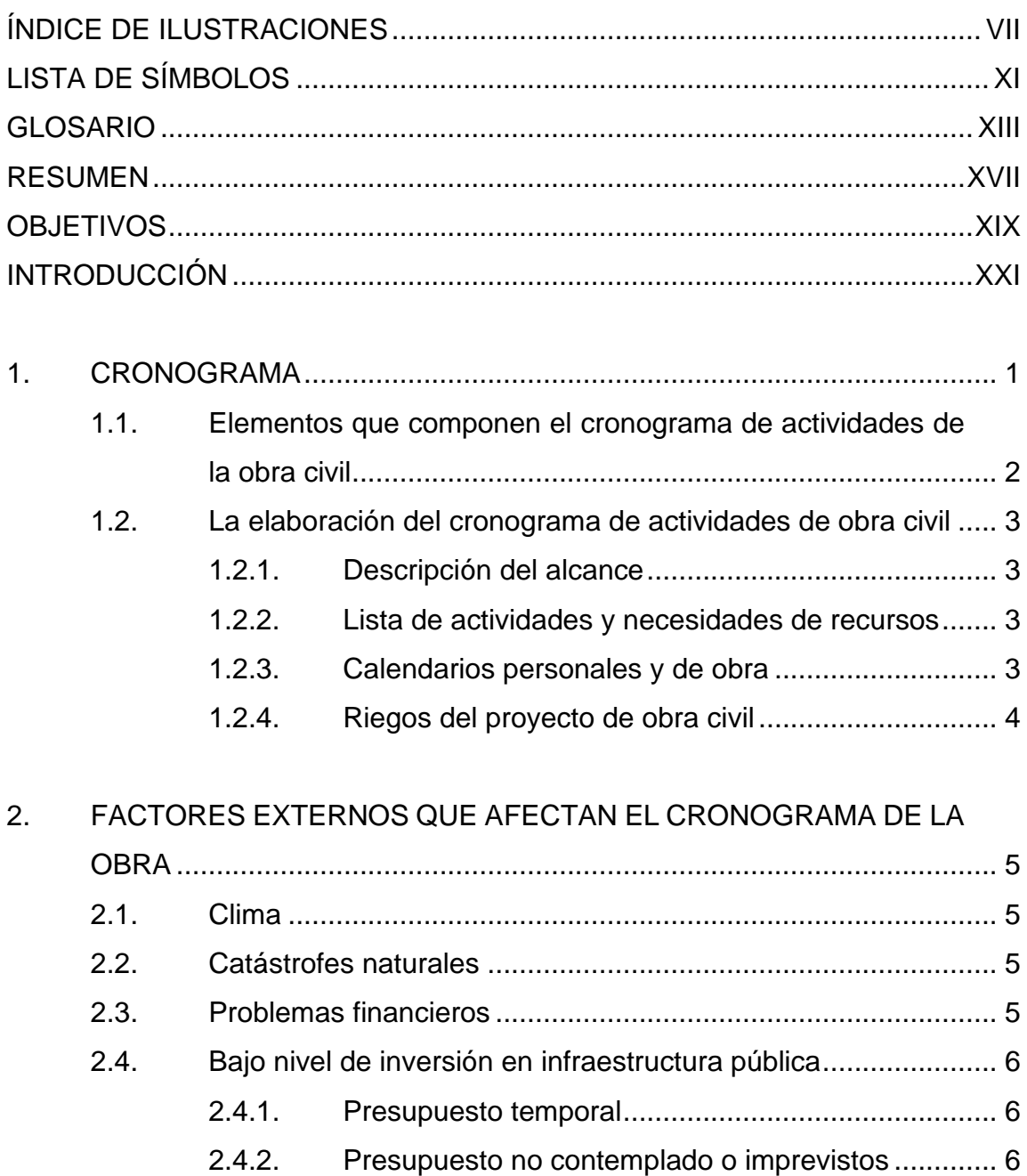

2.5. Conflictos laborales y huelgas [...................................................](#page-38-0) 7

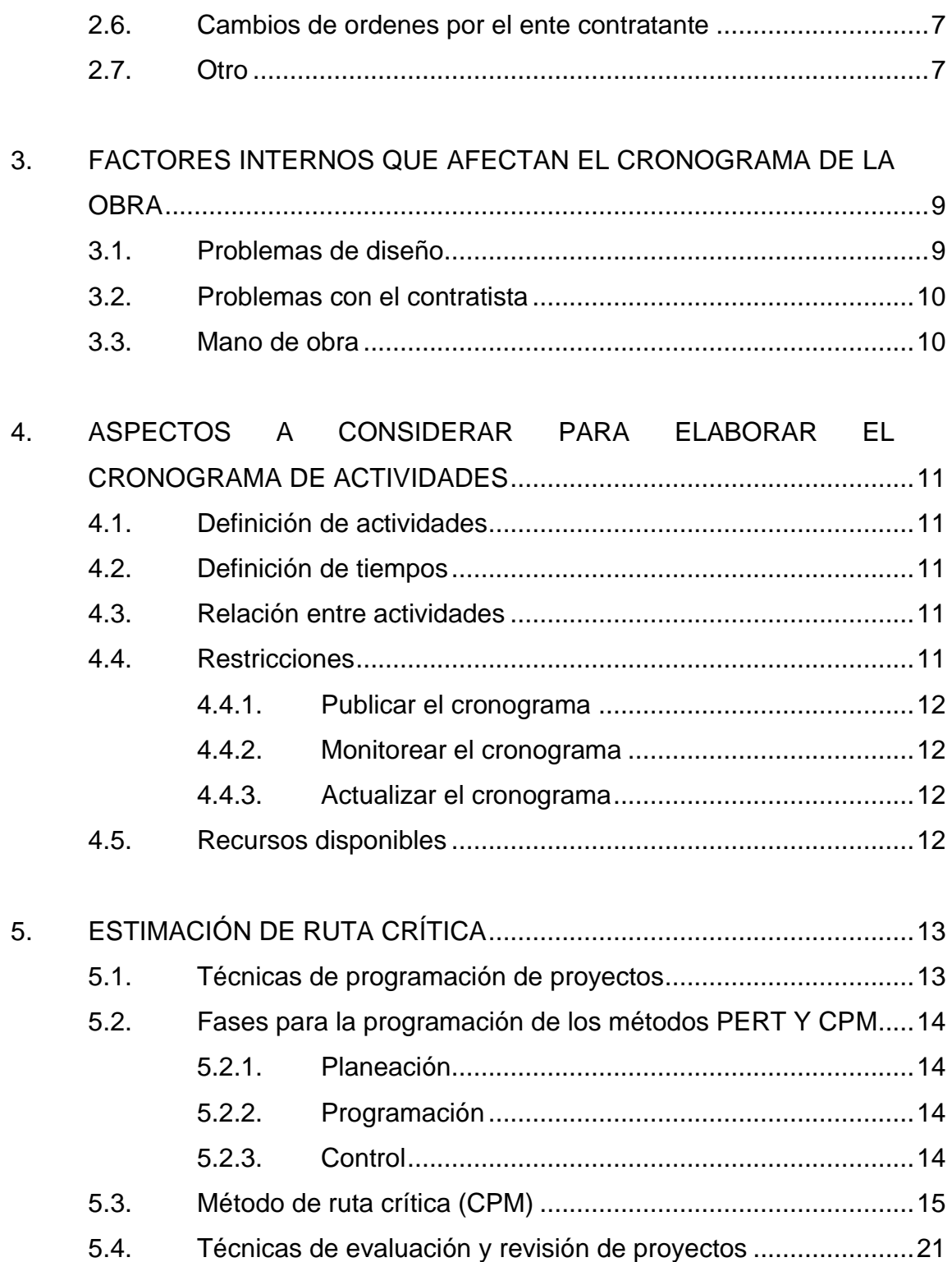

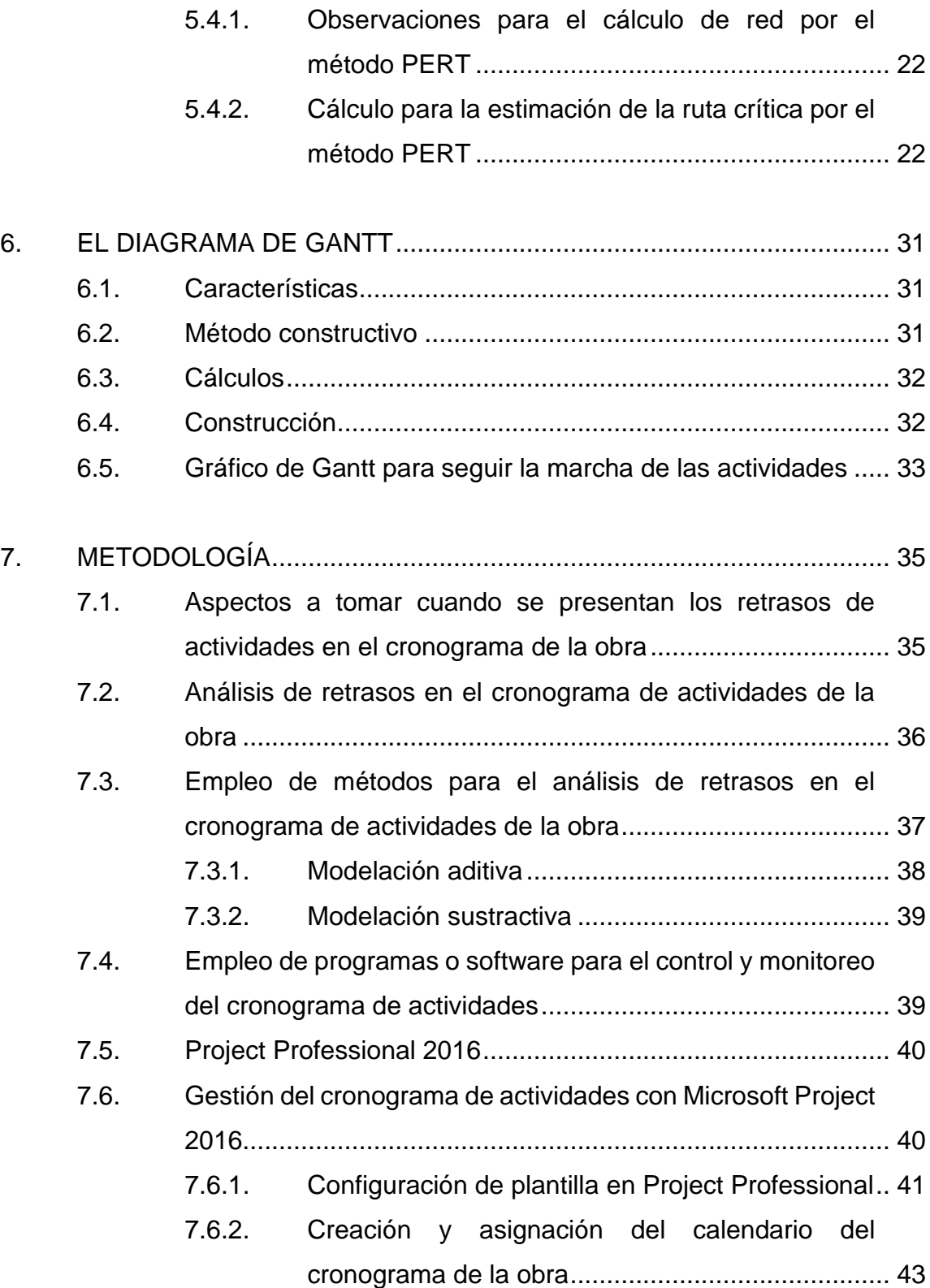

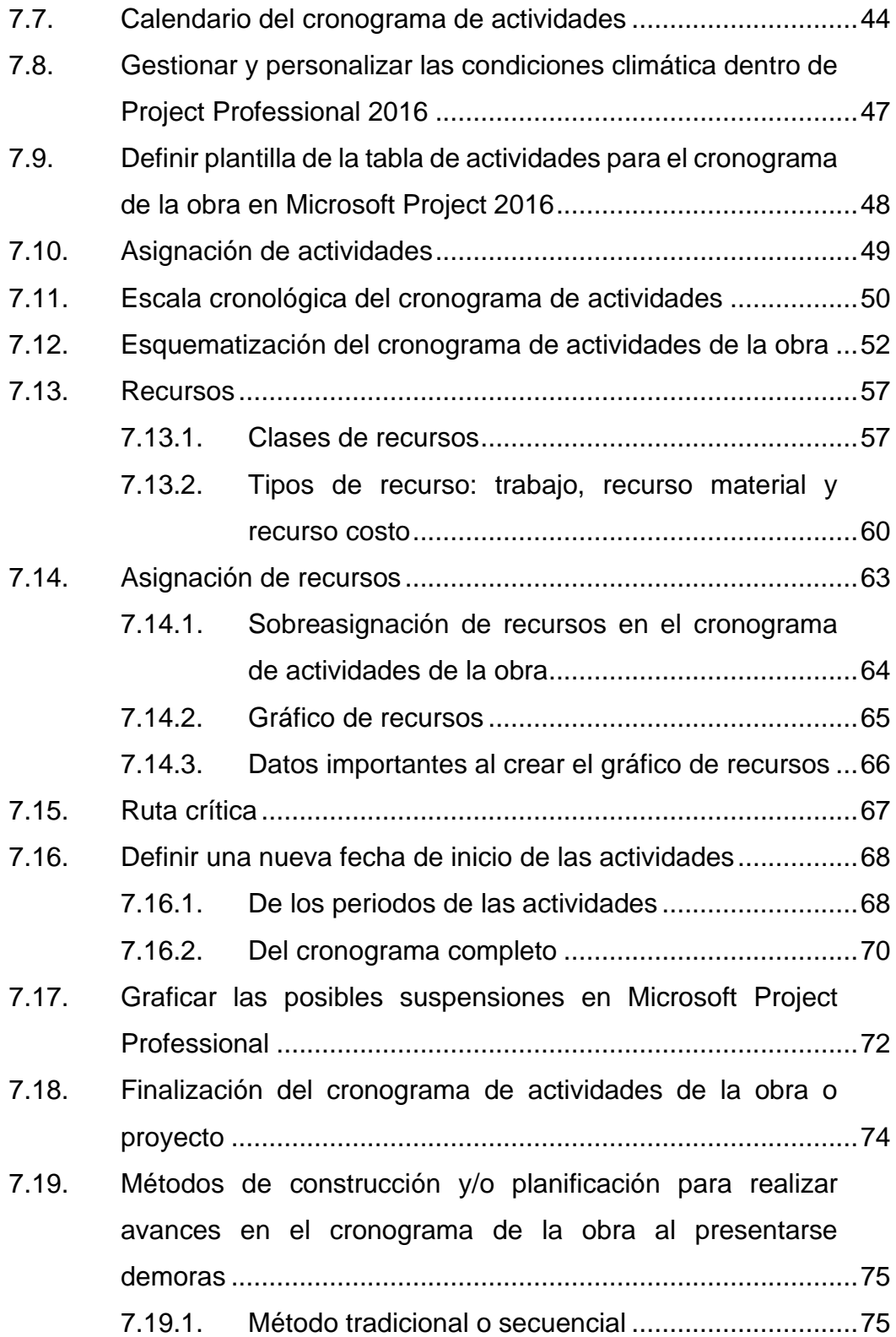

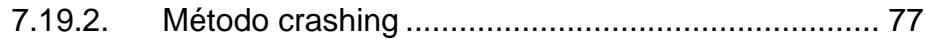

- 7.19.3. Método fast tracking [...............................................](#page-112-0) 81
- 7.20. [Actualización y comunicación del nuevo cronograma](#page-116-0) ............. 85

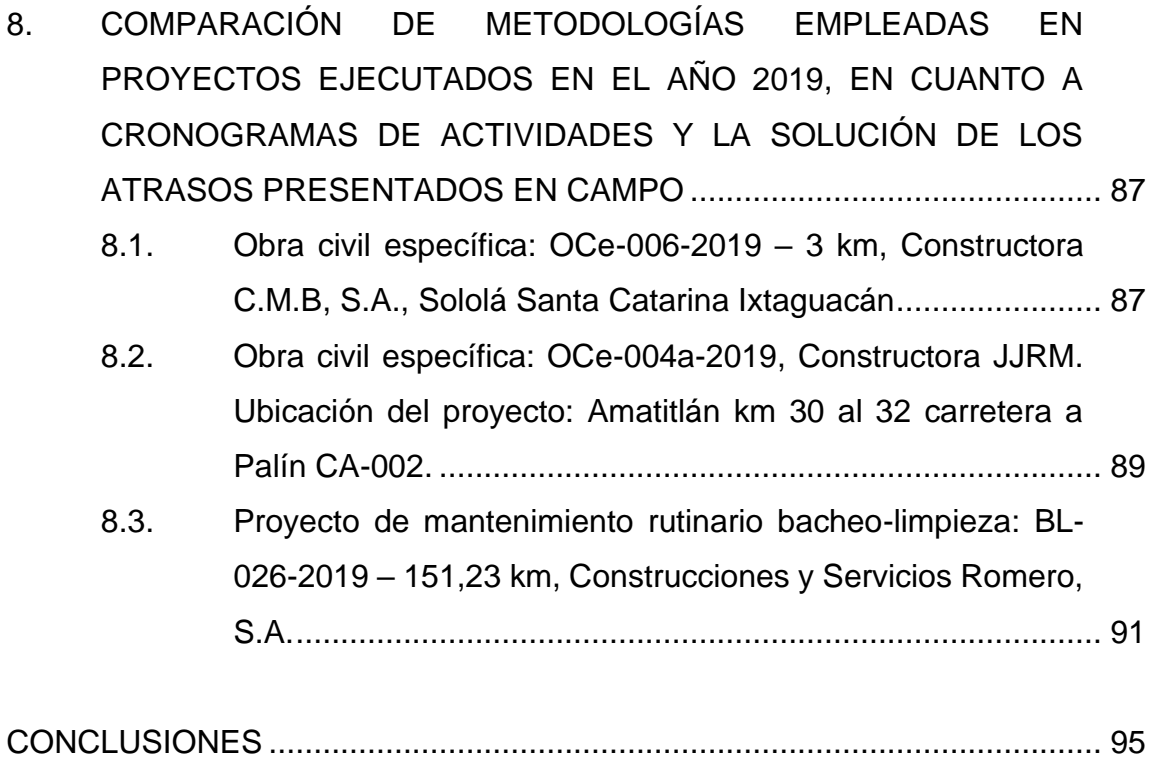

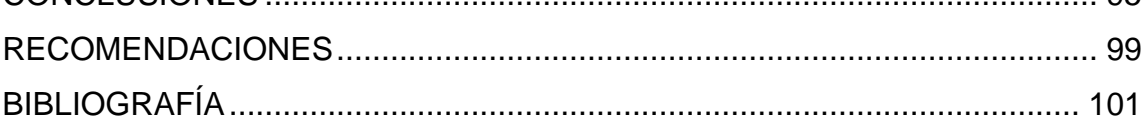

VI

# <span id="page-16-0"></span>**ÍNDICE DE ILUSTRACIONES**

### **FIGURAS**

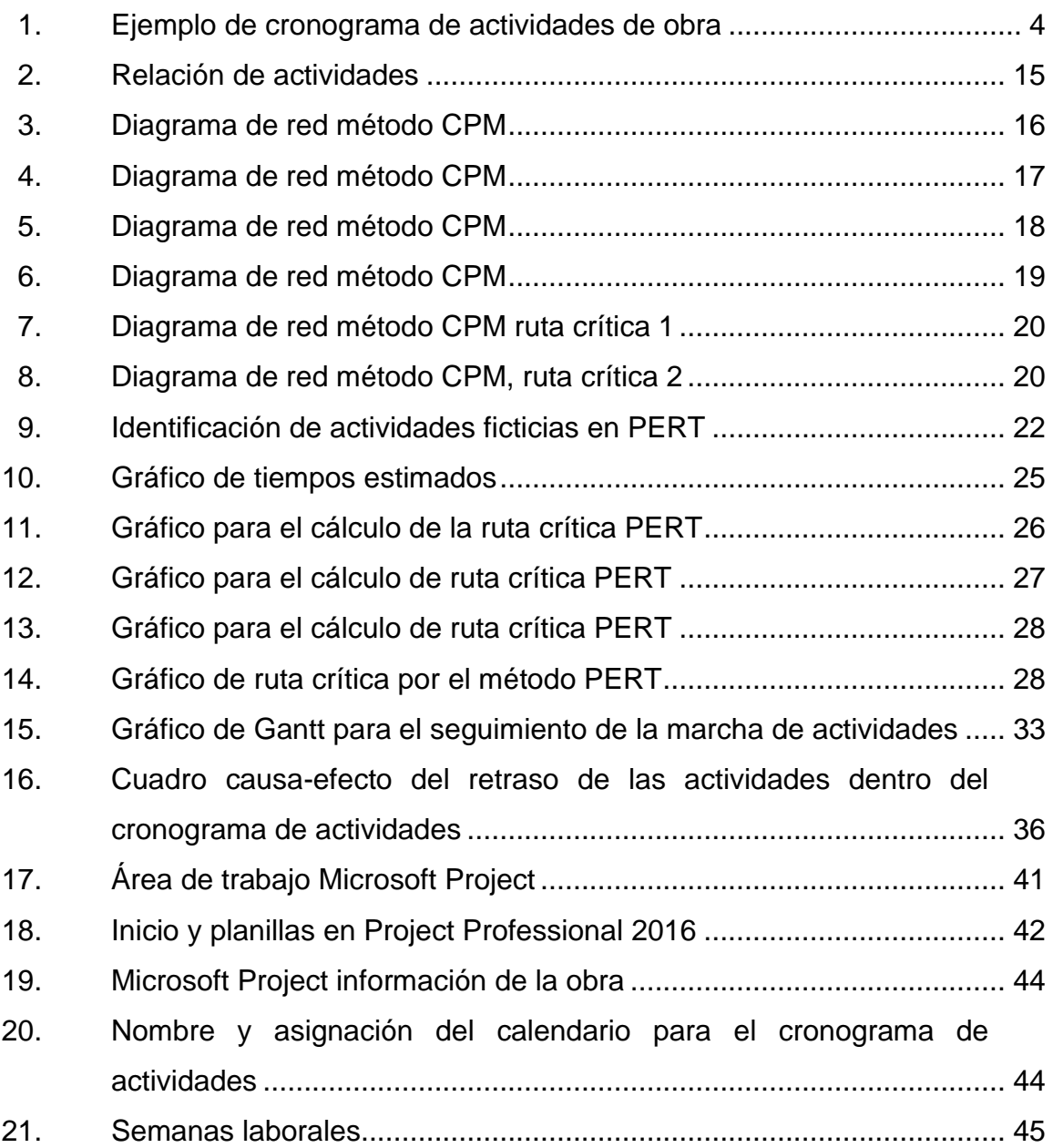

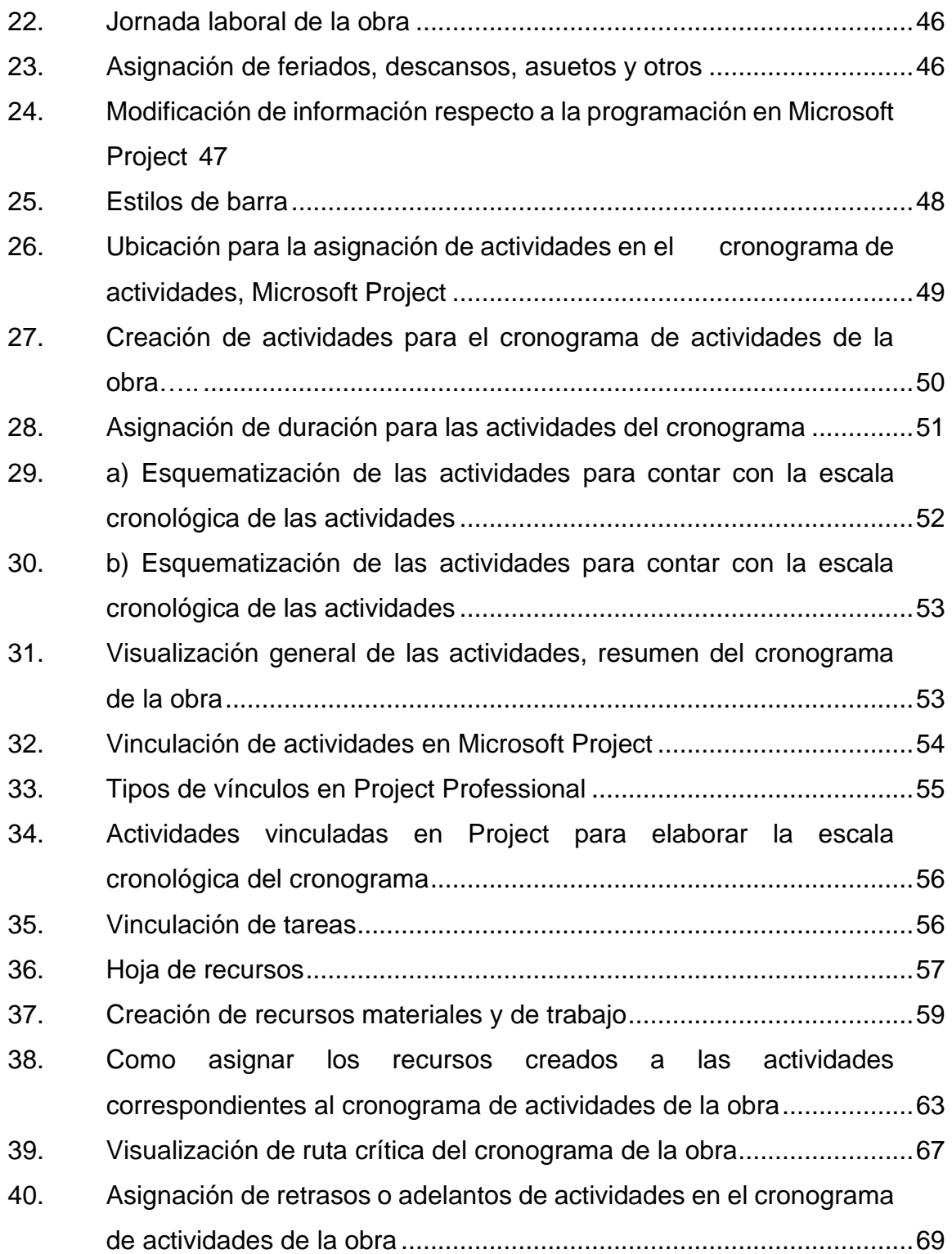

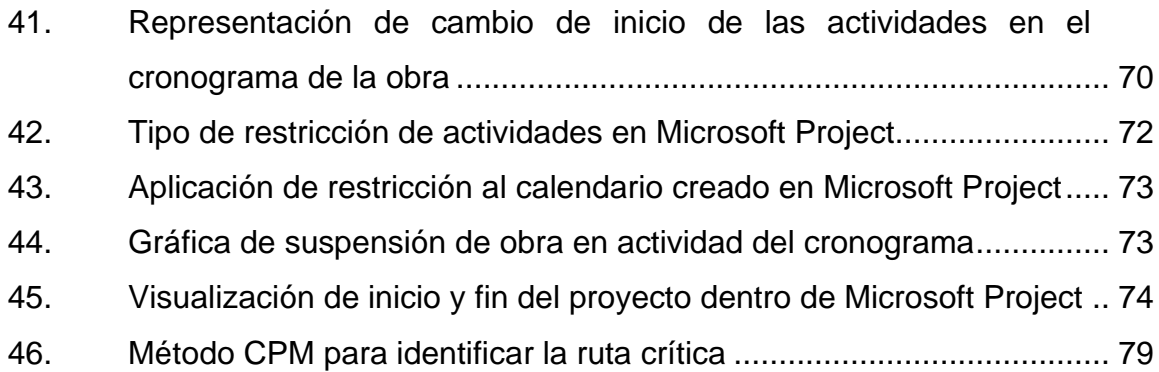

## **TABLAS**

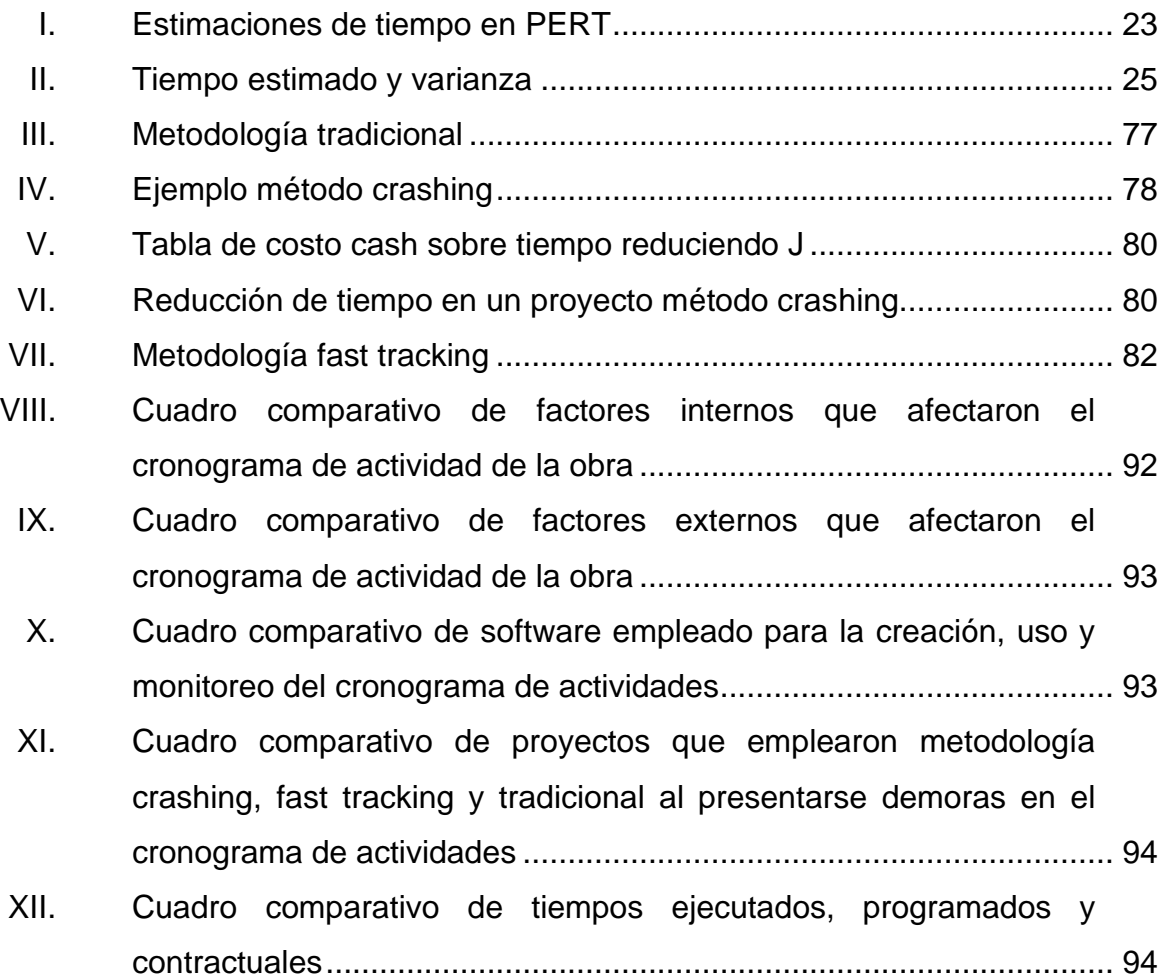

X

# **LISTA DE SÍMBOLOS**

# <span id="page-20-0"></span>**Símbolo Significado**

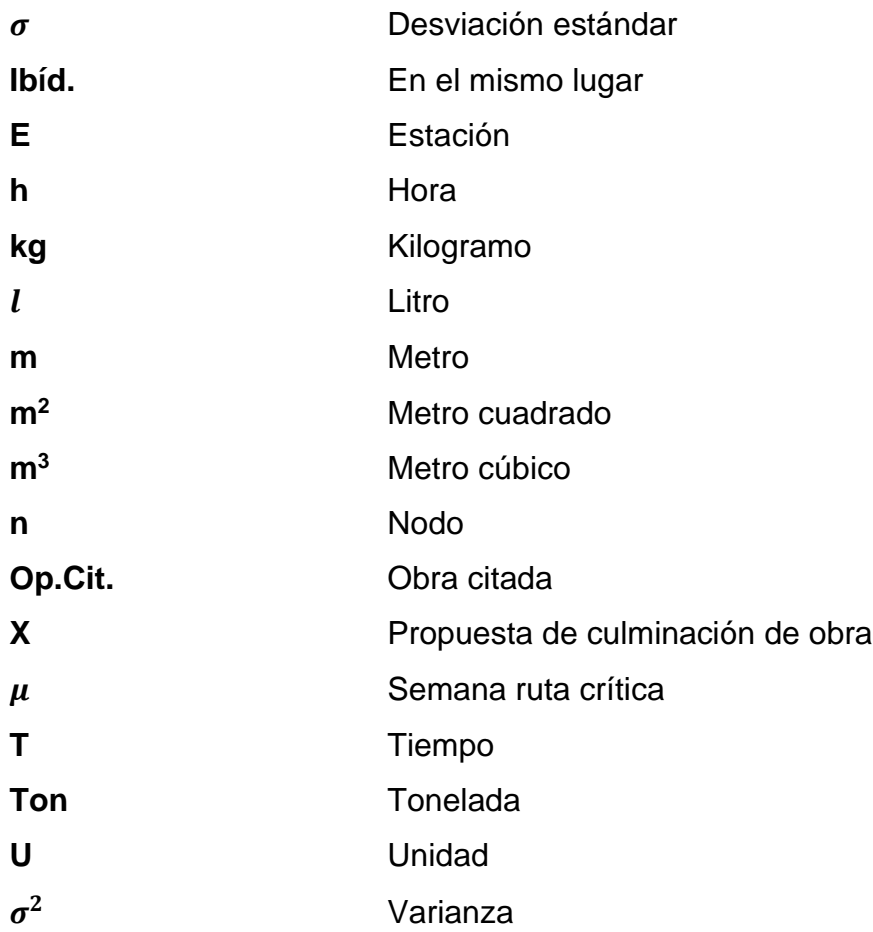

XII

### **GLOSARIO**

<span id="page-22-0"></span>**Actividad** Una porción definida y planificada de trabajo ejecutado durante el curso de un proyecto. **Calendario de** Un calendario que identifica los días y turnos **recursos**de trabajo en que cada recurso específico está dispo nible. **Cliente** Es la persona(s) u organización(es) que pagará(n) por el producto, servicio o resultado del proyecto. Los clientes pueden ser internos o externos a la organización ejecutante. **CPM** Algoritmo utilizado para el cálculo de tiempos y plazos en la planificación de proyectos. **Cronograma** Salida de un modelo de programación que representa actividades vinculadas con fechas planificadas, duraciones, hitos y recursos. **Crashing** Técnica de compresión del cronograma en la que se modifican los recursos (más recursos o mejores recursos) para acelerar el trabajo. **Fast tracking** Ejecución rápida. Una técnica de compresión del cronograma en la que actividades o fases que

normalmente se realizan en secuencia se llevan a cabo en paralelo.

**Línea de base de** La versión aprobada de un modelo de programación **cronograma**que solo puede cambiarse a través de procedimientos formales de control de cambios y que se utiliza como base de comparación con los resultados actuales.

**Obra civil** Todo aquel elemento de que se construirá en el proyecto.

**PERT** Técnica estadística de la administración y gestión de proyectos diseñada para analizar y representar las tareas involucradas en culminar un proyecto.

**Planificación** Proceso de toma de decisiones para alcanzar un futuro deseado, teniendo en cuenta la situación actual y los factores internos y externos que pueden influir en el logro de los objetivos.

**Presupuesto** La estimación aprobada para el proyecto o cualquier componente de la estructura de desglose del trabajo o actividad del cronograma.

**Programa** Plan o proyecto organizado de las distintas actividades que se irá a realizar.

**Programación** Una representación del plan para ejecutar las actividades del proyecto que incluye duraciones,

XIV

dependencias y demás información de planificación, utilizada para generar un cronograma del proyecto junto con otros objetos de planificación.

- **Proyecto Conjunto** de trabajos programados para su conservación y/o supervisión.
- Recurso **Recursos** humanos especializados (disciplinas específicas, ya sea en forma individual o en equipos o grupos), equipos, servicios, suministros, materias primas, materiales, presupuestos o fondos.
- **Restricción** Un factor limitante que afecta la ejecución de un proyecto, programa, portafolio o proceso.
- **Riesgo** Un evento o condición incierta que, si se produce, tiene un efecto positivo o negativo en uno o más de los objetivos de un proyecto.
- **Secuenciar** El proceso de identificar y documentar las relaciones entre las actividades del proyecto.
- **Stock** Conjunto de materiales y productos que se suministrar y almacenan
- **Software Herramienta computacional de gerencia de proyectos.**

XVI

### **RESUMEN**

<span id="page-26-0"></span>La ejecución de obras en el sector público y privado requiere de una adecuada planeación y ejecución que permita que los recursos sean aprovechados de manera eficiente. Sin embargo, a la hora de la ejecución surgen imprevistos internos y externos, que no permiten que se cumplan con los plazos de tiempo, calidad y costes establecidos, quedando sujetos a acelerar la ejecución y agregar más recursos para poder entregar en el tiempo establecido.

Lograr cumplir los plazos en un proyecto es fundamental para la economía de la empresa constructora y para la del cliente. El ahorro de dinero es directamente proporcional a un acortamiento en el tiempo de ejecución.

Por ello, al presentarse una demora o retraso en el cronograma de obra, se debe proporcionar una pronta respuesta para el avance del mismo, iniciando con un análisis para identificar si las demoras que se presentan en el cronograma afectarán o no el tiempo total del proyecto; para estar en disposición de plantear las acciones correctoras necesarias, que proporciona los métodos *fast tacking* o *crashing,* esto aunado al empleo del software Project 2016, que ayude a manejar de mejor manera los cambios que los retrasos provocan, resulta positivo para el ingeniero a cargo, por lo que a continuación se presenta una metodología para el avance de la obra cuando se presentar demoras.

# **OBJETIVOS**

#### <span id="page-28-0"></span>**General**

Proponer una metodología para el avance de proyectos de obra civil cuando se presentan demoras en el cronograma de actividades.

### **Específicos**

- Dar a conocer los principales procesos que se deben tomar en cuenta antes de realizar el cronograma de un proyecto de ingeniería civil.
- Presentar una serie de etapas necesarias para la correcta ejecución del cronograma de actividades, al presentarse demoras durante la obra.
- Orientar al ingeniero a cargo del proceso de planeación para un adecuado desarrollo del proyecto, en cuanto a demoras del cronograma de ejecución de las actividades.

XX

### **INTRODUCCIÓN**

<span id="page-30-0"></span>Un cronograma no es más que la suma de los tiempos de las actividades de un proyecto, ya que presenta toda la secuencia lógica y los pasos a seguir para entregar los resultados.

Al tener en cuenta lo anterior, es de gran importancia contar con un cronograma bien estructurado para la realización del proyecto de ingeniería civil, ya que este se convierte en la herramienta más empleada en el proceso de ejecución de la obra, no solo para controlar los avances del proyecto, sino también para realizar el análisis y los ajustes que sean necesarios para su cumplimiento.

Por tanto, al presentarse demoras en un cronograma de actividades de obra, se presentan contratiempos a lo largo del proyecto de construcción, los cuales se pueden evitar o manejar de mejor manera si se cuenta con el análisis de los factores externos e internos que lo afectan o que provocan demora, la determinación de ruta crítica para afectar en lo mínimo el cronograma, el empleo de programas o software, Project 2016, que hagan fácil realizar estas tareas dentro del cronograma de actividad y, por último, la selección del método para realizar avances de las actividades retrasadas dentro del cronograma de ejecución de la obra.

XXII

### **1. CRONOGRAMA**

<span id="page-32-0"></span>El cronograma de actividades en una obra civil es la forma gráfica en la que se representan de manera desglosada las actividades requeridas para su construcción y ejecución.<sup>1</sup> Permite conocer la interrelación y secuencia, así como establecer las fechas de inicio y finalización de las actividades e identificar cual es la ruta crítica. Sus funciones principalmente son conocer el estado de las actividades, brindar información como: curso de la obra, fechas clave dentro de la programación y la distribución de los recursos.

Su objetivo principal es informar cuándo y en qué momento determinado se va a realizar alguna actividad. Entonces, el uso del cronograma de actividades en una obra civil se emplea con el fin de organizar y dedicar el tiempo a cada una.

Se realiza con el fin de lograr un debido proceso en obra, para evitar retrasos durante su ejecución, además de proporcionar el tiempo establecido para lo presupuestado. Los programas más utilizados para realizar los cronogramas de actividades para obras civiles son: Microsoft Project, Primavera y Excel.

Para realizarlo, se debe tener toda la información disponible, lo más importante es saber el número de actividades que se quiere reflejar en el cronograma y el tiempo óptimo que es necesario dedicar a cada una de ellas.

<sup>1</sup> PEREZ, Anna. *El cronograma de actividades: herramienta clave en Project management.* OBS Bussiness School [en línea] [fecha de consulta 19 junio 2020]. Disponible en: https://www.Obs business.school/blog/el-cronograma-de-actividades-herramienta-clave-en-project-management

Según cuál sea el objetivo de la realización del cronograma, se debe distinguir entre cuánto tiempo se quiere dedicar a cada actividad y cuánto tiempo en realidad se debe dedicar.

Existen herramientas informáticas que ayudan a realizar un cronograma de actividades de una manera idónea. Este tipo de herramientas son útiles para designar quién o cuántas personas e, incluso, qué cantidad de recursos están destinados para realizar una actividad.

# <span id="page-33-0"></span>**1.1. Elementos que componen el cronograma de actividades de la obra civil**

Un cronograma de obra deberá contener:

- Todas las partidas o actividades generales, por ejemplo: arquitectura, instalaciones, excavación y otros.
- Tiempos previstos de inicio de cada parte y final de la ejecución de cada una de estas actividades.
- Determinar la ruta crítica: decir, establecer las relaciones entre las actividades y determinar las actividades críticas.
- Hitos o puntos de control: el alcance de cada hito y la incidencia dentro de la programación serán lo que marque el estado real de los plazos establecidos para su culminación. <sup>2</sup>

Definir estos puntos marcará la forma en las actividades se deben revisar, comprobar y ajustar, en caso de ser necesario, y así no acumular retrasos.

<sup>2</sup> DE FRUTOS LLORENTE, Elena. *El cronograma de obra.* [en línea] [consulta 19 junio 2020]. Disponible en: https://arquisejos.com/cronograma-de-obra/#5-elementos-que-componen-elcronograma

#### <span id="page-34-0"></span>**1.2. La elaboración del cronograma de actividades de obra civil**

Existen muchos métodos que sirven de base para la elaboración del cronograma de actividades. Para elegir la más indicada en cada caso, habrá que atender a las características concretas del proyecto y sus necesidades. Así, por ejemplo, se pueden aplicar los métodos del diagrama de Gantt, CPM – PERT o algún tipo de análisis de redes, en función de su creciente complejidad. En cualquier caso, la información mínima, necesaria para la elaboración del cronograma, es la siguiente:

#### **1.2.1. Descripción del alcance**

<span id="page-34-1"></span>Permite determinar las fechas de inicio y final clave, los principales supuestos detrás del cronograma, así como las limitaciones y restricciones clave. También puede incluir expectativas de los interesados, que a menudo determinan los hitos del cronograma.

#### **1.2.2. Lista de actividades y necesidades de recursos**

<span id="page-34-2"></span>Es importante determinar si hay otras restricciones a tener en cuenta en el desarrollo de la programación. La comprensión de las necesidades de recursos, unida a la experiencia profesional del ingeniero civil, ayudará a plantear las actividades que se deben realizar.

#### **1.2.3. Calendarios personales y de obra**

<span id="page-34-3"></span>En la programación del cronograma de actividades de la obra civil, se ha de incorporar la información relativa a los días laborables, los turnos, y la disponibilidad de los recursos.

#### **1.2.4. Riegos del proyecto de obra civil**

<span id="page-35-0"></span>Su comprensión es necesaria para planear cada actividad, con tiempo suficiente para hacer frente y responder a los riesgos identificados, pero calculando la posible aparición de riesgos no identificados previamente.

Conocer toda esta información antes de la elaboración del cronograma de actividades de la obra, permite incrementar la flexibilidad al máximo, y se omite el riesgo en el mismo.

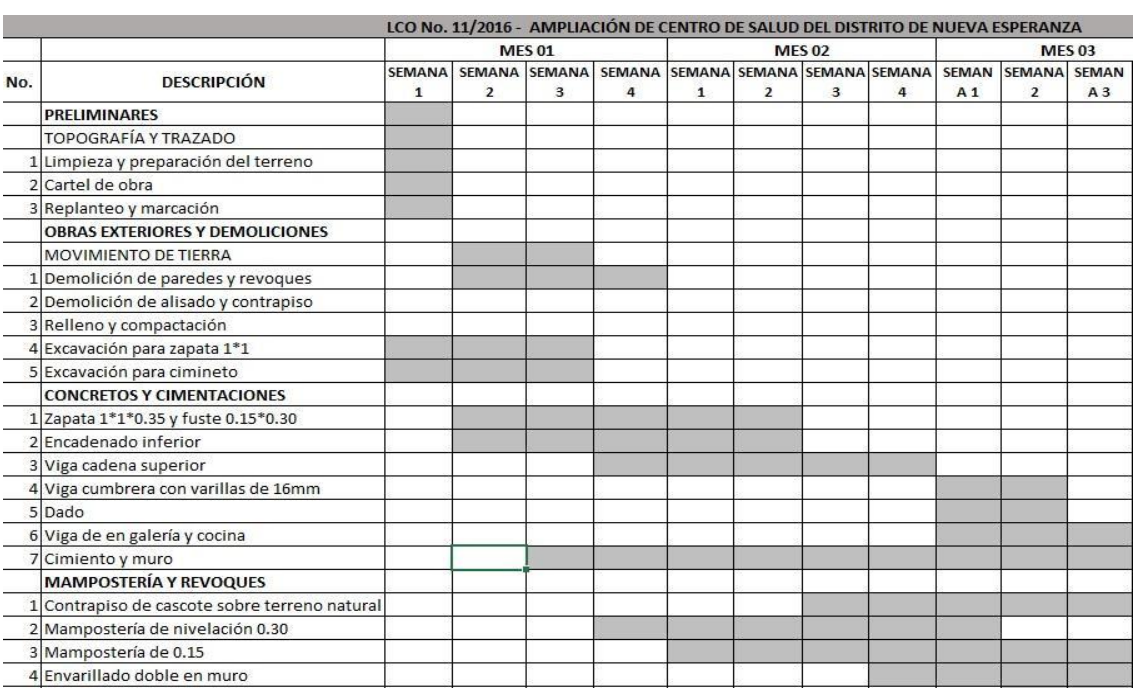

#### Figura 1. **Ejemplo de cronograma de actividades de obra**

Fuente: DNCP. *Adjudicaciones.* 

[https://www.contrataciones.gov.py/licitaciones/adjudicacion/318835-lco-11-2016-mantenimiento](https://www.contrataciones.gov.py/licitaciones/adjudicacion/318835-lco-11-2016-mantenimiento-preventivo-correctivo-ascensores-marca-otis-plurianual-1/resumen-adjudicacion.html)[preventivo-correctivo-ascensores-marca-otis-plurianual-1/resumen-adjudicacion.html.](https://www.contrataciones.gov.py/licitaciones/adjudicacion/318835-lco-11-2016-mantenimiento-preventivo-correctivo-ascensores-marca-otis-plurianual-1/resumen-adjudicacion.html) Consulta: 25 de enero de 2020.
# **2. FACTORES EXTERNOS QUE AFECTAN EL CRONOGRAMA DE LA OBRA**

Algunos de los factores externos que afectan el cronograma de actividades en obra civil. <sup>3</sup>

## **2.1. Clima**

"El clima es el conjunto fluctuante de las condiciones atmosféricas, caracterizado por los estados y evoluciones del tiempo, durante un periodo de tiempo y un lugar o región dada". <sup>4</sup>

### **2.2. Catástrofes naturales**

"Son eventos naturales que amenazan las actividades en general: sismos, terremoto, huracán, otros".<sup>5</sup>

## **2.3. Problemas financieros**

<sup>3</sup> MARROQUÍN LIU, Diana. *Aplicabilidad de los métodos de análisis de retrasos en los proyectos de construcción nacionales.* [en línea]Tesis de licenciatura. Universidad de Piura, 2010. [Consultado 20 junio 2020]. Disponible en: https://webcache.googleusercontent-.com/search?q=cache:

<sup>4</sup> PABÓN, José Daniel; ZEA, Jorge; LEÓN, Gloria; HURTADO, González; GONZÁLEZ, O., MONTEALEGRE, José Édgar. *La atmósfera, el tiempo y el clima.* [en línea]. Departamento de Geografía y Geo ciencia de la Universidad Nacional. Colombia, p. 36. [consultado 20 junio 2020].<br>Disponible en: http://documentacion.ideam.gov.co/openbiblio/bvirtual/005192/medioambiente/ en: http://documentacion.ideam.gov.co/openbiblio/bvirtual/005192/medioambiente/ cap3parteI.pdf

<sup>5</sup> Agencia de los Estados Unidos para el Desarrollo Internacional. *Desastres, Planificación y Desarrollo: Manejo de Amenazas Naturales para Reducir los Daños.* [en línea]. Estados Americanos: Washington. [fecha de consulta 3 julio 2020]. Disponible en: https://www.oas.org/dsd/publications/unit/oea57s/oea57s.pdf

Dentro de los problemas financieros se pueden mencionar los siguientes:

## **2.4. Bajo nivel de inversión en infraestructura pública**

Lo cual implica no solo que no se construya obra nueva, sino que siquiera se cubre el mantenimiento necesario de la obra en ejecución. Afectando las variables costos y tiempo de obras en desarrollo o por desarrollarse.<sup>6</sup>

## **2.4.1. Presupuesto temporal**

Es el presupuesto que se maneja en la obra a medida que esta avanza, pues los costos que en él se establecen solo son válidos mientras tenga vigencia los precios que sirvieron de base en dicho periodo de tiempo.<sup>7</sup>

## **2.4.2. Presupuesto no contemplado o imprevistos**

Se refiere a un porcentaje no fijo o estipulado que depende de: el criterio del ingeniero a cargo, tipo y tamaño del proyecto que se tenga. Dicho porcentaje cubrirá los costos de cualquier gasto no calculado en el presupuesto que pueda surgir durante la ejecución de la obra, como: inclusión de nuevas obras, modificación de las características geométricas, modificación de las especificaciones técnicas, condiciones reales del terreno no contempladas.<sup>8</sup>

<sup>6</sup> Fondo Monetario Internacional, Diálogo a fondo. *Mayor y mejor infraestructura en Guatemala.* [en línea]. [consultada: 5 julio 2020]. Disponible en: [https://blog-dialog](https://blog-dialo/)oafondo.imf.Org/?p =7161 <sup>7</sup> GUZMÁN RAMÍREZ, Giovanni Ricardo. *Guía actualizada para integración de presupuestos en construcción.* [en línea]. Tesis de licenciatura. Universidad de San Carlos de Guatemala, 2013. [consultado 21 julio 2020]. Disponible en: http://biblioteca.usac.edu.gt/tesis/ 02/02\_3632.pdf <sup>8</sup> Ibíd.

## **2.5. Conflictos laborales y huelgas**

"Acción colectiva, emprendida por [trabajadores](https://es.wikipedia.org/wiki/Trabajador) que resulta en el cese temporal de la prestación de trabajo". <sup>9</sup>

El cese temporal de la prestación de trabajo implica muchas veces el cierre material de las instalaciones, establecimiento o lugar de trabajo.

#### **2.6. Cambios de ordenes por el ente contratante**

Se refiere al cambio administrativo que se realiza al no obtener los resultados esperados. Esto en cuanto a utilidades, satisfacción personal, costos y armonización del trabajo en la obra o del ente contratante.

## **2.7. Otro**

Cualquier otro tipo de factor externo que afecte el trabajo y que pueda retrasar el proyecto.

<sup>9</sup> Organización Internacional del Trabajo. *Sistema de resolución de conflictos laborales: Directrices para la mejora del rendimiento.* [en línea]. 1a ed. Turín, Italia: Centro Internacional de

# **3. FACTORES INTERNOS QUE AFECTAN EL CRONOGRAMA DE LA OBRA**

Cualquier factor que pueda ser controlado y gestionado por el ingeniero a cargo es un factor interno, los que se mencionan a continuación son los más comunes en obra.

## **3.1. Problemas de diseño**

A continuación, se puede contemplar:

- Aprobación tardía de los planos de ejecución y las muestras
- Aprobación tardía en las pruebas de laboratorio
- Incoherencia en los planos
- Falta de comunicación con el contratista sobre la obra
- Cambios en el método de trabajo del contratista
- Variaciones en las cantidades estimadas
- Cambio de diseño
- Fallas en proveer acceso al sitio de trabajo
- Falta de requerimiento de vías de acceso
- Otros<sup>10</sup>

<sup>10</sup> RAY FISK, Edward & WAYNE, Reynolds. *Construction Project Administration.* [en línea]. 10ma ed. United States: Publicaciones Pearson, 2014. [consulta 8 agosto 2020]. ISBN: 0132866730. Disponible en: [https://www.pearson.com/us/higher-education/product/Fisk-Construction-Project-](https://www.pearson.com/us/higher-education/product/Fisk-Construction-Project-Administration-9th-Edition/9780135000076)[Administration-9th-Edition/9780135000076.](https://www.pearson.com/us/higher-education/product/Fisk-Construction-Project-Administration-9th-Edition/9780135000076)html

## **3.2. Problemas con el contratista**

Los retrasos típicos ocasionados por los contratistas resultan de las siguientes causas:

- Entrega tardía de los planos de ejecución
- Adquisiciones tardías de materiales y equipos
- Personal insuficiente
- Personal no calificado
- Inadecuada coordinación con subcontratista u otros contratos
- Retrasos del contratista
- Respuesta tardía a consultas del dueño o arquitecto/diseñador
- Construcción no conforme a los requerimientos del contrato, rehaciendo los trabajos que sean necesarios. <sup>11</sup>

## **3.3. Mano de obra**

La mano de obra se refiere al rendimiento de los operarios que se utilizan para ejecutar esa unidad de obra.

El no considerar la mano de obra como un factor importante en el avance de un proyecto trae como consecuencia problemas de rendimiento, desempeño, abastecimiento y contratación del personal lo que genera retrasos en la obra, dando como resultado un personal no calificado e insuficiente. <sup>12</sup>

<sup>&</sup>lt;sup>11</sup> RAY FISK, Edward & WAYNE, Reynolds. Op.Cit.

<sup>12</sup> PADILLA BONILLA, Alejandra Amanda. *Productividad y rendimiento de mano de obra para algunos procesos constructivos seleccionados en la ejecución del edificio ISLHA del ITCR.* [en línea]. Tesis de licenciatura. Instituto Tecnológico de Costa Rica, 2016. [consultado 8 agosto 2020]. Disponible en: https://repositoriotec.tec.ac.cr /handle/2238/6732

# **4. ASPECTOS A CONSIDERAR PARA ELABORAR EL CRONOGRAMA DE ACTIVIDADES**

Los siguientes aspectos se deben tomar en cuenta para una correcta definición y estimación de las actividades.

#### **4.1. Definición de actividades**

Consiste en identificar las actividades específicas del cronograma que deben ser realizadas, para producir los diferentes productos entregables de la obra civil.

## **4.2. Definición de tiempos**

Se estima la cantidad de períodos laborables que serán necesarios para completar cada actividad del cronograma.

#### **4.3. Relación entre actividades**

Identifica y documenta las dependencias entre las actividades del cronograma. Una vez definidas las actividades, la secuencia se debe realizar de una manera sencilla, al tener en cuenta las características del proyecto.

#### **4.4. Restricciones**

Son limitaciones que se producen al definir alguna actividad, especialmente si en la actividad se empleara material, maquinaria, otros.

Las restricciones existentes pueden ser de recursos, costes, cargas de trabajo, otros. Las restricciones dentro del cronograma de actividades se manejan por etapas, de la siguiente manera:

#### **4.4.1. Publicar el cronograma**

Para la publicación del cronograma, la restricción a tomar en cuenta es la definición correcta del tiempo que le corresponde a cada una de las actividades, esto no solo genera limitante a la actividad en sí, si no a la obra completa.

## **4.4.2. Monitorear el cronograma**

En él, se presentan limitantes de recursos en el trascurso de la ejecución de la obra por lo que se debe recolectar información de cómo se va desarrollando el proyecto, para proveer los materiales, mano de obra y costos necesarios para que la actividad que presenta restricciones de este tipo se agilicen de pronta manera.

### **4.4.3. Actualizar el cronograma**

Al comparar los datos y tomar las acciones para corregir limitantes que se hayan producido durante el monitoreo de la obra, se hacen los cambios al programa para actualizarlo y saber si dieron resultados positivos o si los cambios realizados limitaron el cronograma de la obra en cuanto a tiempo.

#### **4.5. Recursos disponibles**

Se refiere a la estimación de la cantidad de materiales, personas, equipos y suministros que requiere en cada actividad.

12

## **5. ESTIMACIÓN DE RUTA CRÍTICA**

Para estimar la duración que tendrá el proyecto, es importante tener definidas: las actividades necesarias para finalizar el proyecto, las dependencias entre si y un aproximado del tiempo que se necesita para ejecutar cada actividad; aspectos vistos en el apartado anterior. De este proceso se determina qué actividades son críticas, es decir, pueden alargar la ruta del proyecto y cuáles se pueden demorar sin provocar retraso.

Además Permite calcular las fechas teóricas de inicio y finalización temprana y tardía para todas las actividades, sin considerar las limitaciones de recursos; realiza un análisis que recorre hacia adelante y hacia atrás toda la red del cronograma. Las fechas de inicio y finalización tempranos y tardíos resultantes no constituyen necesariamente el cronograma, sino más bien, indican los periodos dentro de los cuales pueden planificarse las actividades, al tener en cuenta las duraciones de las actividades, las relaciones lógicas, los adelantos, los retrasos y otras restricciones conocidas. <sup>13</sup>

## **5.1. Técnicas de programación de proyectos**

Consisten en fijar, de modo aproximado, los instantes de inicio y terminación de cada actividad. Algunas actividades pueden tener holgura y otras son las actividades críticas. Dentro de estas técnicas, existen dos que se emplean comúnmente en la programación de proyectos de obras civiles: método CPM Y método PERT.

Los resultados de realizar la programación son: disponer de un diagrama

<sup>13</sup> Project Managment Institute. Op.Cit.

de tiempos y conocer actividades críticas, al determinar la necesidad de recursos.

## **5.2. Fases para la programación de los métodos PERT Y CPM**

Los métodos PERT y CPM contemplan para su elaboración las siguientes fases.

## **5.2.1. Planeación**

En esta fase, la obra se descompone y se estima el tiempo de cada actividad. Donde a partir de ello se construye el diagrama de red. Esto presenta la ventaja de estudiar las actividades a detalle y sugerir mejoras antes que el proyecto se ejecute. 14

## **5.2.2. Programación**

Aquí se dispone la secuencia que tendrá cada actividad, así como señalar actividades críticas y no críticas; para mostrar los tiempos de holgura disponibles en caso de presentarse demoras en actividades críticas, esto con el fin de ser eficientes en el uso de recursos y tiempo del proyecto. 15

## **5.2.3. Control**

Esto incluye el uso del diagrama de flechas y la gráfica de tiempo, para hacer reportes periódicos del progreso.

<sup>14</sup> GUERRERO, Lic. J.M. *Planeación y programación de proyectos.* Capitulo II. [en línea] [fecha de consulta: 9 agosto 2020]. Disponible en: [http://catarina.udlap.mx/u\\_dl\\_a/tales/documentos/lic/](http://catarina.udlap.mx/u_dl_a/tales/documentos/lic/) guerrero\_l\_jm/capitulo2.pdf

 $15$  Ibid.

#### **5.3. Método de ruta crítica (CPM)**

"El CPM fue desarrollado por E.I. du Pont de Nemours & Company como una aplicación a los proyectos de construcción y posteriormente se extendió a un estado más avanzado por Mauchly Associates".<sup>16</sup>

En CPM, las estimaciones en el tiempo para las actividades se supusieron como determinantes; es decir, la duración de la actividad es la más probable. Tiempo que se emplearía en condiciones normales.

Pasos para el cálculo del camino crítico por el Método CPM

- Identificar todas las actividades que involucra el proyecto.
- Establecer relaciones entre las actividades. Decidir cuál debe comenzar antes y cuál debe seguir después. Asimismo, se debe definir el tiempo estimado para cada actividad.

| Actividad   Actividad Predecesora | Tiempo |
|-----------------------------------|--------|
|                                   |        |
| .                                 |        |
|                                   |        |
|                                   |        |
| . <b>R</b>                        |        |

Figura 2. **Relación de actividades**

Fuente: SALAZAR, Bryan. *Método de la ruta crítica.*

https://www.ingenieriaindustrialonline.com/investigacion-de-operaciones/metodo-de-la-rutacritica-cpm/. Consulta: 11 de febrero de 2020.

<sup>16</sup> VEGA MORENO, Carlos E. *Programación de proyectos con PERT - CPM.* [en línea]. Manual. Universidad Nacional del Santa, 2008. [Consultado 10 agosto 2020]. Disponible en: https://www.udocz.com/co/read/15753/manual-de-pertcpm

• Construir una red o diagrama que conecte las diferentes actividades con sus relaciones de precedencia.

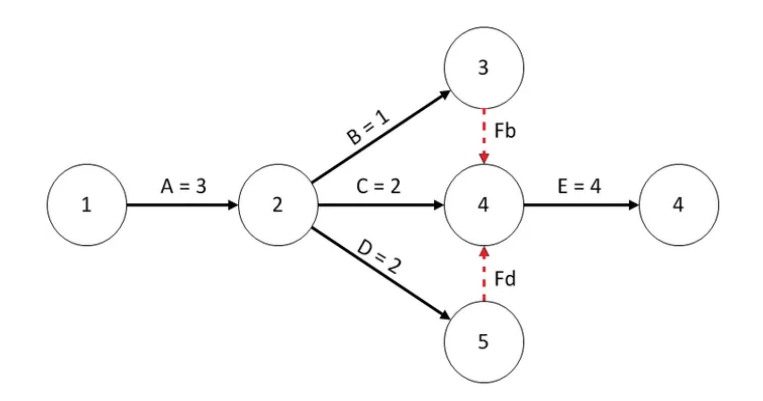

Figura 3. **Diagrama de red método CPM**

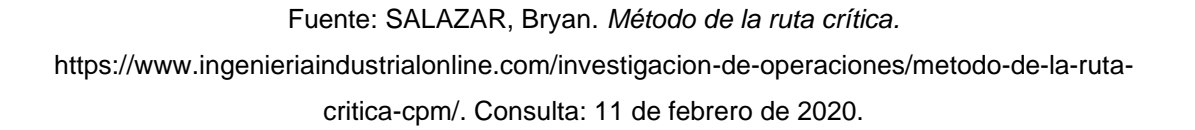

Para el cálculo de la red se consideran 3 indicadores, T1, T2 y H. Estos indicadores se calculan en cada evento o nodo; el nodo es un punto en el cual se completan actividades y se inician las subsiguientes.

- o T1: Tiempo más temprano de realización de un evento. Para calcular este indicador deberá recorrer la red de izquierda a derecha y considerar lo siguiente:
	- T1 del primer nodo es igual a 0.
	- T1 del nodo  $n = T1$  del nodo n-1 (nodo anterior) + duración de la actividad que finaliza en el nodo n.
	- Si en un nodo finaliza más de una actividad, se toma el tiempo de la actividad con mayor valor.

#### Figura 4. **Diagrama de red método CPM**

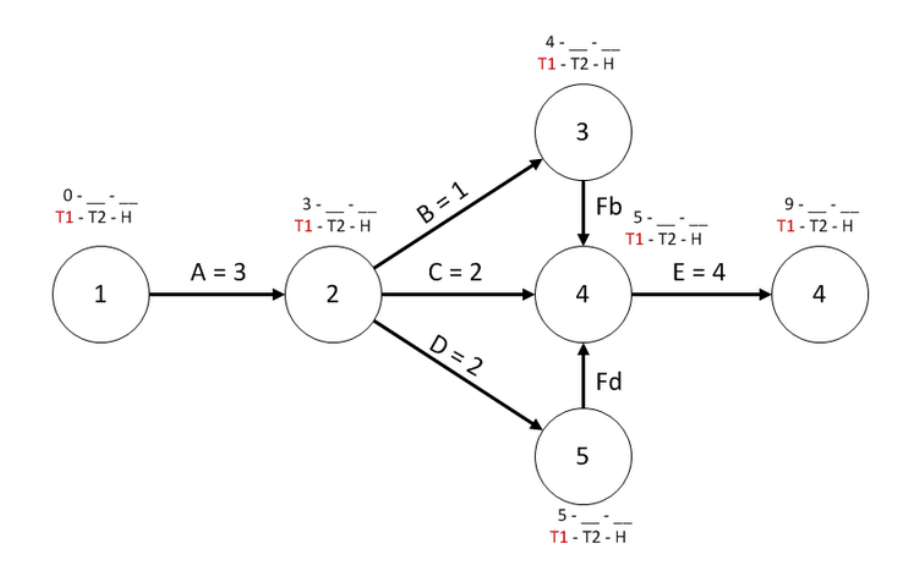

Fuente: SALAZAR, Bryan. *Método de la ruta crítica.* https://www.ingenieriaindustrialonline.com/investigacion-de-operaciones/metodo-de-la-rutacritica-cpm/. Consulta: 11 de febrero de 2020.

En este caso para el cálculo del T1 en el nodo 4, en el que concurren la finalización de 3 actividades, 2 de ellas ficticias (Fb y Fd, cuyos tiempos son cero) y una es la actividad C. En este caso deberá considerarse el mayor de los T1 resultantes:

T1 (nodo 3) +  $Fb = 4 + 0 = 4$ T1 (nodo 2) +  $C = 3 + 2 = 5$ T1 (nodo 5) +  $Fd = 5 + 0 = 5$ Así entonces, el T1 del nodo 4 será igual a 5 (el mayor valor).

o T2: Tiempo más tardío de realización del evento. Para calcular este indicador deberá recorrer la red de derecha a izquierda y considerar lo siguiente:

- T2 del primer nodo es igual al T1 de este.
- T2 del nodo  $n = T2$  del nodo n-1 (nodo anterior, de derecha a izquierda) – duración de la actividad que se inicia.
- Si en un nodo finaliza más de una actividad, se toma el tiempo de la actividad con menor valor.

Figura 5. **Diagrama de red método CPM**

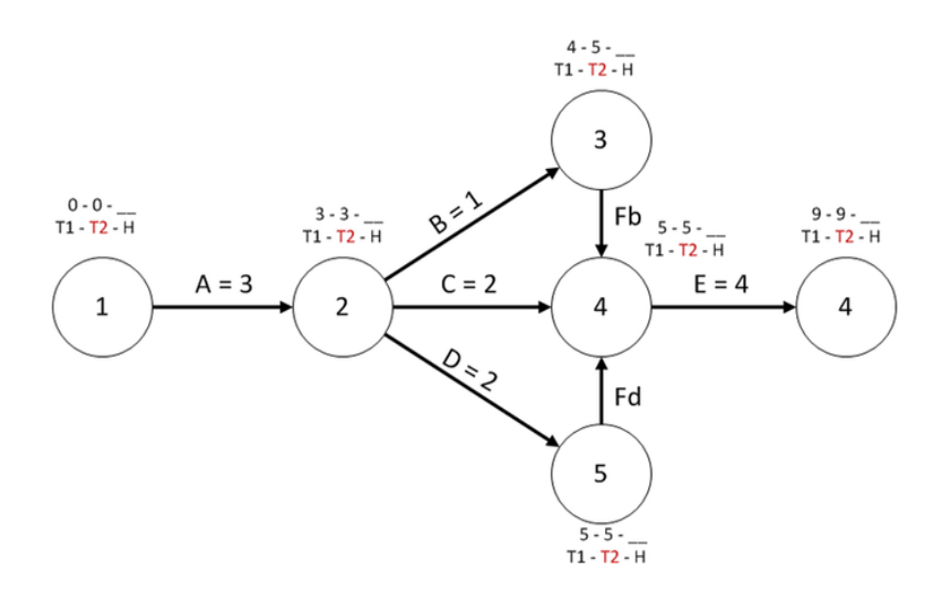

Fuente: SALAZAR, Bryan. *Método de la ruta crítica.*

https://www.ingenieriaindustrialonline.com/investigacion-de-operaciones/metodo-de-la-rutacritica-cpm/. Consulta: 11 de febrero de 2020.

En este caso, para el cálculo del T2 del nodo 2, en el que concurren el inicio de varias actividades, deberá, entonces, considerarse lo siguiente:

T2 nodo  $3 - B = 5 - 1 = 4$ T2 nodo  $4 - C = 5 - 2 = 3$ T2 nodo  $5 - D = 5 - 2 = 3$ Así, entonces, el T2 del nodo 2 será 3, es decir el menor valor.

#### o H: tiempo de holgura, es decir, la diferencia entre T2 y T1.

Figura 6. **Diagrama de red método CPM**

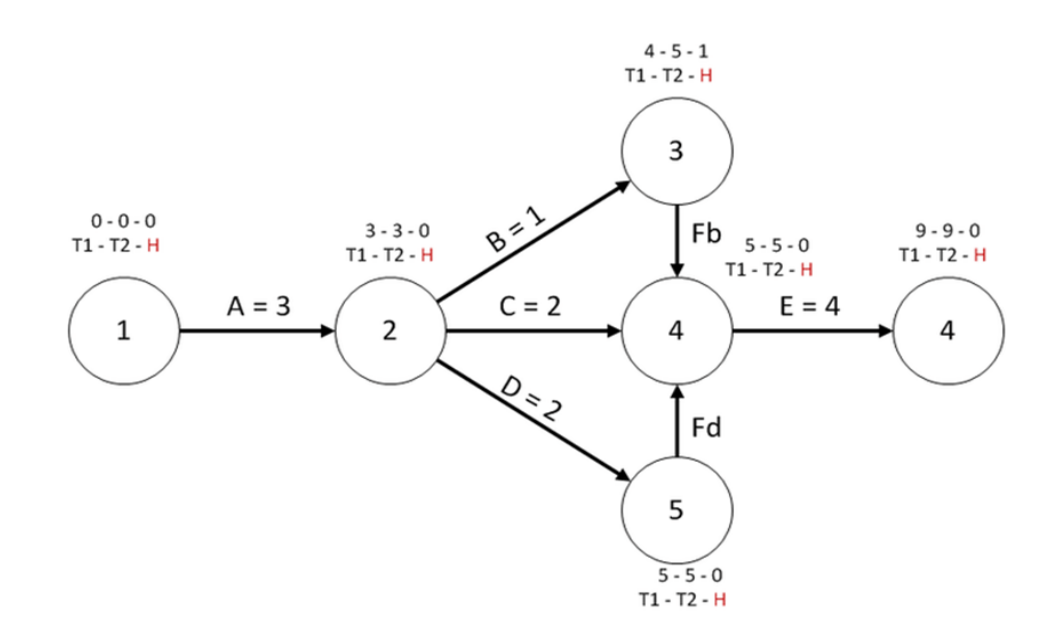

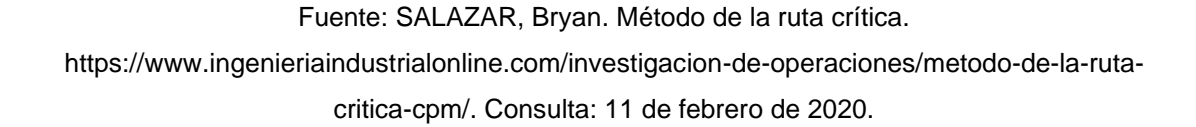

Se identifica la ruta crítica y las holguras de las actividades que componen el proyecto. Las actividades críticas por definición constituyen la ruta más larga que abarca el proyecto, es decir que la sumatoria de las actividades de una ruta crítica determinará la duración estimada del proyecto. Puede darse el caso en el que se encuentren más de una ruta crítica, como en este caso.

En la siguiente figura, la ruta se encuentra compuesta por las actividades A, C y E. La duración del proyecto será de 9 horas.

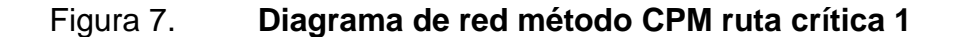

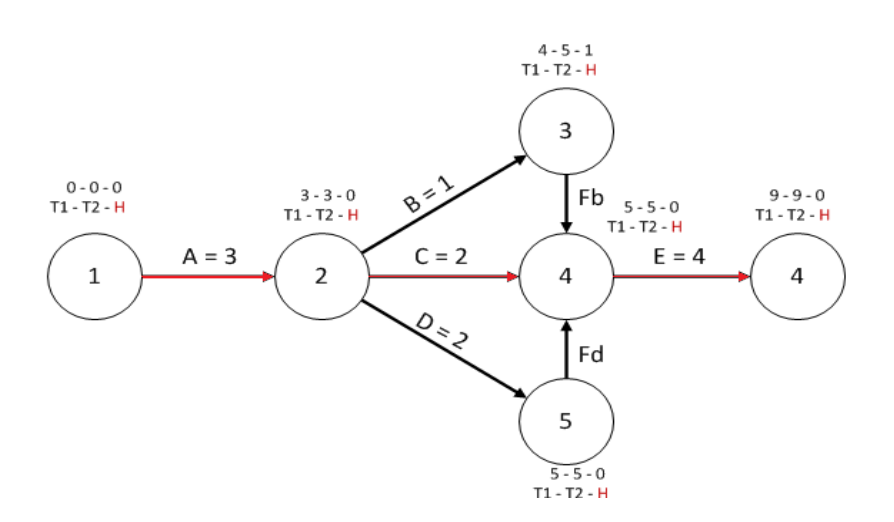

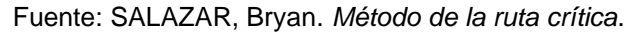

[https://www.ingenieriaindustrialonline.com/investigacion-de-operaciones/metodo-de-la-ruta](https://www.ingenieriaindustrialonline.com/investigacion-de-operaciones/metodo-de-la-ruta-critica-cpm/)[critica-cpm/.](https://www.ingenieriaindustrialonline.com/investigacion-de-operaciones/metodo-de-la-ruta-critica-cpm/) Consulta: 11 de febrero de 2020.

Figura 8. **Diagrama de red método CPM, ruta crítica 2**

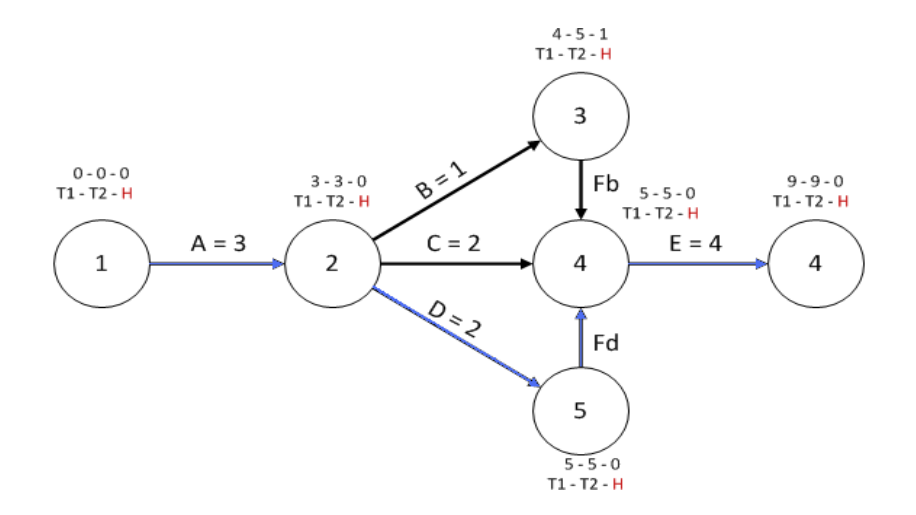

Fuente: SALAZAR, Bryan. *Método de la ruta crítica.*  https://www.ingenieriaindustrialonline.com/investigacion-de-operaciones/metodo-de-la-rutacritica-cpm/. Consulta: 11 de febrero de 2020.

Esta ruta se encuentra compuesta por las actividades A, D, Fd y E. La duración del proyecto será de 9 horas.

#### **5.4. Técnicas de evaluación y revisión de proyectos**

La técnica de evaluación y revisión de proyectos PERT, por sus siglas en inglés, fue desarrollada por la Marina de Estados Unidos, por una organización consultora, con el fin de programar las actividades de investigación y desarrollo para el programa de misiles Polaris.

El método PERT parte de la descomposición del proyecto en una serie de obras parciales o actividades. Se entiende por actividad la ejecución de una tarea que exige, para su realización, la utilización de recursos tales como: mano de obra, maquinaria, materiales. Por ejemplo, la nivelación de terrenos, la excavación de cimientos, entre otros, son actividades en el proyecto de construcción de un edificio.

Después del concepto de actividad, el método PERT establece el concepto de suceso. Un suceso es un acontecimiento, un punto en el tiempo, una fecha en el calendario. El suceso no consume recursos, solo indica el principio o el fin de una actividad o de un conjunto de actividades, parecido a los hitos.

En PERT, las estimaciones en el tiempo para las actividades se supusieron como probables; es decir la duración que ocurre cuando el desarrollo de la actividad transcurre de forma normal.

21

## **5.4.1. Observaciones para el cálculo de red por el método PERT**

- Cada actividad se debe representar por un ramal o arco.
- Cada actividad debe estar identificada por dos nodos distintos. En el caso de existir actividades concurrentes (que inicien al mismo tiempo, o que el inicio de una actividad dependa de la finalización de 2 o más actividades distintas), se debe recurrir a actividades ficticias (representadas por arcos punteados que no consumen ni tiempo ni recursos), para satisfacer esta regla.
- Por ejemplo, la actividad C para su inicio requiere que finalicen A y B. Las actividades A y B inician al mismo tiempo.

#### Figura 9. **Identificación de actividades ficticias en PERT**

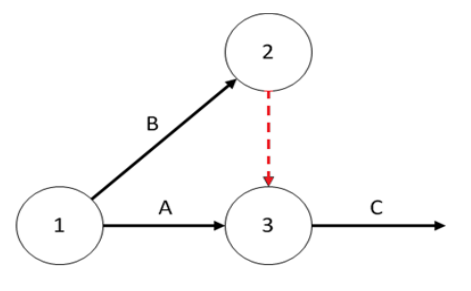

Fuente: SALAZAR, Bryan. *PERT.*

[https://www.ingenieriaindustrialonline.com/investigacion-de-operaciones/pert-tecnica-de](https://www.ingenieriaindustrialonline.com/investigacion-de-operaciones/pert-tecnica-de-evaluacion-y-revision-de-proyectos/)[evaluacion-y-revision-de-proyectos/.](https://www.ingenieriaindustrialonline.com/investigacion-de-operaciones/pert-tecnica-de-evaluacion-y-revision-de-proyectos/) Consulta: 11 de febrero de 2020.

## **5.4.2. Cálculo para la estimación de la ruta crítica por el método PERT**

Actividades del proyecto: la primera fase corresponde a identificar todas las actividades que intervienen en el proyecto, sus interrelaciones, sucesiones, reglas de precedencia. Con la inclusión de cada actividad al proyecto, se debe cuestionar respecto a qué actividades preceden a esta, y a cuáles siguen inmediatamente hasta que esta finalice. Además, deberán relacionarse los tiempos estimados para el desarrollo de cada actividad.

A diferencia del método CPM, el método PERT asume tres estimaciones de tiempo por cada actividad, estas estimaciones son:

Tiempo optimista (a): duración que ocurre cuando el desarrollo de la actividad transcurre de forma perfecta.

Tiempo más probable (m): duración que ocurre cuando el desarrollo de la actividad pasa de forma normal. En la práctica, suele tomarse como el tiempo más frecuente de ejecución de una actividad de iguales características.

Tiempo pesimista (b): duración que ocurre cuando el desarrollo de la actividad transcurre de forma deficiente, o cuando se materializan los riesgos de ejecución de la actividad.

| <b>Actividad</b> | <b>Tiempo</b><br>optimista (a) | <b>Tiempo más</b><br>probable (m) | <b>Tiempo</b><br>pesimista (b) | <b>Actividad</b><br>precedente |
|------------------|--------------------------------|-----------------------------------|--------------------------------|--------------------------------|
| A                | 4,40                           | 5,40                              | 10,00                          |                                |
| В                | 1,00                           | 1,10                              | 6,60                           |                                |
| С                | 1,50                           | 3,00                              | 4,50                           | Α                              |
| D                | 1,20                           | 3,20                              | 4,00                           | В                              |
| E                | 2,00                           | 3,50                              | 8,00                           | С                              |
| F                | 1,80                           | 2,80                              | 5,00                           | D                              |
| G                | 3,00                           | 6,50                              | 7,00                           | E                              |
| н                | 2,00                           | 4,20                              | 5,20                           | F                              |
|                  | 0,50                           | 0,80                              | 2,30                           | G-H                            |
|                  | 2,00                           | 2,60                              | 5,60                           |                                |

Tabla I. **Estimaciones de tiempo en PERT**

Fuente: elaboración propia, empleando Word 2013.

#### Calcular el tiempo estimado y la varianza

Para efectos de determinar la ruta crítica del proyecto, se acude al tiempo de duración promedio, también conocido cómo tiempo estimado. Este tiempo es determinado a partir de las estimaciones como:

$$
Te = \frac{a + 4m + b}{6}
$$

El cálculo del tiempo estimado se hará para cada actividad. Por ejemplo, para la actividad A:

$$
Te = \frac{4,4 + 4(5,4) + 10}{6} = 6
$$

Además de calcular el tiempo estimado, deberá calcularse la varianza de cada actividad. El cálculo se utiliza para determinar la incertidumbre de que se termine el proyecto de acuerdo al programa. Para efectos del algoritmo PERT, el cálculo de la varianza se hará a partir de sus estimaciones, ejemplo:

$$
Varianza\ (\sigma^2) = (\frac{b-a}{6})^2
$$

El cálculo de la varianza se hará para cada actividad. Por ejemplo, para la actividad A:

$$
\sigma^2 = \left(\frac{10 - 4.4}{6}\right)^2 = 0.87
$$

Para las actividades del tabulado en la tabla I, los tiempos estimados y varianzas serían las siguientes:

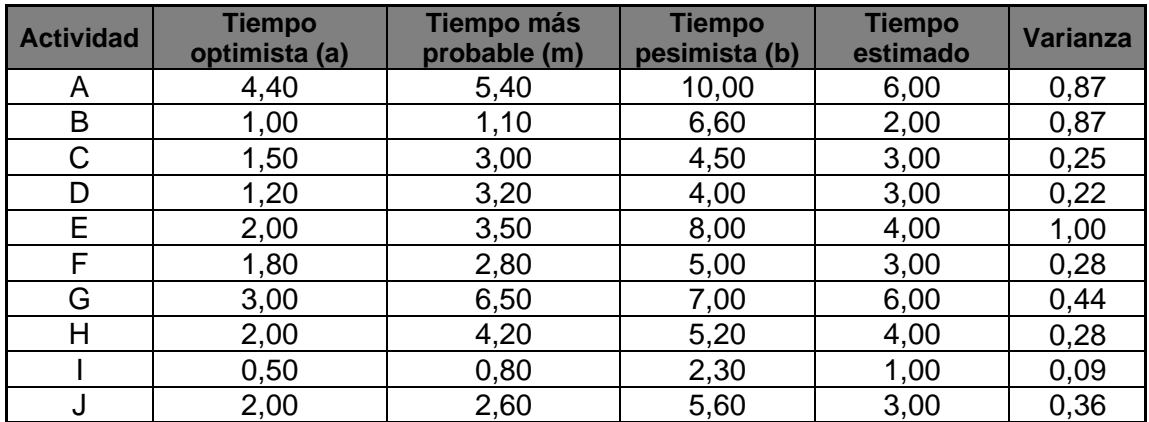

#### Tabla II. **Tiempo estimado y varianza**

Fuente: elaboración propia, empleando Word 2013.

• Diagrama de red

Con base en la información obtenida en la fase anterior y haciendo uso de los conceptos básicos para diagramar una red, se obtienen los tiempos relacionados con cada actividad, en el gráfico corresponden a los tiempos estimados:

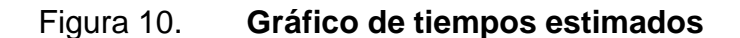

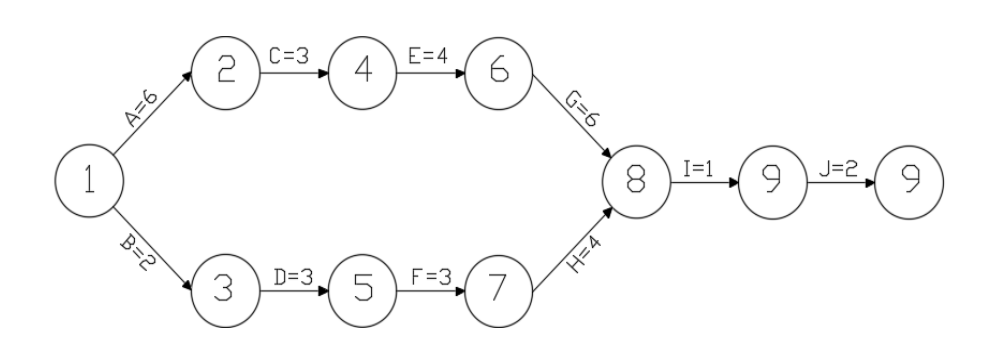

Fuente: elaboración propia, empleando AutoCAD 2020.

#### Calcular la red

Se continúa tomando en cuenta el procedimiento visto en el método CPM, al igual que los tres indicadores T1, T2 y H.

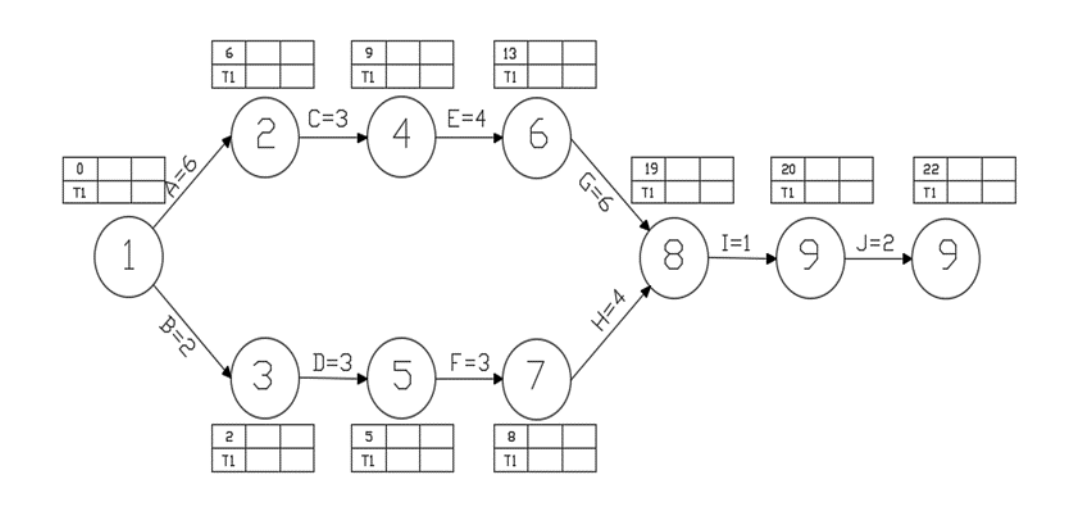

Figura 11. **Gráfico para el cálculo de la ruta crítica PERT**

Fuente: elaboración propia, empleando AutoCAD 2020.

En este, caso para el cálculo del T1 en el nodo 8, en el que concurre la finalización de 2 actividades, deberá considerarse el mayor de los T1 resultantes.

- T1 (nodo 6) + G =  $13 + 6 = 19$
- T1 (nodo 7) + H =  $8 + 4 = 12$

Así, entonces, el T1 del nodo 8 será igual a 19 (el mayor valor).

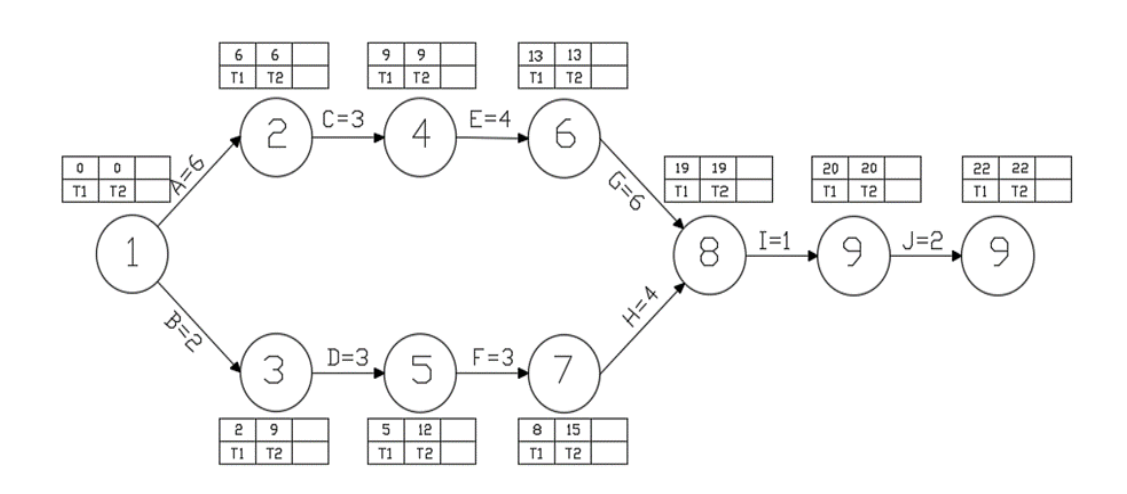

Figura 12. **Gráfico para el cálculo de ruta crítica PERT**

Fuente: elaboración propia, empleando AutoCAD 2020.

En este caso, para el cálculo del T2 del nodo 1, en el que concurre el inicio de 2 actividades, deberá considerarse lo siguiente:

T2 nodo  $2 - B = 6 - 6 = 0$ T2 nodo  $3 - C = 9 - 2 = 7$ 

Entonces, el T2 del nodo 1 será 0, es decir, el menor valor. Figura 13.

• Ruta crítica

Luego de realizar los cálculos, se establece la ruta crítica. En este ejemplo, la ruta se encuentra compuesta por las actividades A, C, E, G, I, J. La duración del proyecto sería de 22 semanas. Figura 14.

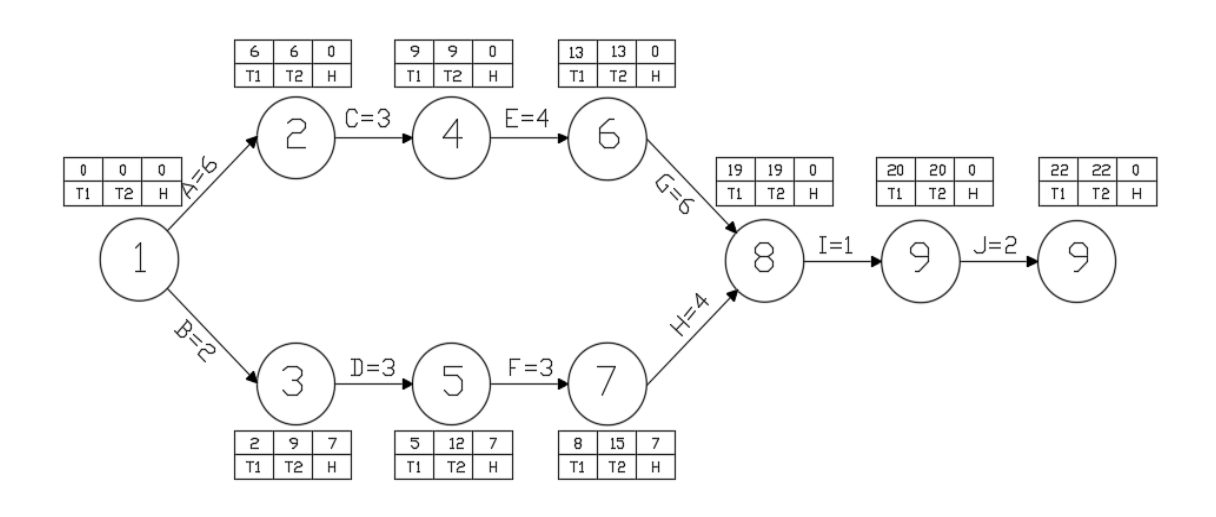

## Figura 13. **Gráfico para el cálculo de ruta crítica PERT**

Fuente: elaboración propia, empleando AutoCAD 2020.

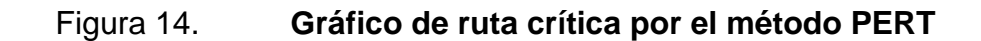

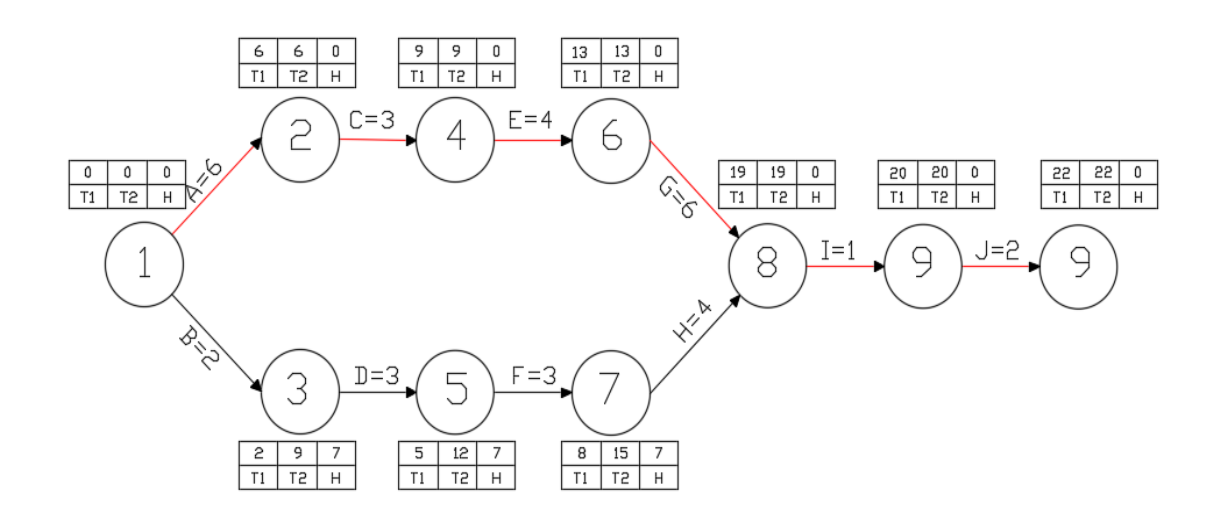

Fuente: elaboración propia, empleando AutoCAD 2020.

• Cálculo de la varianza, desviación estándar y probabilidades

La varianza y la desviación estándar para la culminación del proyecto se relacionan con las actividades que comprenden la ruta crítica. Entonces, para calcular la varianza, basta con sumar las varianzas de las actividades A, C, E, G, I y J:

$$
\sigma^2 \text{proyecto} = \sigma^2 A + \sigma^2 C + \sigma^2 E + \sigma^2 G + \sigma^2 I + \sigma^2 J
$$

$$
\sigma^2 \text{proyecto} = 0.87 + 0.25 + 1.00 + 0.44 + 0.09 + 0.36 = 3.01
$$

La desviación estándar corresponde a la raíz cuadrada de la varianza del proyecto, es decir:

$$
\sigma = \sqrt{\sigma^2}
$$

$$
\sigma = \sqrt{3.01}
$$

$$
\sigma = 1.73
$$

Con esta información, se efectúan cálculos probabilísticos de terminación del proyecto. Por ejemplo, si piden hallar la probabilidad de que el proyecto se culmine antes de 26 semanas, se procedería de la siguiente forma, según la teoría de distribución normal.

$$
\mu = 22 \text{ semanas}, \text{sigmoido ruta crítica}
$$
\n
$$
\sigma = 1.73 \text{ desviación estándar calculada}
$$
\n
$$
X = 26 \text{ nueva propuesta de culminación de la obra}
$$
\n
$$
X - \mu = 26 - 22
$$

$$
Z = \frac{X - \mu}{\sigma} = \frac{26 - 22}{1,73} = 2,31
$$

Al buscar este valor en una tabla de distribución normal, se encuentra que equivale a 0,9896, es decir, que la probabilidad de culminar el proyecto en 26 semanas o menos es del 98,96 %.

• Establecer el cronograma

Para establecer el cronograma, deberá considerarse varios factores, el más importante de ellos es la relación de precedencia; y el siguiente corresponde a escalonar las actividades que componen la ruta crítica, de tal manera que se complete la obra o proyecto dentro de la duración estimada.

## **6. EL DIAGRAMA DE GANTT**

"El diagrama de Gantt consiste en una representación gráfica sobre dos ejes; en el vertical se disponen las actividades del proyecto y en el horizontal se representa el tiempo". <sup>17</sup>

## **6.1. Características**

- Cada actividad se representa mediante un bloque rectangular cuya longitud indica su duración; la altura carece de significado.
- La posición de cada bloque en el diagrama indica los instantes de inicio y finalización de las actividades que corresponden.
- Los bloques correspondientes a actividades del camino crítico se acostumbran a rellenarse de otro color.

## **6.2. Método constructivo**

Para construir un diagrama de Gantt se debe seguir los siguientes pasos:

- Dibujar los ejes horizontal y vertical.
- Escribir los nombres de las actividades sobre el eje vertical.
- En primer lugar, se dibujan los bloques correspondientes a las actividades que no tienen predecesoras. Se sitúan de manera que el lado izquierdo de los bloques coincida con el instante cero del proyecto (su inicio).

<sup>17</sup> HINOJOSA, María Alejandra. *Diagrama de Gantt.* [en línea] [consultado: 12 agosto 2020]. Disponible en: https://www.gestiopolis.com/diagrama-de-gantt/

- A continuación, se dibujan los bloques correspondientes a las actividades que solo dependen de las ya introducidas en el diagrama. Se repite este punto hasta haber dibujado todas las actividades. En este proceso, se han de tener en cuenta las consideraciones siguientes:
- Las dependencias fin-inicio se representan alineando el final del bloque de la actividad predecesora con el inicio del bloque de la actividad dependiente.
- Las dependencias final final se representan alineando los finales de los bloques de las actividades predecesora y dependiente.
- Las dependencias inicio-inicio se representan alineando los inicios de los bloques de las actividades predecesora y dependiente.
- Los retardos se representan desplazando la actividad dependiente hacia la derecha, en el caso de retardos positivos, y hacia la izquierda, en el caso de retardos negativos.

#### **6.3. Cálculos**

El diagrama de Gantt es un diagrama representativo, que permite visualizar fácilmente la distribución temporal del proyecto u obra, pero es poco adecuado para la realización de cálculos.

Por la forma en que se construye, muestra directamente los inicios y finales mínimos de cada actividad.

### **6.4. Construcción**

Para la construcción del diagrama de Gantt, se debe destacar con un color distinto las actividades críticas.

#### **6.5. Gráfico de Gantt para seguir la marcha de las actividades**

En este tipo de gráfico, se usa el eje vertical para representar actividades, en tanto que los recursos aplicados a cada uno indican, por medio de claves, sobre la línea que representan la duración de la actividad. Consiste, por lo tanto, en una inversión del caso anterior. El eje horizontal permanece como registro de escala de tiempo.

## Figura 15. **Gráfico de Gantt para el seguimiento de la marcha de actividades**

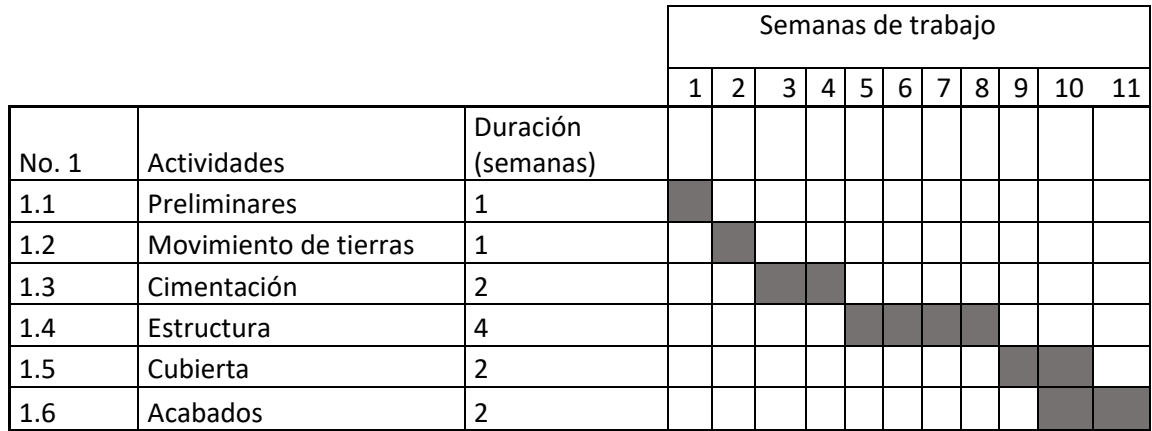

Fuente: elaboración propia, empleando Excel 2013.

## **7. METODOLOGÍA**

Al tener en cuenta lo anterior, a continuación, se presenta una propuesta para avanzar en el cronograma de actividad de la obra, cuando se presentan los retrasos causados por factores internos y externos al cronograma de actividades de la obra civil.

## **7.1. Aspectos a tomar cuando se presentan los retrasos de actividades en el cronograma de la obra**

Las modificaciones durante la ejecución de las actividades, sea cual fuere, debe realizarse en el proceso de diseño o de planificación de la ejecución, ya que incide de manera significativa, tanto en los costos como en los tiempos; los inconvenientes de diseño y falta de ingeniería de detalles, son algunos de los retrasos que ocasionan dichos costos y aumento de tiempo de ejecución en la obra. 18

Realizar el cronograma de actividades de una obra requiere de experiencia en el manejo de tiempos reales, uso de registros o estadísticas de tiempos de proyectos similares anteriores.

Se debe tomar en cuenta que, al presentarse retrasos en el cronograma de actividades, estos pueden o no retrasar el cronograma de actividades de la obra; para ello, se debe mostrar las causas y posibles efectos antes de realizar una modificación al cronograma.

<sup>18</sup> MARROQUÍN LIU, Diana. Op.Cit.

En la siguiente figura se muestran algunas de los efectos ocasionados al presentarse los retrasos en el cronograma de actividades, los cuales pueden o no atrasar el cronograma de actividades de la obra.

## Figura 16. **Cuadro causa-efecto del retraso de las actividades dentro del cronograma de actividades**

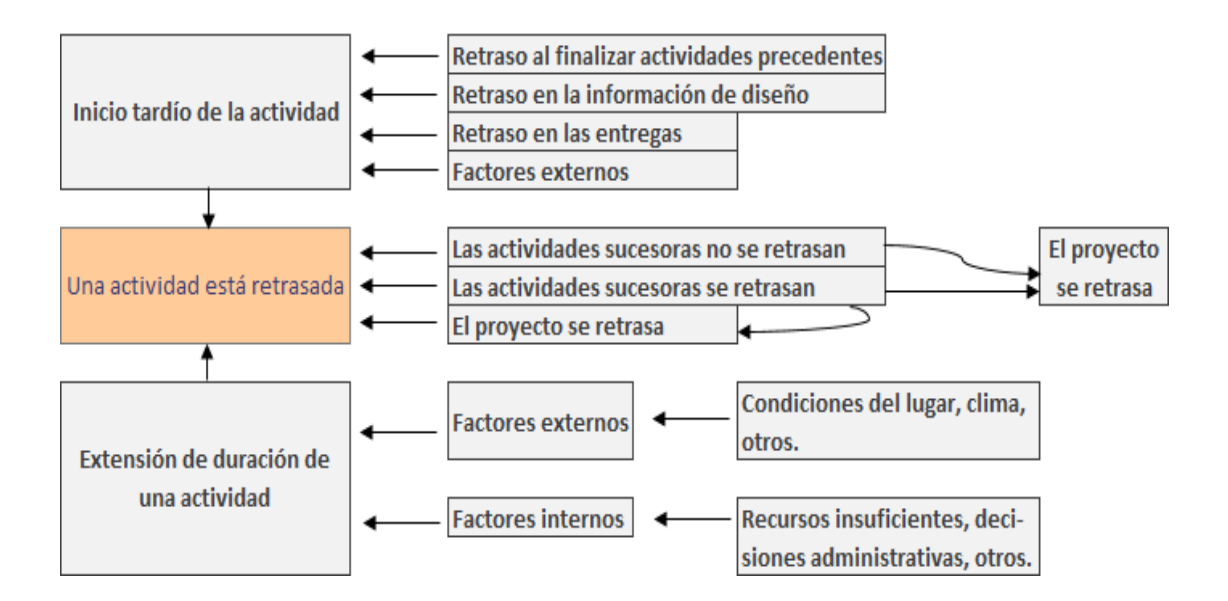

Fuente: elaboración propia, empleando Excel 2013.

#### **7.2. Análisis de retrasos en el cronograma de actividades de la obra**

La determinación de los retrasos es importante debido a que brinda la justificación para una ampliación de plazo de la obra, cobro de mora por incumplimiento de contrato, o resolución del contrato. Adicionalmente, los retrasos traen como consecuencia, además de una extensión de tiempo en el trabajo que puede o no afectar el plazo total del proyecto, un incremento en el costo del proyecto en el que incurren tanto el ingeniero a cargo del proyecto como el contratista.

Para los contratistas, este incremento de costos se refleja en extensiones de horas laborables o de materiales y equipo, y mayores gastos generales. Igualmente, para el ingeniero a cargo, este costo se interpreta como pérdida de rentabilidad, es decir, mayores gastos generales.

Los costos ocasionados por los retrasos en el cronograma son significativos, por lo que ambas partes del contrato deben estar muy interesadas en tratar de minimizar sus efectos, ya que la acción de mitigar el retraso con una aceleración del cronograma incurre a mayores costos en el presupuesto.

## **7.3. Empleo de métodos para el análisis de retrasos en el cronograma de actividades de la obra**

Primero debe entenderse que existen dos aspectos importantes en el análisis de los retrasos. El primero es determinar qué acciones o eventos presentados durante la ejecución de obra, ocasionados tanto por el contratista como por el ingeniero a cargo o hecho fortuito, han generado un retraso. El segundo aspecto es determinar si ese retraso afecta o no el plazo de ejecución de la obra.<sup>19</sup>

Existen diversos métodos de análisis de retrasos que se han desarrollado a lo largo del tiempo, para determinar una solución a los problemas presentados en obra y que afectan el cronograma. Los métodos que se contemplan dentro de esta metodología son los métodos de modelación.

Los Métodos de modelación requieren la intervención del ingeniero, ya que se agrega As-planned o extrae As-built actividades que representan los retrasos del cronograma y se comparan los resultados calculados de los estados antes y después.

<sup>19</sup> MARROQUÍN LIU, Diana. Op.Cit.

### **7.3.1. Modelación aditiva**

El método de modelación aditiva consiste en comparar un cronograma con otro que el ingeniero ha creado, al insertar elementos (por ejemplo, retrasos) con el propósito de modelar un determinado escenario. Bajo este tipo de método se encuentra el Impacted As-planned y el análisis TIA.

#### • Método Impact As-planned

Este método, requiere para su aplicación del cronograma As-planned, que se establece como línea base del análisis, y, por lo tanto, no debe modificarse durante la ejecución y los retrasos que son representados como actividades añadidas o insertadas en el cronograma As-planned. Por tanto, la información que se necesita son los documentos de la planificación de la obra para poder elaborar el cronograma As-planned y los registros sustraídos con suficiente nivel de detalle para identificar todos los retrasos que serán incorporados o impactados en el cronograma mencionado. 20

## • Método Time Impact Analysis [TIA]

Este método necesita un cronograma que represente la línea base del proyecto de construcción y muestre la secuencia de las actividades, actualizaciones, cuya fecha de corte sea hasta antes de iniciar la actividad afectada por retrasos; así como también de información de los retrasos específico, que son representados como actividades a ser insertadas o impactadas en el cronograma. Por tanto, será necesario contar con información sobre la planificación de obra.<sup>21</sup>

<sup>20</sup> Asociation for the Advancement of Cost Engineering [AACE]. *Forensic Schedule Analyuis.* [en línea] [consultado: 16 mayo 2020]. Disponible en: [https://www.virginiadot.](https://www.virginiadot/)org/ business/resources/const/aace\_recommended\_practice\_forensic\_schedule\_impact\_analysis-29 r-03.pdf

 $21$  Ibíd.

#### **7.3.2. Modelación sustractiva**

El método de modelación sustractiva consiste en comparar el cronograma CPM con otro cronograma que el analista ha creado al sustraer elementos (como por ejemplo retrasos), con el propósito de modelar un determinado escenario. El método Collapse As-built es un ejemplo de esta clasificación.

• Método Collapse As-built

El método Collapse As-built requiere, para la aplicación del cronograma, As-built, el cual contiene toda la información sobre los hechos reales ocurridos durante la ejecución del proyecto y, por tanto, contiene los eventos ocasionados tanto por el contratista como por el ingeniero a cargo. Debido a esto, la información que se necesita para el método son los registros que se sustrajeron con suficiente nivel de detalle. Adicionalmente, sería recomendable contar con información del cronograma As-planned, para conocer la relación de las actividades incluidas en ambos cronogramas. <sup>22</sup>

## **7.4. Empleo de programas o software para el control y monitoreo del cronograma de actividades**

El uso de programas o software para el cronograma de actividades es útil ya que permite simplificar la información del conjunto de obras civiles o del proyecto. Este tipo de información puede ser abrumadora para manejar de forma manual al llevar a cabo un proyecto de gran magnitud. Por ello, el ingeniero a cargo del cronograma de actividades de la obra o proyecto debe apoyarse en programas o software para el procesamiento de la información disponible, y así facilitar el control y actualización del mismo.

<sup>&</sup>lt;sup>22</sup> Asociation for the Advancement of Cost Engineering [AACE]. Op.Cit.

#### **7.5. Project Professional 2016**

Microsoft® Office Project 2016 es el programa de administración de proyectos que ayuda a alinear iniciativas de empresa, obras y recursos para obtener mejores resultados. Sus flexibles capacidades de utilización de informes y de análisis, procesan información para ayudar a optimizar recursos, priorizar actividades y alinear proyectos de todos los objetivos que se plantearon al inicio.

#### **7.6. Gestión del cronograma de actividades con Microsoft Project 2016**

Al iniciar Microsoft Project, se debe tener en cuenta las áreas en las que se va a trabajar.

El área de Gantt: se encuentra en el lado derecho de la pantalla; aquí visualiza la duración de las actividades asignadas, representadas por bloques.

Programación de actividades: en el lado izquierdo se encontrará el área para la programación de actividades, donde la información aparecerá como una lista. Aquí se coloca la información básica para cada actividad contemplada para la elaboración del cronograma de la obra.

Cinta de opciones y barra de menús de Project: en esta se encuentran todas las herramientas necesarias para poder realizar cualquier modificación en el cronograma de actividades de la obra.

40
### Figura 17. **Área de trabajo Microsoft Project**

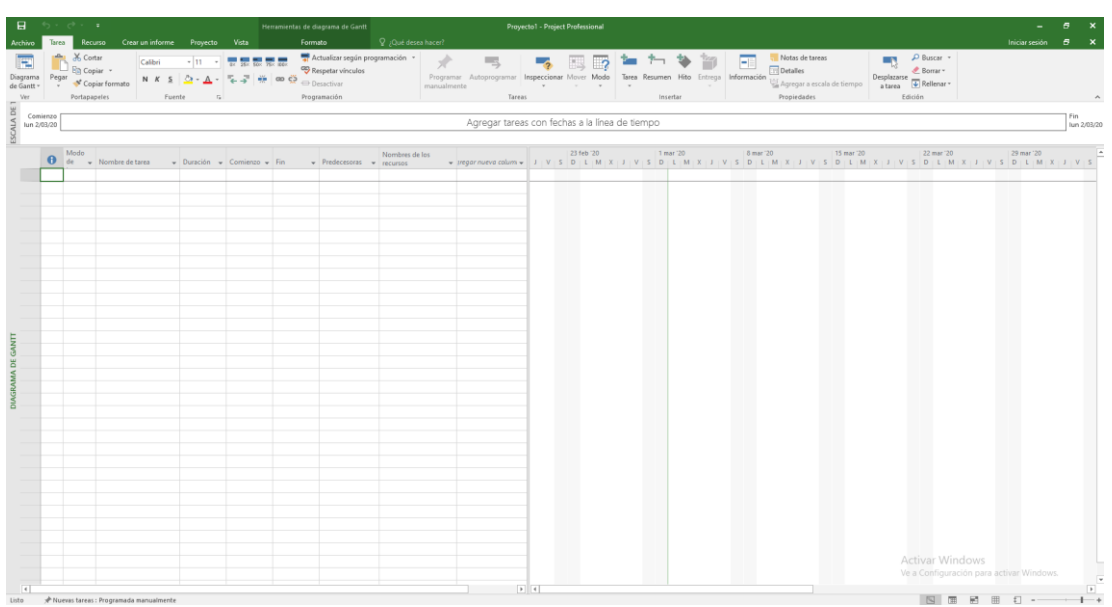

Fuente: elaboración propia, empleando Project 2016.

### **7.6.1. Configuración de plantilla en Project Professional**

Para crear el cronograma para un proyecto de ingeniería civil, es posible usar una plantilla que ya contiene ciertos datos y personalizaciones previamente configuradas. La plantilla predeterminada que se abre es la plantilla de la información global de empresa (esta plantilla contiene vistas, tablas y campos que se utilizan en todos los proyectos de la organización. Estos valores existen dentro de un proyecto especial en Microsoft Office Project Server) que ha creado la organización.

Se puede crear un proyecto nuevo en una plantilla diferente. El proyecto puede incluir y mostrar vistas, tablas, campos y otros elementos diferentes.

Para la configuración de la plantilla en Microsoft Project asigna:

- Dirigirse a inicio.
- Clic en Archivo nuevo.
- Aquí se buscan las plantillas en el cuadro o se hace clic en la plantilla que se desee.
- Luego en el cuadro de diálogo vista previa, hacer clic en crear.

Lo importante al seleccionar una plantilla, es asegúrese de que los recursos, las tareas y las duraciones de la plantilla son adecuados para el proyecto u obra de la cual se desee hacer el cronograma de actividades.

Para ello, simplemente se va al inicio del programa y se selecciona la plantilla que reúne los requisitos que se necesitan.

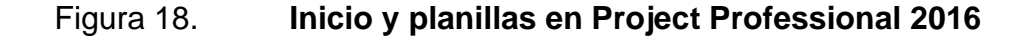

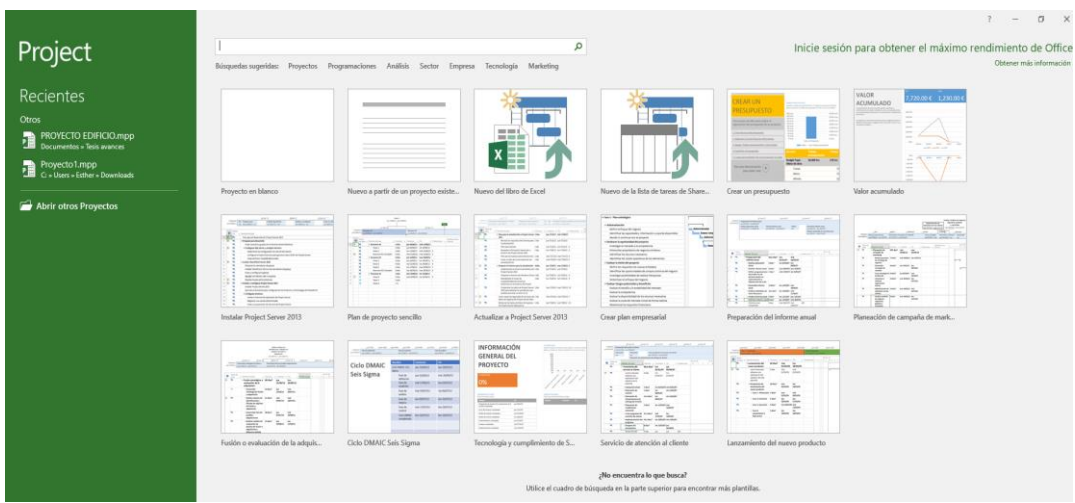

## **7.6.2. Creación y asignación del calendario del cronograma de la obra**

En esta ventana, se puede definir los días hábiles, festivos, excepciones y jornadas de trabajo para la obra o para cada uno de los recursos.

Para realizarlo se necesita la siguiente información Inicio de proyecto 16/6/2020 Plazo del proyecto 6 meses Jornada 8h/d o 48h/s Días de trabajo lunes-sábado

Asuetos: se toman los correspondientes al periodo que dure la obra civil. Semana Santa, jueves 9 a sábado 11 de abril Día del Trabajo, 1 de mayo Día del Ejército, 30 de junio Día de la Asunción, 15 de agosto Día de la Independencia, 15 de septiembre Día de la Revolución, 20 de octubre Día de todos los Santos, 1 de noviembre Navidad 2020, 25 de diciembre Año Nuevo 2020, 1 de enero

Nota: la información aquí planteada se emplea para la elaboración de un cronograma de obra ficticia, con el fin de visualizar cómo trabajar en Microsoft Project.

Para ello dirigirse a la pestaña proyecto, dar clic en la pestaña información del proyecto, y colocar la información correspondiente.

## Figura 19. **Microsoft Project información de la obra**

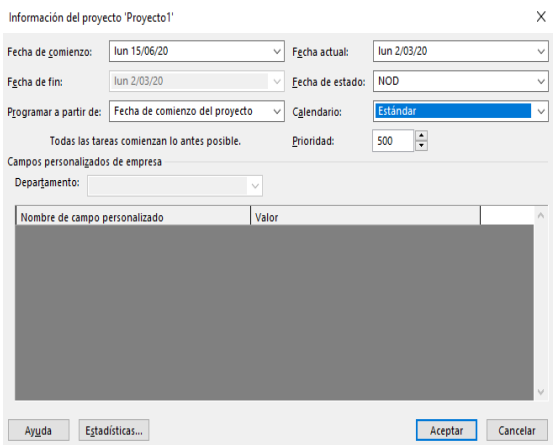

Fuente: elaboración propia, empleando Project 2016.

### **7.7. Calendario del cronograma de actividades**

- Clic en la pestaña proyecto.
- Luego clic en la opción Cambiar tiempo de trabajo; a continuación, aparecerá la ventana Crear nuevo calendario base. Se da clic en el botón crear calendario, se asigna nombre al proyecto y Enter.

# Figura 20. **Nombre y asignación del calendario para el cronograma de actividades**

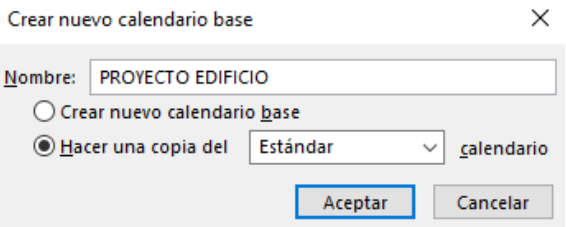

En la misma ventana, dirigirse a la opción Semanas laborales y seguido a la opción Detalles, donde aparecerá una ventana en la que se deben asignar los días a laborar.

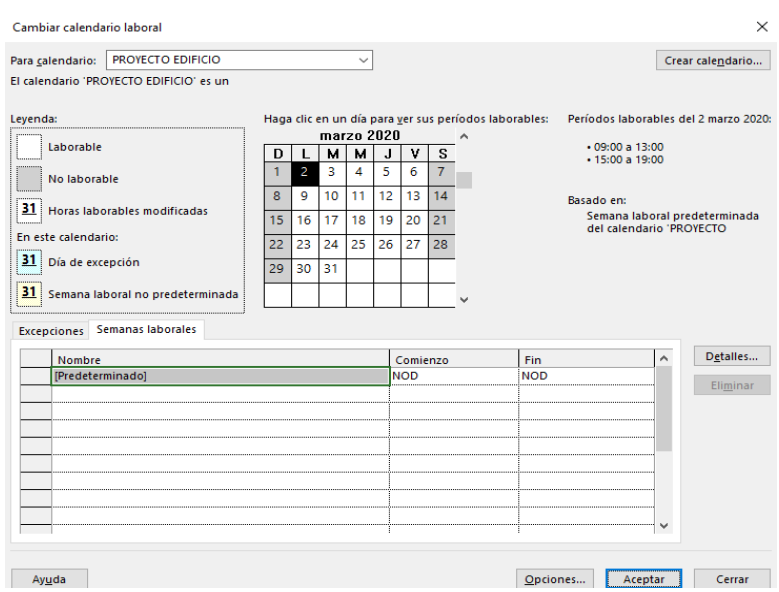

Figura 21. **Semanas laborales** 

Fuente: elaboración propia, empleando Project 2016.

Para esta obra, el periodo y la jornada a laborar es de lunes a sábado en horario de 8:00 a 12:00 y de 13:00 a 17:00, se asignan los datos correspondientes y clic en aceptar.

### Figura 22. **Jornada laboral de la obra**

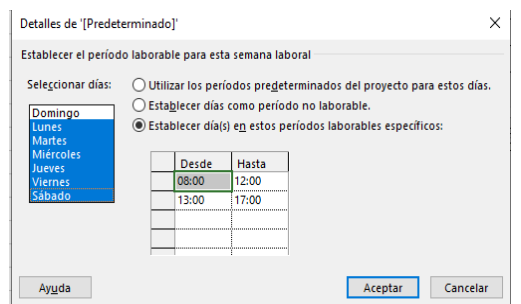

Fuente: elaboración propia, empleando Project 2016.

A continuación, se deben colocar los asuetos, dirigirse a la opción de excepciones, colocar nombre y fecha de los asuetos que aplican dentro del periodo de la obra.

### Figura 23. **Asignación de feriados, descansos, asuetos y otros**

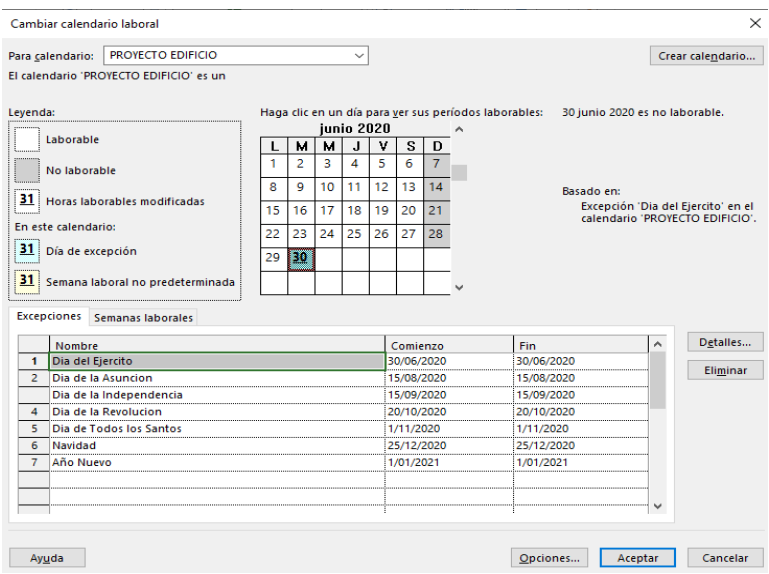

Por último, para la asignación de los asuetos, dirigirse al botón opciones, que se encuentra en la parte inferior de la ventana, y modificar las casillas correspondientes.

## Figura 24. **Modificación de información respecto a la programación en Microsoft Project**

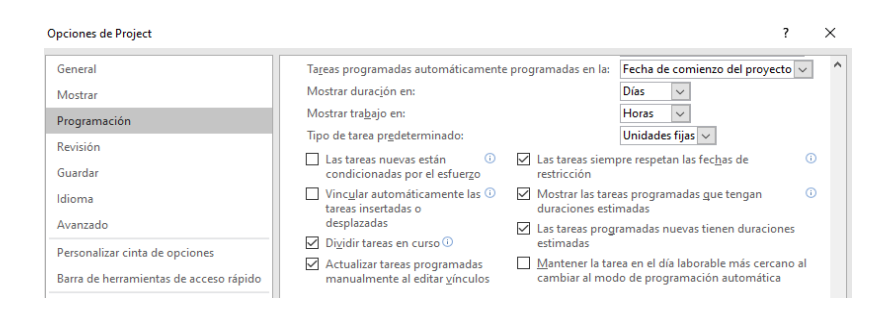

Fuente: elaboración propia, empleando Project 2016.

## **7.8. Gestionar y personalizar las condiciones climática dentro de Project Professional 2016**

Para gestionar y personalizar las condiciones climáticas dentro del programa Project Professional, se debe tomar en cuenta lo siguiente:

Se debe crear un retraso o adelanto en la actividad o actividades en las que se presenten inconvenientes debido a las condiciones climáticas, es decir, en caso que afecten el cronograma de la obra.

Se debe crear una nota en la actividad o actividades, para que se especifique o se explique el porqué del retrasó o adelantó la actividad o actividades correspondientes, esto es útil para llevar un estricto control del cronograma de la obra.

## **7.9. Definir plantilla de la tabla de actividades para el cronograma de la obra en Microsoft Project 2016**

Esto se realiza configurando el estilo, fuente, tamaño y el color de los caracteres de cada actividad. También se puede cambiar la alineación del texto. Para ello, dirigirse a la cinta de opciones a Formato y ahí se encontrará los grupos necesarios para realizar cualquier modificación que se desee en cuanto a configuración de plantilla de la tabla de actividades. Algunos ejemplos son: grupos estilos de barra, columnas, otros.

Estilos de barra: permite modificar, configurar y actualizar las representaciones gráficas empleadas dentro del cronograma, como se puede visualizar en la siguiente figura.

| Cortar fila<br>Pegar fila |  | Insertar fila                  |  |                          |                        |  |  |
|---------------------------|--|--------------------------------|--|--------------------------|------------------------|--|--|
| Nombre<br>Aspecto         |  | Mostrar para tareas            |  | Desde                    | Hasta                  |  |  |
| Tarea                     |  | Normales;Activa;Negado Progra  |  | 1 Comienzo de tarea      | Fin de tarea           |  |  |
| División                  |  | Normales;Divididas;Activa;Nega |  | 1 Comienzo de tarea      | Fin de tarea           |  |  |
| Hito                      |  | Hito:Activa:Negado Agrupadas ( |  | 1 Fin de tarea           | Fin de tarea           |  |  |
| Resumen                   |  | Resumen;Activa;Negado Prograi  |  | 1 Comienzo de tarea      | Fin de tarea           |  |  |
| Resumen del proyecto      |  | Resumen del provecto           |  | 1 Comienzo de tarea      | Fin de tarea           |  |  |
| *Agrupar por síntesis     |  | Agrupadas por síntesis         |  | 1 Comienzo de tarea      | Fin de tarea           |  |  |
| *Tarea resumida           |  | Normales:Resumida:Negado Re    |  | 1 Comienzo de tarea      | Fin de tarea           |  |  |
| *División resumida        |  | Normales:Resumida:Divididas:N  |  | 1 Comienzo de tarea      | Fin de tarea           |  |  |
| *Progreso resumido        |  | Normales;Resumida;Negado Re    |  | 1 Comienzo de tarea      | Completado al          |  |  |
| *Hito resumido            |  | Hito:Resumida:Negado Resumer   |  | 1 Fin de tarea           | Fin de tarea           |  |  |
| *Comienzo de la entre     |  | Entrega                        |  | 1 Comienzo de la entrega | Comienzo de la entrega |  |  |
| *Fin de la entrega        |  | Entrega                        |  | 1 Fin de la entrega      | Fin de la entrega      |  |  |
| *Duración de la entregi   |  | Entrega                        |  | 1 Comienzo de la entrega | Fin de la entrega      |  |  |
| <b>Barras</b><br>Texto    |  |                                |  |                          |                        |  |  |
| Parte inicial             |  | Parte central                  |  |                          | <b>Parte final</b>     |  |  |
| Forma:                    |  | Forma:                         |  |                          | Forma:                 |  |  |
| Tipo:<br>Trama:           |  |                                |  |                          | Tipo:                  |  |  |
| Color:<br>Color:          |  |                                |  | Color:                   |                        |  |  |

Figura 25. **Estilos de barra**

Grupo columnas: este grupo permite personalizar y configurar las columnas de información de la actividad como: cambios de posición, configuración de campo, mostrar o agregar una nueva columna de información, personalizar un nuevo campo para tener más claridad en descripciones de las actividades presentes en el cronograma.

### **7.10. Asignación de actividades**

Existen dos maneras de programar las actividades en Project. En este ejemplo, se realiza de forma automática, ya que Project calcula los tiempos de duración de la obra, lo cual facilita determinar el periodo total de la obra.

Para programar las actividades de forma automática, dirigirse a la barra de estado del programa clic en Nuevas tareas y seleccionar Programada automáticamente.

## Figura 26. **Ubicación para la asignación de actividades en el cronograma de actividades, Microsoft Project**

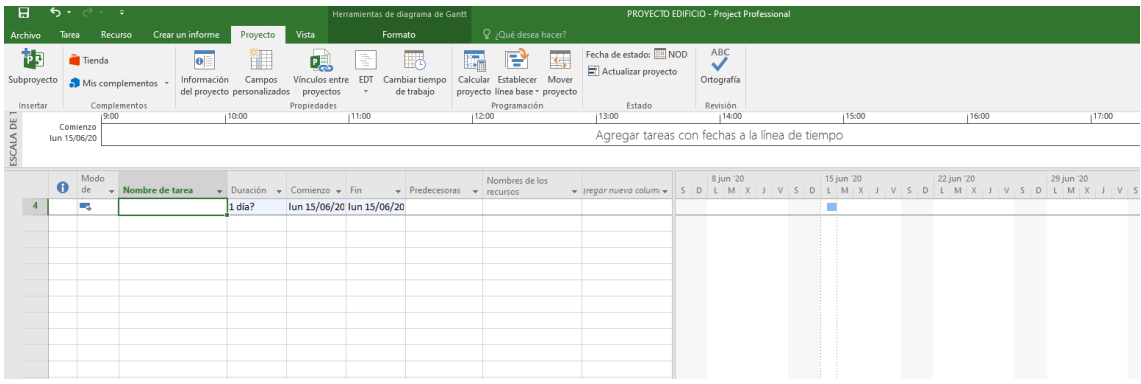

Para crear una actividad en Project se da doble clic en la casilla Nombre de las actividades, que se encuentra en el área de programación del proyecto, y se colocan las actividades que se desean asignar de acuerdo a la planificación de la obra.

## Figura 27. **Creación de actividades para el cronograma de actividades de la obra**

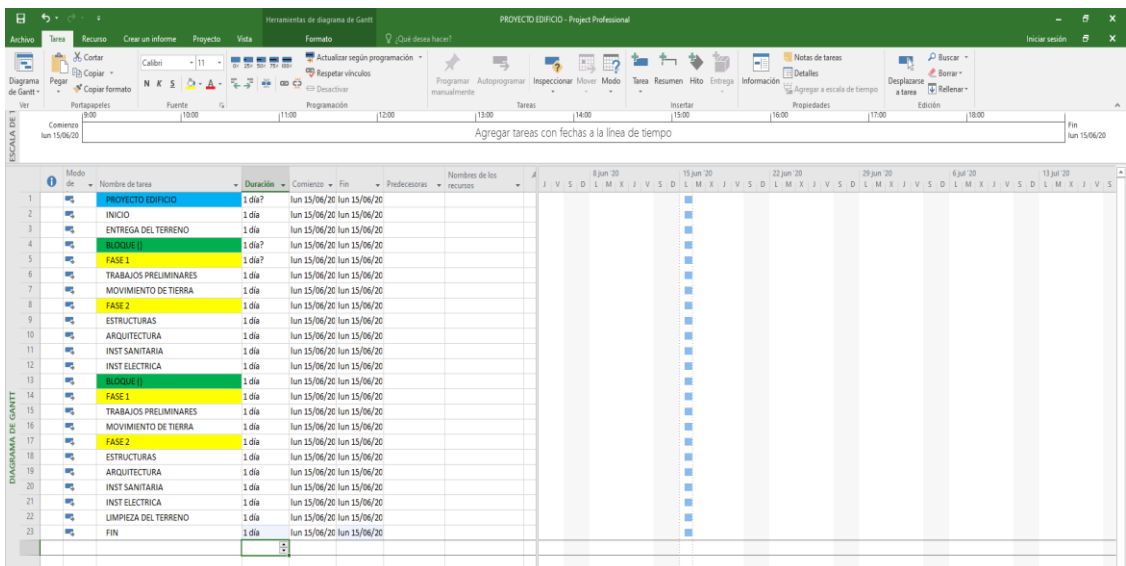

Fuente: elaboración propia, empleando Project 2016.

### **7.11. Escala cronológica del cronograma de actividades**

Se refiere a las dimensiones reales de la obra que se llevará a cabo; se define las fechas de las actividades, las cuales se representarán gráficamente en el cronograma de actividades de la obra.

Para realizarlo en el programa Project, una vez asignadas e identificadas las actividades, se coloca la duración de una ya que, por defecto, Project asigna un día de duración a cada actividad. Para mejorar la identificación y visualización de las actividades generales, se aplicó relleno de color a las actividades resumen del cronograma de la obra.

# Figura 28. **Asignación de duración para las actividades del cronograma**

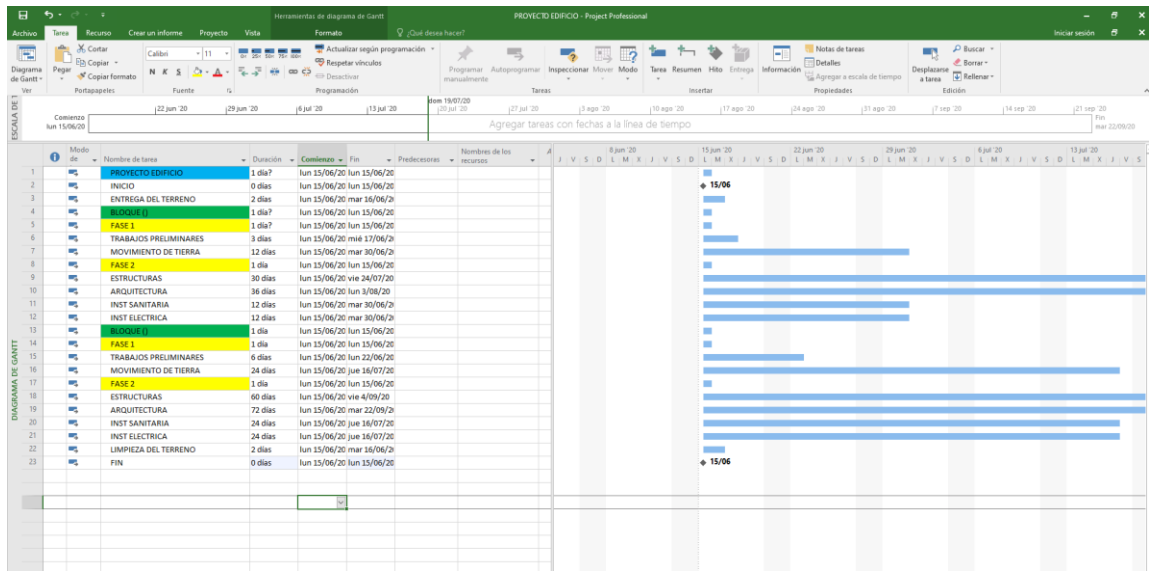

Fuente: elaboración propia, empleando Project 2016.

Para asignar los días a trabajar en cada actividad, dirigirse a la pestaña Duración en el área de Información del cronograma, en la casilla correspondiente a la actividad hacer clic y colocar los días correspondientes, así hasta completar el tiempo del proyecto civil.

Al crear una actividad, no es necesario escribir una fecha en los campos Comienzo y/o Fin, ya que Microsoft Office Project Professional calcula las fechas de comienzo y fin, en función de las relaciones entre tareas que se haya especificado. Si se desea, se puede agregar una nota a una actividad con explicaciones detalladas, supuestos o indicaciones acerca del origen de la actividad.

- Seleccionar la tarea (clic sobre cualquier campo).
- En la pestaña Proyecto haga clic en Notas de las tareas.
- Escriba la información en el cuadro Notas.

### **7.12. Esquematización del cronograma de actividades de la obra**

Una vez definido la escala cronológica del cronograma se esquematiza las actividades. Para ello, se debe seleccionar el grupo de actividades a esquematizar, dirigirse a la pestaña Tareas luego a Programación donde se aplica sangría hacia la derecha así hasta esquematizar cada actividad deseada.

# Figura 29. **a) Esquematización de las actividades para contar con la escala cronológica de las actividades**

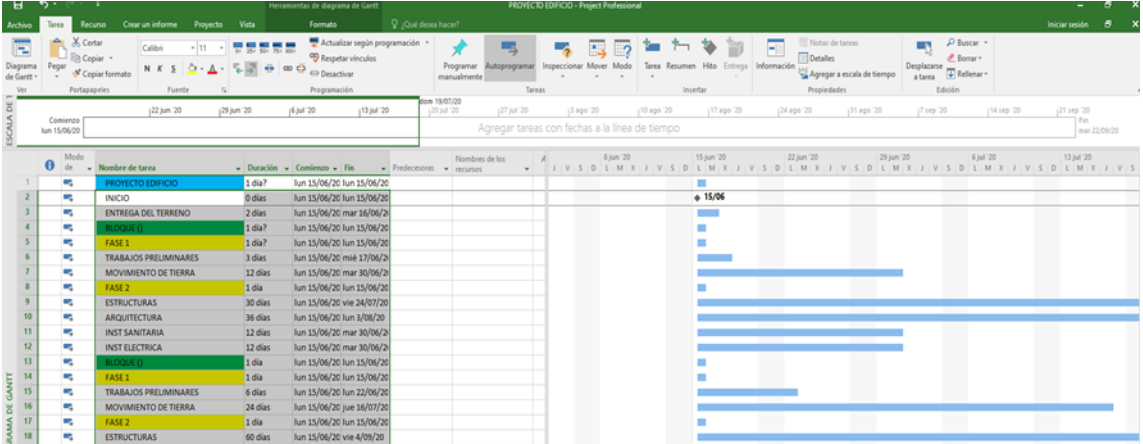

# Figura 30. **b) Esquematización de las actividades para contar con la escala cronológica de las actividades**

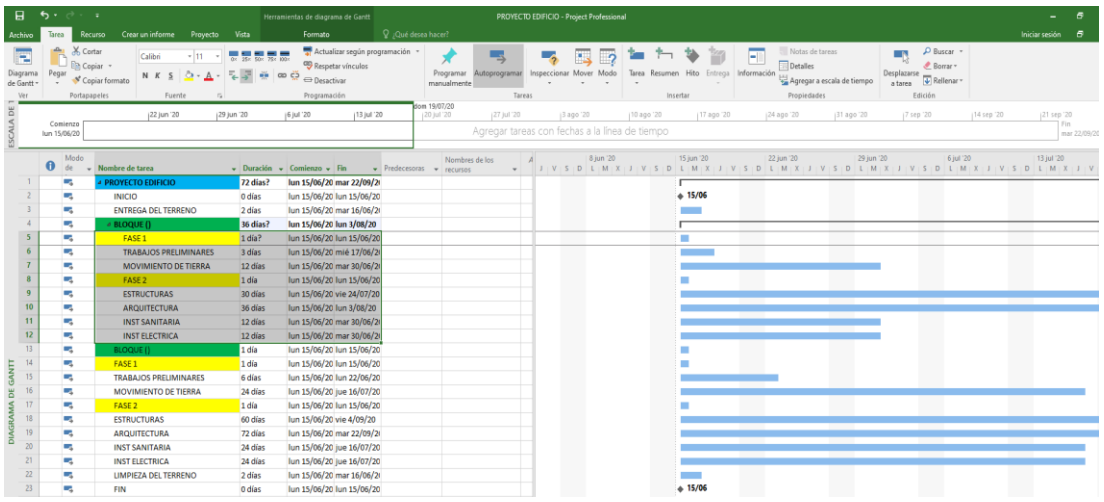

Fuente: elaboración propia, empleando Project 2016.

Como se observa, una vez esquematizado el proyecto, las actividades específicas se muestran ocultas y solo se observan las actividades generales.

Figura 31. **Visualización general de las actividades, resumen del cronograma de la obra**

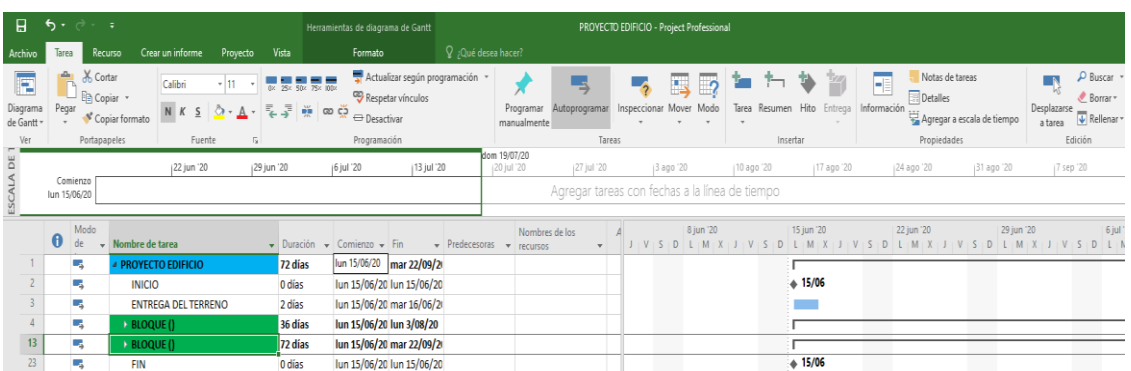

Ya que se han esquematizado las actividades de la obra, se procede a vincular las actividades, para indicar cuales son las predecesoras. Para realizarlo, se mantiene presionado clic derecho y se desliza el mouse a la tarea que se desee vincular.

Figura 32. **Vinculación de actividades en Microsoft Project**

| 8                                | 6.0.0                             |                                                                             |                            | Herramientas de diagrama de Gantt                                                                        | PROVECTO EDIFICIO - Project Professional |                                |                                                             |                                                                            |                                                                                                    |                                                                                                    |                    | $\mathbf{x}$<br>$\ddot{\phantom{1}}$ |
|----------------------------------|-----------------------------------|-----------------------------------------------------------------------------|----------------------------|----------------------------------------------------------------------------------------------------|------------------------------------------|--------------------------------|-------------------------------------------------------------|----------------------------------------------------------------------------|----------------------------------------------------------------------------------------------------|----------------------------------------------------------------------------------------------------|--------------------|--------------------------------------|
|                                  | <b>Tares</b>                      | Crear un informe<br>Proyecto<br>Recurso                                     | Vista                      | Formato                                                                                                  | Q ¿Qué desea hacer?                      |                                |                                                             |                                                                            |                                                                                                    |                                                                                                    | Iniciar sesión     | 邑                                    |
| E<br>Diagrama<br>de Gantt<br>Ver | X Cortar<br>Pegar<br>Portapapeles | Calibri<br>$-11$<br><b>Bh</b> Copiar -<br>N K S<br>Copiar formato<br>Fuente | 医表示表示<br><del>e</del> coc3 | Actualizar según programación v<br><sup>CO</sup> Respetar vinculos<br><b>EDesactivar</b><br>Programación | Programar<br>manualmente                 | Autoprogramar<br>Tareas        | $\sqrt{2}$<br>$\overline{\phantom{a}}$                      | Inspeccionar Mover Modo Tarea Resumen Hito Entrega Información<br>Insertar | F<br>Notas de tareas<br><b>Detalles</b><br>Agregar a escala de tiempo<br>Propiedades                                                                                                    | $D$ Buscar $-$<br><b>II</b> N<br><b>C</b> Borrar ~<br>Desplazarse<br>$\sqrt{\Phi}$ Rellenar =<br>atarea<br>Edición |                    |                                      |
| SCALA DE 1                       | Comienzo<br>lun 15/06/20          | 22 jun '20                                                                  | 29 jun 20                  | 113 jul 20<br>(6 jul '20)                                                                                | ab 18/07/20<br>(20 jul '20)              | 27 jul '20                     | 3 apo '20<br>Agregar tareas con fechas a la línea de tiempo | 10 ago '20<br>17 ago '20                                                   | 24 ago '20<br>131 ago '20                                                                                                    | 17 sep '20<br>114 sep '20                                                                                          | 121 sep '20<br>Fin | mar 22/09/20                         |
|                                  | Modo<br>$\theta$<br>de            | - Nombre de tarea                                                           |                            | - Duración - Comienzo - Fin                                                                              | v Predecesoras v recursos                | Nombres de los<br>$\mathbf{v}$ | 8 jun '20                                                   | 15 jun '20                                                                 | 22 jun '20<br>$\mid x : j : v : s : p \mid L : M : x : j : v : s : p \mid L : M : x : j : v : s : p \mid L : M : x : j : v : s : p \mid L : M : x : j : v : s : p \mid L : M : x : j : v \mid L : M : x : j : v \mid L : M : x : j : v \mid L : M : x : j : v \mid L : M : x : j : v \mid L : M : x : j : v \mid L : M : x : j : v \mid L : M : x : j : v \mid L : M : x : j : v \mid L : M : x : j : v \mid L : M : x : j : v \mid L : M : x : j : v \mid L : M : x : j : v \mid L : M :$ | 6 jul '20<br>29 jun '20                                                                                            | 13 jul '20         |                                      |
|                                  | ш                                 | <b>PROYECTO EDIFICIO</b>                                                    | 72 dias                    | lun 15/06/20 mar 22/09/2                                                                                 |                                          |                                |                                                             |                                                                            |                                                                                                    |                                                                                                    |                    |                                      |
|                                  | ×.                                | <b>INICIO</b>                                                               | 0 días                     | lun 15/06/20 lun 15/06/20                                                                                |                                          |                                |                                                             | 4.15/06                                                                    |                                                                                                    |                                                                                                    |                    |                                      |
|                                  | ×.                                | <b>ENTREGA DEL TERRENO</b>                                                  | 2 días                     | lun 15/06/20 mar 16/06/2/2                                                                               |                                          |                                |                                                             |                                                                            |                                                                                                    |                                                                                                    |                    |                                      |
|                                  | u.                                | $\triangle$ BLOQUE ()                                                       |                            | Vinculo Fin a comienzo                                                                                   |                                          |                                |                                                             |                                                                            |                                                                                                    |                                                                                                    |                    |                                      |
|                                  | u,                                | $-$ FASE 1                                                                  | Desde el fin de:           |                                                                                                    |                                          | Tarea 7                        |                                                             |                                                                            |                                                                                                    |                                                                                                    |                    |                                      |
|                                  | $\overline{\phantom{a}}$          | <b>TRABAJOS PRELIMINARES</b>                                                | Al comienzo de:            |                                                                                                    |                                          |                                |                                                             |                                                                            |                                                                                                    |                                                                                                    |                    |                                      |
|                                  | $\overline{\phantom{a}}$          | <b>MOVIMIENTO DE TIERRA</b>                                                 | 12 días                    | lun 22/06/20 mar 7/07/20 6                                                                               |                                          |                                |                                                             |                                                                            |                                                                                                    |                                                                                                    |                    |                                      |
|                                  | <b>Ca</b>                         | $\triangle$ FASE 2                                                          | 36 días                    | lun 15/06/20 lun 3/08/20                                                                                 |                                          |                                |                                                             |                                                                            |                                                                                                    |                                                                                                    |                    |                                      |
|                                  | ×.                                | <b>ESTRUCTURAS</b>                                                          | 30 días                    | lun 15/06/20 vie 24/07/20                                                                                |                                          |                                |                                                             |                                                                            |                                                                                                    |                                                                                                    |                    |                                      |
|                                  | ×.                                | <b>ARQUITECTURA</b>                                                         | 36 días                    | lun 15/06/20 lun 3/08/20                                                                                 |                                          |                                |                                                             |                                                                            |                                                                                                    |                                                                                                    |                    |                                      |
|                                  | ы                                 | <b>INST SANITARIA</b>                                                       | 12 días                    | lun 15/06/20 mar 30/06/2                                                                                 |                                          |                                |                                                             |                                                                            |                                                                                                    |                                                                                                    |                    |                                      |
| 12                               | ۰.                                | <b>INST ELECTRICA</b>                                                       | 12 días                    | lun 15/06/20 mar 30/06/2                                                                                 |                                          |                                |                                                             |                                                                            |                                                                                                    |                                                                                                    |                    |                                      |
| 13                               | ь.                                | $\triangle$ BLOQUE ()                                                       | 72 días                    | lun 15/06/20 mar 22/09/2                                                                                 |                                          |                                |                                                             |                                                                            |                                                                                                    |                                                                                                    |                    |                                      |
| 14                               | ×.                                | $\triangle$ FASE 1                                                          | 24 días                    | lun 15/06/20 jue 16/07/20                                                                                |                                          |                                |                                                             |                                                                            |                                                                                                    |                                                                                                    |                    |                                      |
| 15                               | ш                                 | <b>TRABAJOS PRELIMINARES</b>                                                | 6 días                     | lun 15/06/20 lun 22/06/20                                                                                |                                          |                                |                                                             |                                                                            |                                                                                                    |                                                                                                    |                    |                                      |
|                                  | E.                                | <b>MOVIMIENTO DE TIERRA</b>                                                 | 24 días                    | lun 15/06/20 jue 16/07/20                                                                                |                                          |                                |                                                             |                                                                            |                                                                                                    |                                                                                                    |                    |                                      |
| 17 <sup>°</sup>                  | ь.                                | $A$ FASE 2                                                                  | 72 dias                    | lun 15/06/20 mar 22/09/2                                                                                 |                                          |                                |                                                             |                                                                            |                                                                                                    |                                                                                                    |                    |                                      |
| 18                               | ×.                                | <b>ESTRUCTURAS</b>                                                          | 60 días                    | lun 15/06/20 vie 4/09/20                                                                                 |                                          |                                |                                                             |                                                                            |                                                                                                    |                                                                                                    |                    |                                      |
| 19<br>õ                          | ш                                 | <b>ARQUITECTURA</b>                                                         | 72 días                    | lun 15/06/20 mar 22/09/2                                                                                 |                                          |                                |                                                             |                                                                            |                                                                                                    |                                                                                                    |                    |                                      |
|                                  | a.                                | <b>INST SANITARIA</b>                                                       | 24 días                    | lun 15/06/20 jue 16/07/20                                                                                |                                          |                                |                                                             |                                                                            |                                                                                                    |                                                                                                    |                    |                                      |
|                                  | ۰.                                | <b>INST ELECTRICA</b>                                                       | 24 días                    | lun 15/06/20 jue 16/07/20                                                                                |                                          |                                |                                                             |                                                                            |                                                                                                    |                                                                                                    |                    |                                      |
| 22                               | <b>Ca</b>                         | <b>LIMPIEZA DEL TERRENO</b>                                                 | 2 días                     | lun 15/06/20 mar 16/06/2                                                                                 |                                          |                                |                                                             |                                                                            |                                                                                                    |                                                                                                    |                    |                                      |
| 23                               | ×.                                | <b>FIN</b>                                                                  | 0 días                     | lun 15/06/20 lun 15/06/20                                                                                |                                          |                                |                                                             | $+ 15/06$                                                                  |                                                                                                    |                                                                                                    |                    |                                      |

Fuente: elaboración propia, empleando Project 2016.

Como se observa, se vincula cada tarea dependiendo de cuando se quiere que esta inicie. Este criterio se toma de acuerdo a lo que el ingeniero a cargo de la obra considere conveniente.

- Precedencias de Microsoft Office Project Professional 2016.
	- o Fin a comienzo: el final de la predecesora (tarea A, de acuerdo a la ilustración anterior) determina el comienzo de la sucesora (B). Este es el tipo de vínculo que se crea por defecto.
- o Comienzo a comienzo: el comienzo de la predecesora (A) determina el comienzo de la sucesora (B).
- o Fin a fin: el final de la predecesora (A) determina el final de la sucesora (B).
- o Comienzo a fin: el comienzo de la predecesora (A) determina el final de la sucesora (B). Este tipo de precedencia es poco utilizado.

### Figura 33. **Tipos de vínculos en Project Professional**

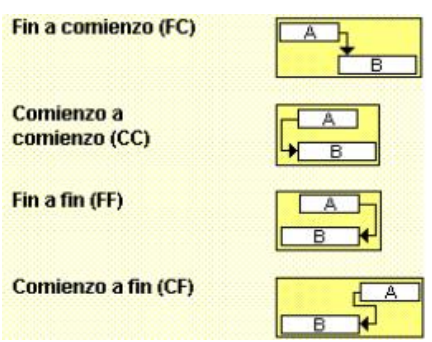

Fuente: elaboración propia, empleando Excel 2013.

# Figura 34. **Actividades vinculadas en Project para elaborar la escala cronológica del cronograma**

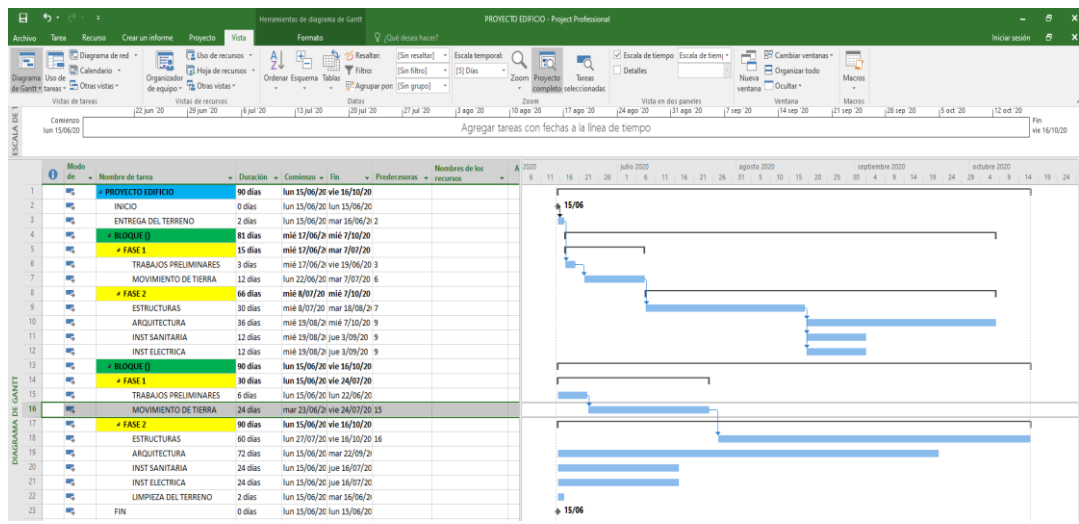

Fuente: elaboración propia, empleando Project 2016.

Existe otra forma de vincular una tarea, esto se realiza dando doble clic a la tarea a vincular.

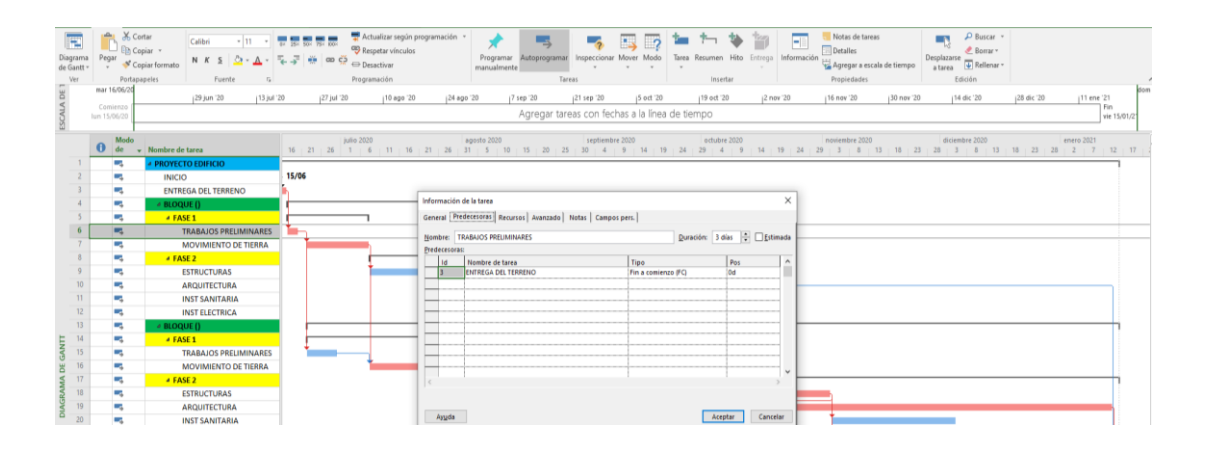

Figura 35. **Vinculación de tareas**

Acá, aparecerá el recuadro de Información de tarea; una vez ahí, dirigirse a Tipo en donde se muestran las diferentes opciones para vincular una tarea, ya sea final-comienzo, comienzo-comienzo, comienzo-final, final-final.

### **7.13. Recursos**

Los recursos en Microsoft Project 2016 se refieren a elementos que sirven para llevar a cabo las actividades.

### **7.13.1. Clases de recursos**

Recursos locales: los recursos locales son aquellos que participan en un proyecto de ingeniería específico.

Cómo crear los recursos locales: dirigirse a la pestaña vista, a la opción hoja de recursos y dar doble clic, ahí aparecerá la siguiente hoja en blanco, donde se encuentra los datos a colocar para cada recurso que se empleará en obra.

### Figura 36. **Hoja de recursos**

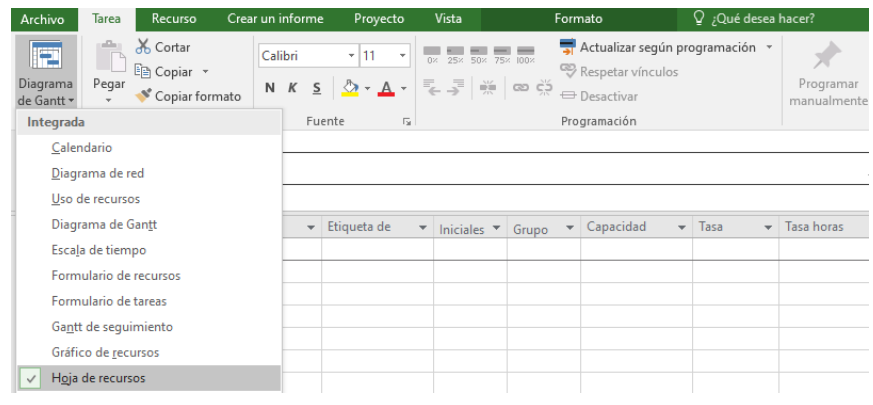

- o Nombre del recurso: ladrillo, cemento, pisos, madera, otros.
- o Tipo de recurso: aquí se establece qué tipo de recurso es, trabajo, material o costo.
- o Etiqueta de material: cómo se expresará la unidad del material, ejemplo: kg, m2, m3, bolsas y otros.
- o Iniciales de recurso: Microsoft Project coloca automáticamente la primera letra del nombre del material.
- o Grupo: sirve para clasificar los materiales que hay en obra, ejemplo: arena, piedrín y cemento pueden clasificarse como materiales de albañilería.
- o Capacidad: solo se habilita para recursos de trabajo, y se maneja en porcentaje; por ejemplo, un recurso humano que tenga disponibilidad del 50 % significa que está trabajando solamente 4 horas de las 8 horas laborales.
- o Tasa estándar: aquí se coloca el precio unitario del material (m2, m3, y otros).
- o Tasa hora: habilitada únicamente para recursos de trabajo; se refiere a la capacidad de trabajo de una persona y al pago que se le dará.
- o Costo por uso: se emplea cuando en la obra se va a alquilar equipo de maquinaria y se debe pagar por el trasporte de esta maquinaria a la obra.
- o Acumular: indica cómo se va a pagar el recurso que se asignó.
	- Al comienzo: el pago del recurso se hará al inicio.
	- Prorrateo: el pago del recurso se distribuirá a lo largo del proyecto.
	- Fin: el pago del recurso se cancela al final del proyecto.

o Calendario: acá se debe seleccionar el calendario aplicable al cronograma de la obra.

### Figura 37. **Creación de recursos materiales y de trabajo**

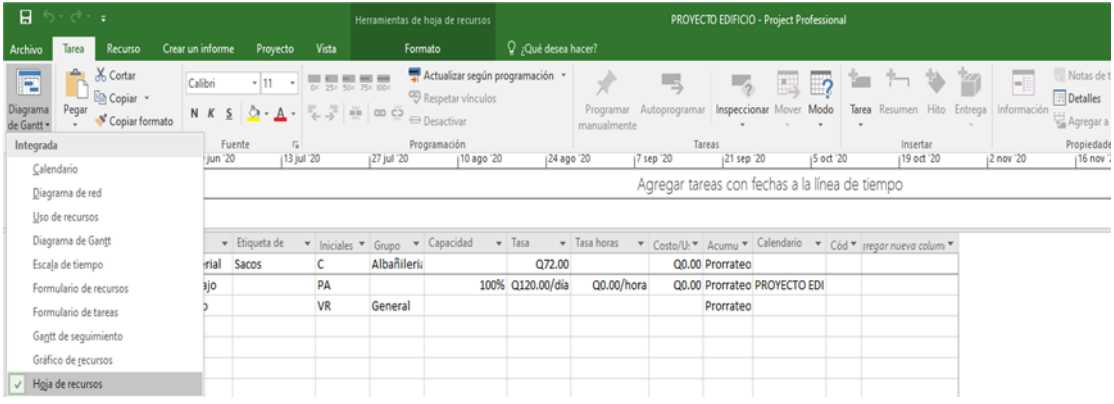

Fuente: elaboración propia, empleando Project 2016.

Dentro del recurso se tiene la capacidad máxima: se refiere a toda la disponibilidad que tenga el recurso en la obra y se expresa en porcentaje.

Sobre asignación de recursos: significa aumentar la capacidad ya sea de maquinaria o de personal en la obra establecida.

• Recursos genéricos

Los recursos genéricos no son individuos específicos. Los recursos genéricos se pueden utilizar para especificar las cualificaciones necesarias para una asignación antes de saber qué recursos individuales están disponibles. Se usan generalmente para especificar los requisitos de personal empleado en la obra, como carpinteros e instaladores y otros, o un equipo de recursos.

Para crear recursos genéricos:

- o En la pestaña recursos, en el grupo Insertar, elija Agregar recursos < crear equipo desde la empresa.
- o En el cuadro de diálogo crear equipo, seleccione + para expandir personalizar filtros.
- o En personalizar filtros, seleccione genérico en Nombre de campo y escriba sí en la columna valores. Aplicar la configuración de filtro a la lista de recursos de empresa.
- o Para buscar recursos que estén disponibles y trabajar un número específico de horas, durante un intervalo de tiempo determinado, active la casilla de verificación disponible para trabajar. Especifique la cantidad de tiempo que un recurso debe estar disponible para trabajar y seleccione el intervalo de fechas con los cuadros desde y hasta.
- o En la columna recurso de empresa, seleccione el recurso genérico que desee agregar al proyecto y, a continuación, elija Agregar. Para seleccionar varios recursos, mantenga presionada la tecla CTRL mientras selecciona cada recurso.

## **7.13.2. Tipos de recurso: trabajo, recurso material y recurso costo**

Microsoft Project contempla tres tipos de recursos:

Recurso trabajo

Son las personas y equipos que realizan las actividades en el tiempo esperado (o con las horas de trabajo esperado). Cuando defina un recurso trabajo, piense en función del tiempo, indicando cuanto tiempo (o unidades máximas) necesita, en un momento dado, ese recurso en su proyecto.

Por ejemplo, tiempo completo (100 %), medio tiempo (50 %) o tiempo múltiple para grupo de recursos trabajo, tales como carpinteros o Ingenieros civiles (300 %).

Cuando asigne un recurso trabajo a una actividad, especifique las unidades para el tiempo (para la semana, el día o el tiempo que dure la o las actividades) que necesita del recurso, para que complete la actividad (no siempre es el 100 %, ya que puede ser que en el mismo tiempo lo necesite para completar varias actividades). A esto se le llama Unidad de asignación, que corresponde al porcentaje de tiempo que el recurso estará asignado a la actividad.

Por ejemplo, el recurso pintor de interiores puede ser asignado a la tarea Pintar paredes primer piso en un 20 % y a la tarea pintar marcos primer piso un 50 %; el tiempo restante, 30 % se le asigna a la tarea Pintar cielo raso primer piso hasta completar el 100 %, para ese período de actividad Pintor de interiores.

• Recurso material

Son los suministros, existencias (stock), materiales u otros elementos consumibles usados para completar las actividades en el proyecto.

Ejemplo de recursos material incluye cemento, varillas de acero, tubería, canaletas, madera, vidrio, entre otros.

Cuando defina recursos materiales, debe especificar una etiqueta de material o unidad de medición que se escribe en el campo Etiqueta de material

61

de la vista Hoja de recursos. Ejemplo de rótulos son: metros cúbicos, resma, galones, toneladas, bolsas, paquetes, litros, entre otros.

Para asignar un recurso material a una actividad debe especificar la cantidad de recurso que dicha asignación consume de ese recurso. Puede establecer, si desea, que el material usado esté basado en el tiempo (consumo de material variable) o no (consumo de material fijo).

El consumo de material variable es la cantidad de tiempo base en que el recurso material es usado en la realización de la asignación. Un consumo variable indica que la cantidad de material usado cambia, si la duración de la tarea o las unidades de la asignación cambian.

Por ejemplo, si debe asignar 10 bultos de cemento semanales para la actividad vaciar losa edificio, escriba en el campo unidades 10 bultos /sem. Cuando esté asignando el recurso a la tarea, este se visa en el diagrama de Gantt.

El consumo de material fijo es la cantidad absoluta de un recurso material que es usado para completar una asignación. Un consumo fijo indica que la cantidad de material usado será constante, independiente de los cambios en la duración de la tarea o de las unidades de la asignación.

Por ejemplo, si debe asignar 30 metros cúbicos de arena para la tarea levantar muros, sin importar cuánto se demore la tarea, escriba en el campo unidades 30 metros cúbicos. Cuando esté asignando el recurso a la tarea, este se visa en el diagrama de Gantt.

62

#### • Recurso costos

Son los valores adicionales para realizar la obra, ejemplo: costos de viaje, costo por reuniones, otros; es decir, costos que no son inherentes del proyecto si no costos que encierran todo el proyecto. Los recursos de costos no dependen de la cantidad de trabajo de una actividad.

### **7.14. Asignación de recursos**

Para asignar los recursos de una actividad se debe ingresar al cronograma de la obra creado en Project profesional, seguido a la pestaña Recursos dirigirse al grupo Asignaciones a Asignar recurso y se selecciona los recursos aplicables o necesarios para la actividad de interés.

# Figura 38. **Como asignar los recursos creados a las actividades correspondientes al cronograma de actividades de la obra**

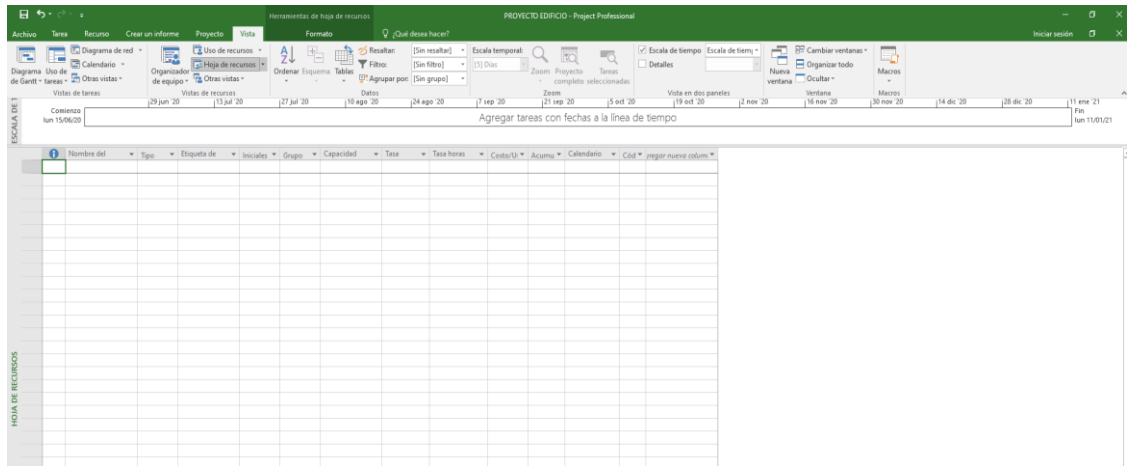

Otras formas de asignar recursos:

Ingresar al cronograma de la obra creado en Project profesional; seguidamente, dar doble clic en la actividad de interés, donde aparecerá un recuadro llamado Información de tarea, a continuación, dirigirse a la pestaña Recursos ahí asignamos los recursos anteriormente creados.

Ir a la columna Nombre de recurso, seguido dar clic en la flecha desplegable; luego se selecciona los recursos necesarios para la actividad a trabajar.

Al asignar recurso mano de obra hay que tener especial atención; si al asignar el recurso mano de obra a una actividad, aparece una silueta en rojo, esta indica una sobreasignación de recurso a algún trabajador, ya que las actividades se están realizando simultáneamente. Eso no puede suceder dentro del cronograma de la obra, ya que no se puede asignar a la misma persona dos tareas que se realizan al mismo tiempo.

Para resolver esto, se realiza una reasignación de recursos, distribuir la tarea a otra persona o cambiar los tiempos para que otra persona pueda desarrollar la actividad.

## **7.14.1. Sobreasignación de recursos en el cronograma de actividades de la obra**

Como ya se definió, una sobreasignación de recursos en Project Professional se refiere a la distribución excesiva asignada a un recurso, lo cual genera una mala planificación de los trabajos que se realizan en la obra.

64

Para poder eliminar las sobreasignaciones en Project Professional 2016, se debe ir al grupo de Recurso al Organizador de equipo, después aparecerá un calendario de tareas; ubicarse en la tarea con sobreasignación y seleccionar la actividad que se encuentra con sobreasignación; se desplaza la actividad hacia el último día en que se realiza la actividad que está en paralelo al recurso, para que así no sean asignados de manera simultánea, sino que se asigne dentro de la capacidad normal del recurso.

Para comprobar los cambios realizados, se pude visualizar la inexistencia de sobreasignación de recurso al dirigirse al diagrama de Gantt y verificar que la silueta roja que corresponde a mano de obra no se encuentra.

#### **7.14.2. Gráfico de recursos**

Este se realiza si se desea elaborar un gráfico de los recursos asignados al cronograma de la obra del proyecto.

Se debe ubicar en la parte izquierda del área de información, donde se encuentra la barra Diagrama de Gantt; seguido, dar clic derecho y el programa desplegara una cinta de opciones, se selecciona la opción Gráfico de recursos; a continuación aparecerá la pantalla en donde se ubican los gráficos de barra de cada recurso. Estas barras indican la cantidad de trabajo o material, esto depende del recurso que se visualice.

Project Professional contiene un recuadro que especifica lo que representan los colores en el gráfico.

#### **7.14.3. Datos importantes al crear el gráfico de recursos**

Trabajo acumulado: para visualizar el trabajo acumulado de un recurso asignado a una actividad del cronograma de la obra del proyecto, se debe dar doble clic en la barra graficada, dentro del gráfico de recursos, y luego se selecciona la opción trabajo acumulado, para poder visualizar la cantidad acumulada del recurso de interés.

Costo de recurso: para visualizar los gráficos de barra de los recursos en cuanto a costo, se debe dar doble clic en la barra del gráfico de recursos, y luego seleccionar la opción costo de recurso. En este gráfico se visualiza el costo total empleado los recursos asignados a una actividad específica.

Costo acumulado de recursos: para visualizar los gráficos de barra de los recursos en cuanto a costo acumulados, se debe dar doble clic en la barra del gráfico de recursos, y luego seleccionar la opción costo de recurso acumulado. En este gráfico, se visualiza el costo acumulado empleado los recursos asignados a cada actividad, es decir, la sumatoria del costo de los recursos de las actividades empleadas en el cronograma de la obra.

Sobreasignación de recursos: este gráfico de barras es empleado cuando se presenta sobreasignación de trabajo respecto a la mano de obra en el cronograma de actividades. Es útil para poder reasignar y organizar de mejor manera la mano de obra; de esa manera, se ayuda a que el tiempo sea empleado de manera eficiente.

66

#### **7.15. Ruta crítica**

Si se desea ver la ruta crítica dentro del gráfico, no es necesario calcular por alguno de los métodos vistos en la sección de teoría, ya que Project lo calcula automáticamente. Para ello, dirigirse a la pestaña Formato al área de Formato de barra, ahí se selecciona la opción Ruta crítica y la ruta crítica aparecerá automáticamente.

De esta sección es importante conocer y tener en cuenta qué actividades son críticas para el cronograma de ejecución de la obra, ya que de ello depende qué actividades se pueden modificar y cuáles no, esto en cuanto a tiempos de reinicio de ejecución de la obra, sin afectar el plazo final.

#### Figura 39. **Visualización de ruta crítica del cronograma de la obra**

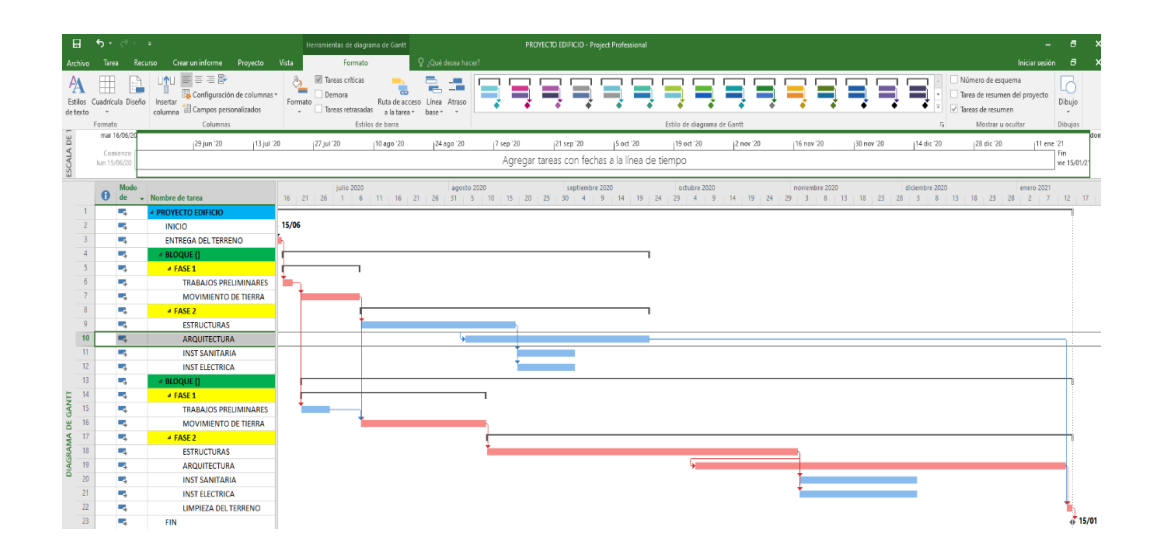

#### **7.16. Definir una nueva fecha de inicio de las actividades**

En Microsoft Project 2016, se puede definir una nueva fecha de inicio de las actividades de acuerdo al alcance que se pretenda realizar; estos son los siguientes:

- De los períodos del cronograma de actividades
- Del cronograma completo

#### **7.16.1. De los periodos de las actividades**

Para modificar el inicio de una actividad ya establecida, por ejemplo, que una actividad del proyecto inicie antes de lo estipulado o después de lo estipulado. Se procede de la siguiente manera.

Para que una actividad inicie antes de lo estipulado, se puede asignar dicho cambio al dar doble clic en la flecha de vinculación de las actividades vinculadas, en donde aparecerá un recuadro, en este recuadro se debe asignar los días de retraso para la actividad. En la figura No. 29, se muestra el ejemplo del cronograma trabajado en Microsoft Project 2016, donde se colocó -10 días para la actividad Arquitectura, ya que lo que se pretende es que la actividad se ejecute 10 días antes de lo programado.

Para que una actividad inicie después de lo estipulado: se puede asignar dicho cambio al pulsar doble en la flecha de vinculación de las actividades, en donde aparecerá un recuadro, en él se debe asignar los días de retraso para la actividad. En este caso, se debe colocar, el número de días de que se desea retrasar la actividad, esto, al colocar el número sin signo negativo.

# Figura 40. **Asignación de retrasos o adelantos de actividades en el cronograma de actividades de la obra**

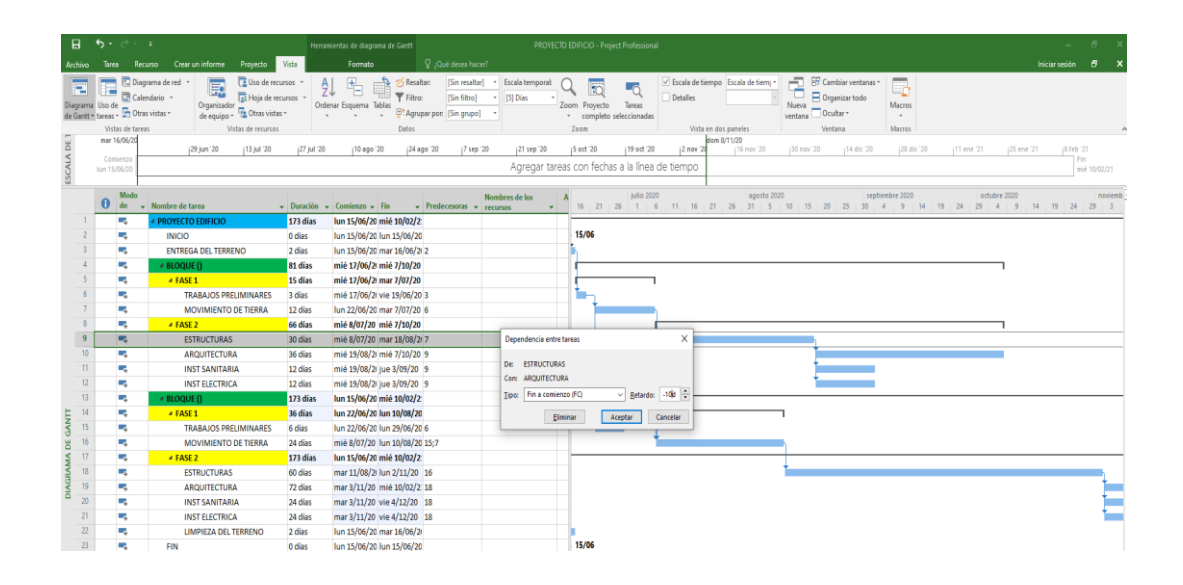

Fuente: elaboración propia, empleando Project 2016.

En el siguiente gráfico, se observa que la actividad Arquitectura está corrida hacia la izquierda, lo que indica que iniciará antes de la fecha establecida.

# Figura 41. **Representación de cambio de inicio de las actividades en el cronograma de la obra**

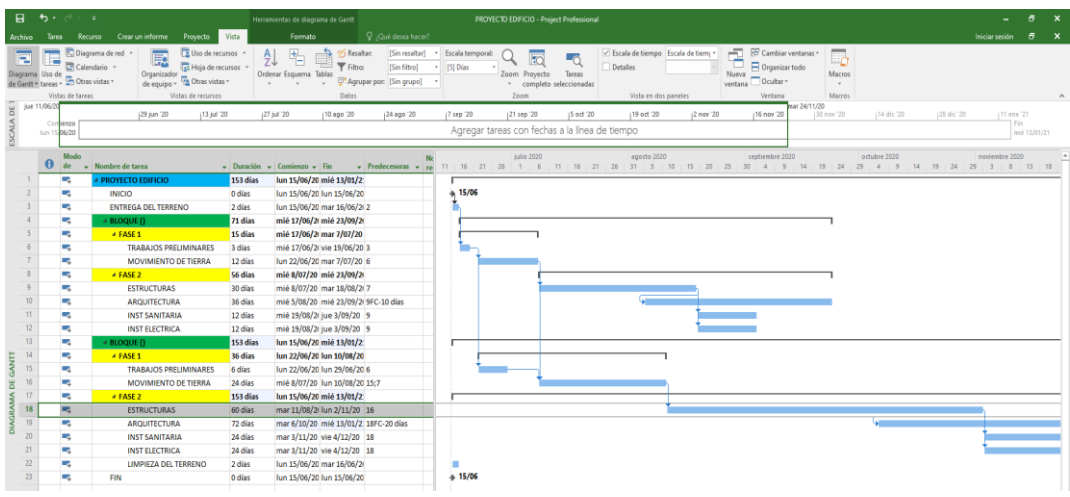

Fuente: elaboración propia, empleando Project 2016.

### **7.16.2. Del cronograma completo**

Para programar la nueva fecha de comienzo o finalización del cronograma de la obra, se deben seguir los siguientes pasos:

- Hacer clic en Proyecto y dirigirse a Información del proyecto.
- En la lista Programar a partir de, seleccione fecha de comienzo del proyecto o fecha de finalización del proyecto.
- En el cuadro fecha de Comienzo o Fecha de finalización, escriba la nueva fecha desde la que desea programar.

A continuación, algunas sugerencias a tener en cuenta para programar la nueva fecha del cronograma de actividades:

- o Elegir solo un método de programación: un cronograma solo se puede programar desde la fecha de inicio o desde la fecha de finalización, en un momento determinado. No se puede programar desde ambas fechas de forma simultánea. Puede cambiar la fecha de comienzo o finalización del proyecto siempre que lo desee, incluso después de crear el plan del proyecto. Esto se realiza haciendo clic en la pestaña Proyecto y luego dirigirse a la opción Mover proyecto.
- o Mover la hora de inicio del cronograma: al mover la fecha de un cronograma, puede decidir si desea que Project también mueva las fechas, según el trabajo real realizado. Para tener más control sobre la forma en que se mueven las partes reales y no completadas de las actividades, use la característica de actualización del proyecto antes de mover. Para ello, haga clic en Project y luego clic en Actualizar Project y, a continuación, seleccione la opción reprogramar trabajo no completado, para iniciar después de la nueva fecha asignada. Ahora, establezca una hora en el futuro, a partir de la cual se puede programar el trabajo no completado. Las fechas reales de las actividades no se moverán. Una vez que lo haya hecho, puede usar la característica mover proyecto.
- o Mirar las restricciones de fecha: si la fecha de finalización no cambia después de cambiar la fecha de inicio, es posible que una o más actividades dentro del cronograma tengan una restricción de fecha aplicada. Revise las restricciones de su plan, para asegurarse de que sean necesarias y adecuadas. Para ver las restricciones de una actividad, haga clic con el botón secundario en la actividad, clic en Información y, a continuación, clic en la pestaña Avanzado.

## **7.17. Graficar las posibles suspensiones en Microsoft Project Professional**

La delimitación de actividades en Microsoft office Project Professional se hace para no ejecutar todo el proceso, sino solamente hasta la etapa requerida; a partir de ello, se realiza, entonces, un ordenamiento secuencial de todas las actividades, esto sirve para poder tener suspensiones a los largo de la obra donde se necesita parar el tiempo de ejecución y, a partir de este, ordenar las actividades pendientes y realizar un nuevo cronograma de actividades.

Para realizar las delimitaciones en una actividad se da doble clic en la Actividad, luego ir a la ficha Avanzado y después a Restricción, ahí se selecciona la restricción que sea conveniente para la actividad.

### Figura 42. **Tipo de restricción de actividades en Microsoft Project**

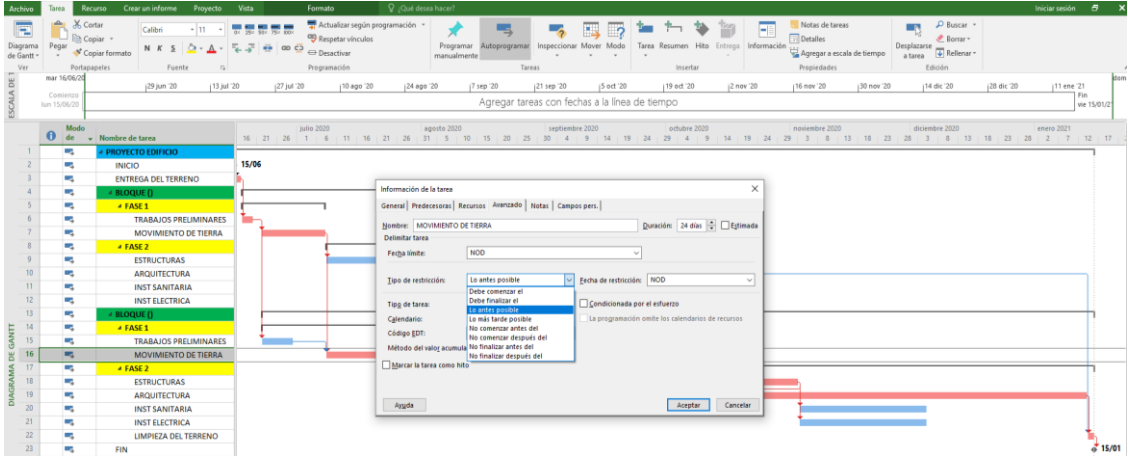

# Figura 43. **Aplicación de restricción al calendario creado en Microsoft Project**

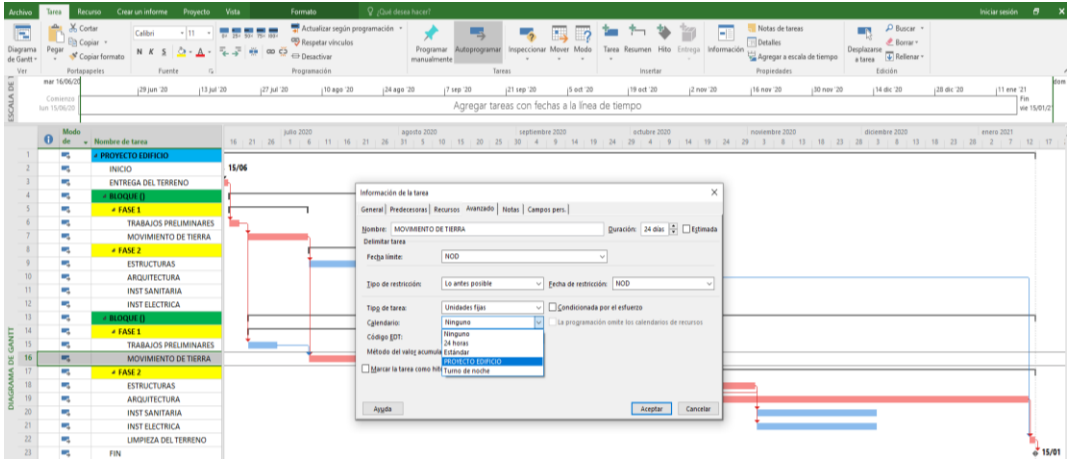

Fuente: elaboración propia, empleando Project 2016.

Como se observa en el recuadro de información, aparecerá la restricción que se estableció para la actividad movimiento de tierra.

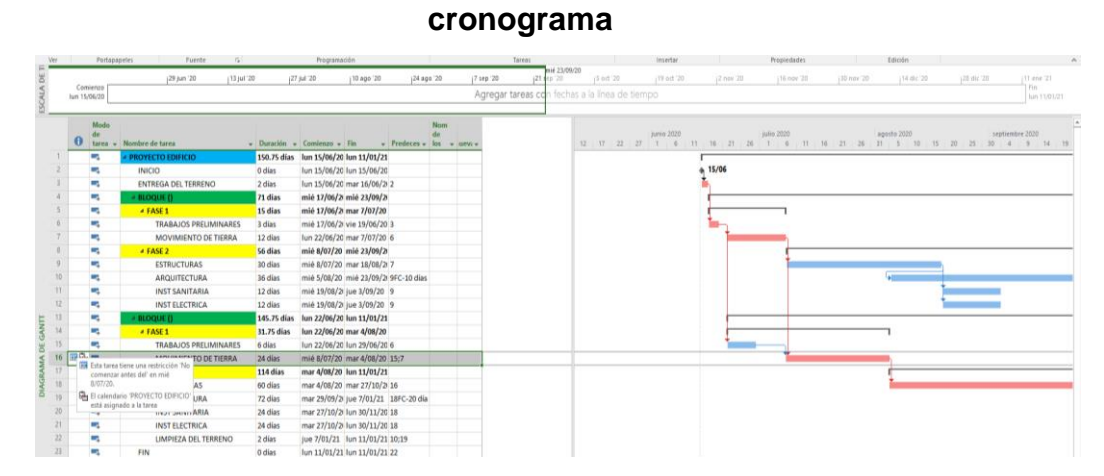

Figura 44. **Gráfica de suspensión de obra en actividad del** 

El recuadro en la parte izquierda de la tabla de información es la forma gráfica de representar la suspensión del cronograma hasta una actividad determinada.

La red puede, por consiguiente, actualizarse y analizarse y si es necesario, realizar un nuevo cronograma para la porción restante del proyecto, si este lo requiere.

#### **7.18. Finalización del cronograma de actividades de la obra o proyecto**

Luego de realizar la vinculación de cada tarea y establecer cuando iniciarán y la secuencia que tendrán, Microsoft Project 2016 calculará automáticamente el periodo en que se llevará a cabo la obra, por ello, es importante definir al inicio qué tipo de programación tendrá el proyecto dentro del software, si es programación manual o automática. Ya que, al realizarlo de forma automática, Microsoft Project 2016 calcula el periodo automáticamente.

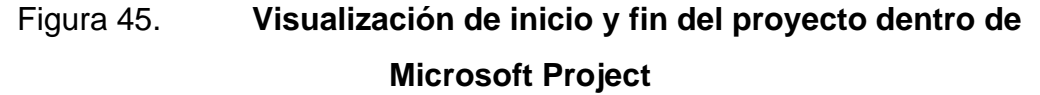

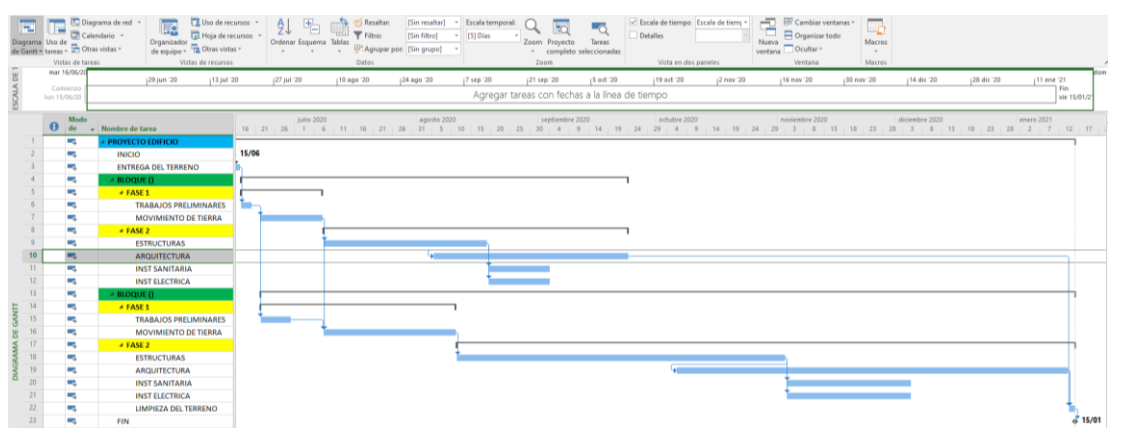

Fuente: elaboración propia, empleando Project 2016.

Ahora se observa que el proyecto ficticio que se creó, iniciará el 15 de junio del presenta año y finalizará el 15 de enero del 2021.

## **7.19. Métodos de construcción y/o planificación para realizar avances en el cronograma de la obra al presentarse demoras**

El coste, tiempo y calidad de cualquier proyecto civil se ve afectado por el método de ejecución a aplicar y por el contrato que se esté utilizando. En este caso, se tendrá en cuenta el método de ejecución a aplicar. Se describen a continuación los dos métodos que se pueden emplear para reducir los tiempos de ejecución de un proyecto civil, y poder así realizar avances en el cronograma de actividades de obra, así como el método tradicional de ejecución para ver con mayor claridad los beneficios que estos métodos presentan en los tiempos de ejecución.

#### **7.19.1. Método tradicional o secuencial**

En el método tradicional o secuencial, las obras civiles presentan un alcance definido y una empresa constructora para ejecutar la obra. Se selecciona a una empresa supervisora para el proceso de diseño y esta sería la representante del cliente.

El esquema de contratación tradicional o secuencial, a partir de unos términos y condiciones contractuales estándar, el cliente y su equipo pueden influir directamente en el orden y la duración de las actividades, y seleccionar a aquellos contratistas con recursos disponibles para adelantar las actividades, en el caso de que se pusieran de manifiesto retrasos en el programa general. <sup>23</sup>

<sup>23</sup> AECOM. *Construction Management como herramienta de gestión de riesgos.* [en línea] [consulta: 11 agosto 2020]. Disponible en: https://www.aecom.com/cornerstone-issue-04 es/construction-management-sp/

En este método de construcción, hay una secuencia lógica en las etapas del proyecto, estas incluyen el análisis de prefactibilidad, el desarrollo de planos, la fase de licitación y contratación, la fase constructiva, entrega y recibo de la obra. Este método funciona al concluir una etapa antes de iniciar la siguiente. Esto permite tener una idea exacta sobre la cantidad de actividades y materiales involucrados y sobre el coste final de la obra. Es por este control que este método es uno de los más utilizados en la construcción.

La metodología tradicional enfoca el proyecto de una manera unitaria en su referencia, pero de una manera completamente desconectada en cuanto a procesos y a una base de datos única.

#### Ventajas:

- Roles, responsabilidades y alcance definido.
- Apto para el sector público
- Monto fijo de contrato
- Se acepta el precio más bajo

#### **Desventajas**

- Propenso a sorpresas y problemas constructivos durante la ejecución.
- Mayor tiempo de finalización, ya que la ejecución no puede iniciar hasta que los planos y especificaciones estén completos.
- No apto para proyectos complejos, propensos a cambios en el programa de trabajo.
- Se presentan rediseños y cambios en el presupuesto original.
# Tabla III. **Metodología tradicional**  0 10 20 30 40 50 60 70 80 90 100 % DEL PROYECTO

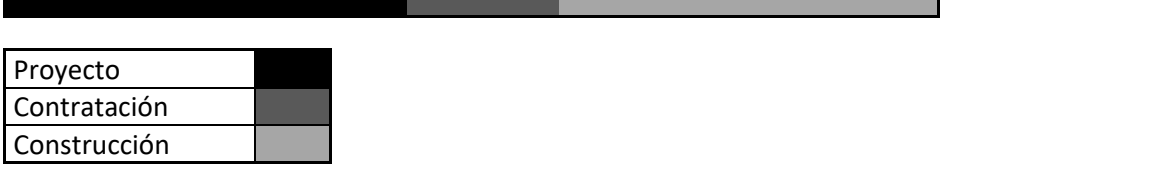

Fuente: elaboración propia, empleando Excel 2013.

#### **7.19.2. Método crashing**

El método crashing se utilizada con el objetivo de acortar la duración de un proyecto. Este objetivo se logra mediante la asignación de un mayor número de recursos a las actividades (dinero, trabajadores, máquinas, entre otros), a modo de disminuir la duración de las actividades. Por tanto, el concepto crashing involucra un análisis costo-beneficio, en el sentido de que un menor tiempo en el proyecto tiene asociado mayores costos para la empresa.<sup>24</sup>

Para poder realizar este análisis se requiere conocer: estimaciones de tiempo y estimaciones de costo.

Ecuación 1.

Costo crash Unidad tiempo = Costo crash – costo normal Tiempo normal – tiempo crash

Se debe reducir el tiempo de actividades críticas, en lo posible sin afectar demás actividades, ya que, algunas que inicialmente no eran críticas pueden pasar a ser críticas.

<sup>24</sup> Project Managment Institute. Op.Cit.

Los pasos para reducir el tiempo de duración de una obra por el método crashing son los siguientes.

| Activida | Predecesor(e | Tiempo         | Costo  | Tiempo         | Costo |
|----------|--------------|----------------|--------|----------------|-------|
| d        | S)           | normal         | normal | crash          | crash |
| A        |              | 3              | 100    | 2              | 140   |
| B        |              | $\overline{2}$ | 80     | 1              | 120   |
| C        |              | 4              | 120    | 3              | 150   |
| D        |              | 3              | 90     | $\overline{2}$ | 140   |
| Ε        | A,B          | $\overline{2}$ | 70     | $\overline{2}$ | 70    |
| F        | E            | $\overline{2}$ | 80     | 1              | 120   |
| G        | F            | $\overline{2}$ | 90     | 0,5            | 180   |
| Н        | D            | 1              | 40     | 1              | 40    |
|          | G,H          | $\overline{2}$ | 50     | 1,5            | 80    |
|          | C,I          | 4              | 110    | 3              | 150   |
| Suma     |              | 25             | 830    | 17             | 1190  |

Tabla IV. **Ejemplo método** *crashing*

Fuente: elaboración propia, empleando Excel 2013.

• Determinar: duración del proyecto a través del método de ruta crítica o CPM.

Como se observa, en la siguiente figura, la ruta crítica está conformada por las actividades A-E-F-G-I-J, con una duración total de 15 semanas. El costo del proyecto en condiciones normales se obtiene simplemente sumando el costo normal de cada actividad.

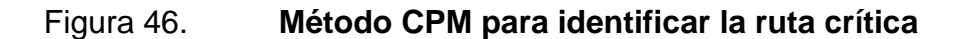

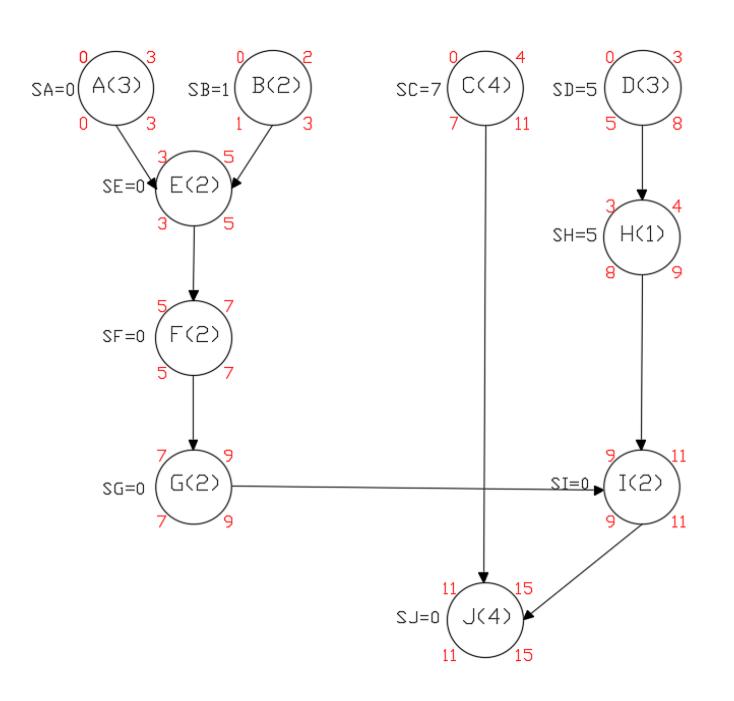

Fuente: elaboración propia, empleando AutoCAD 2020.

- Del cálculo anterior, se debe determinar:
	- o El tiempo mínimo en que se realizara el proyecto.
	- o La forma más eficiente en cuanto a costo para reducir la duración del proyecto.

A continuación, se debe identificar la forma más eficiente de reducir el tiempo para completar el proyecto. Para ello, se determina el costo asociado en reducir la duración de una actividad en una semana.

Al usar la ecuación 1 presentada anteriormente se obtiene:

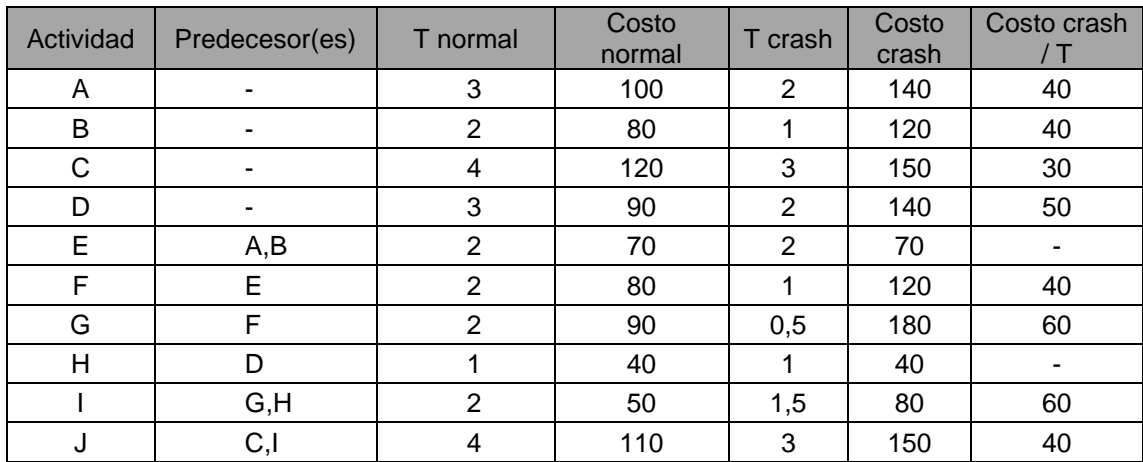

#### Tabla V. **Tabla de costo cash sobre tiempo reduciendo J**

Fuente: elaboración propia, empleando Excel 2013.

Notar que la actividad E y H no se pueden apresurar más. El procedimiento consiste en buscar la forma más económica de reducir la duración del proyecto, para lo cual se busca hacer *crash* en una actividad crítica dependiendo de la etapa, y cuyo costo sea menor. También es necesario tener en cuenta que pueden existir distintos caminos posibles, por ejemplo, reducir A y luego J. En este sentido, una forma de hacer *crashin*g en este proyecto se resume en la siguiente tabla:

#### Tabla VI. **Reducción de tiempo en un proyecto método crashing**

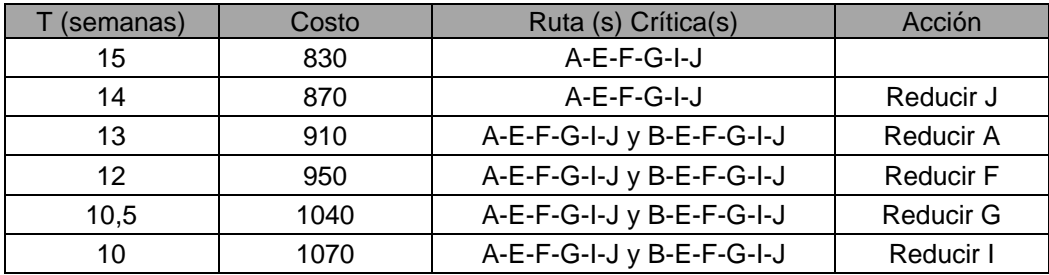

Fuente: elaboración propia, empleando Excel 2013.

Se puede concluir que el tiempo mínimo requerido para completar el proyecto es 10 semanas. Esto quiere decir que al menos una ruta crítica tomará ese tiempo, y no puede ser reducida más.

Con base en esta información, el ingeniero puede buscar la opción que resulte ser más eficiente para las necesidades del proyecto.

#### **7.19.3. Método fast tracking**

Generalmente los proyectos civiles, son procesos lineales donde una actividad preexiste a otra, sin la necesidad de solapar. Por ejemplo, al iniciar la construcción el ingeniero debe preparar planos, proporcionar y coordinar los documentos de diseño, maquinaria, otros. Para tener avance del proyecto.

Lo que siempre se busca es que la empresa pueda entregar el proyecto en un tiempo no mayor al solicitado por el cliente y que la calidad de dicha obra no se vea comprometida. Para cumplir con los plazos de tiempo es fundamental el método de construcción y/o planificación a utilizar.

Este método se basa en la reordenación de las actividades que permite llevar a cabo un trabajo más paralelo. De esta forma, se sustituyen las secuencias por simultaneidad, de forma que actividades que normalmente se llevarían a cabo una tras otra, se ejecutan al mismo tiempo al aplicar esta técnica. Hay que tener en cuenta que, además de la intensidad en recursos que exige, la aplicación de este método aumenta el riesgo, ya que disminuye la capacidad de hacer frente a los cambios. <sup>25</sup>

Este método consiste en sobreponer las actividades, al iniciar una actividad o tarea antes de que finalice otra; y así actividades secuenciales, hacerlas

<sup>25</sup> Project Managment Institute*.* Op.Cit.

paralelas, siempre que se pueda. Por ejemplo, se debe realizar la fundición de cunetas, se sabe que perfil usar y la cantidad de material a utilizar, pero por motivos de tiempo no se tiene el diseño respectivo, entonces a medida que el grupo de trabajo realiza la fundición en campo el ingeniero a cargo realiza los planos para tener evidencia de lo que se realizó. Y así continuar con la planificación que se tenía.

Esta modalidad se emplea principalmente para la realización de proyectos que requieren de menor tiempo o de entrega casi inmediata, para satisfacer las demandas. En estos casos, el modelo que normalmente se utiliza se va modificando.

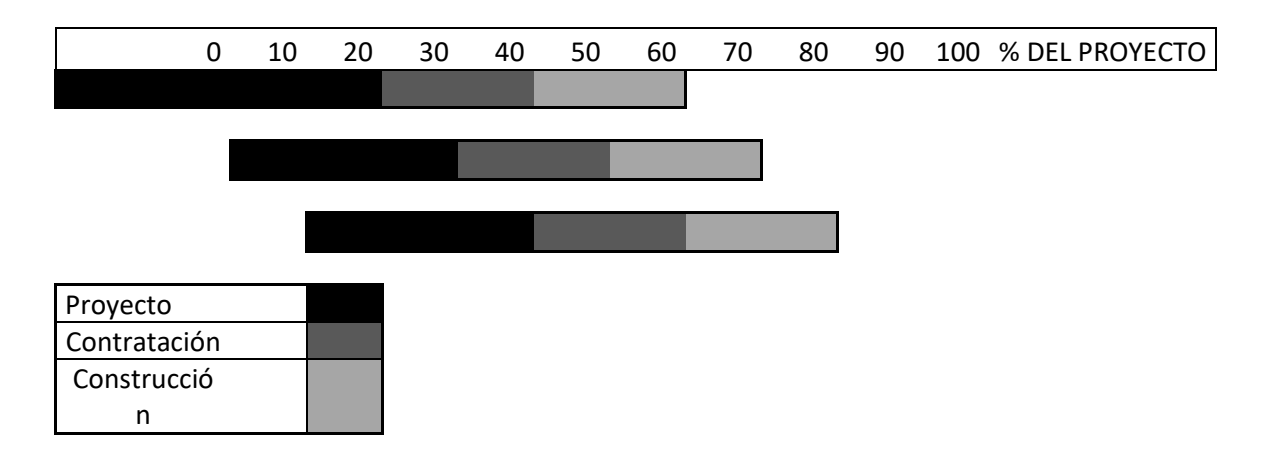

Tabla VII. **Metodología fast tracking**

Fuente: elaboración propia, empleando Excel 2013.

Este método se implementa cuando hay prisa o urgencia notoria definida por fechas límites de cumplimiento. Las fases secuenciales del proyecto son trasladadas y las obras se inician sin tener un conocimiento claro del alcance de estas, ya que se construye a medida que avanza el diseño.<sup>26</sup>

El fast track se utiliza en condiciones especiales de fechas límite. Se caracteriza por la ejecución simultánea las fases de planificación y construcción. Esto supone un alto nivel de riesgos y un desafío muy grande para el equipo del proyecto; sin embargo, los requerimientos del mercado o ambientales, la urgencia o el déficit en los servicios públicos podrían demandar la aplicación de esta metodología, para ejecutar proyectos en forma acelerada y cumplir con los objetivos de tiempo, calidad, alcance, seguridad, costes y otros.<sup>27</sup>

Esto implica la fragmentación del proyecto en distintas fases o segmentos individualizados, la correcta realización depende del detalle constructivo para cada fragmentación.

Para el empleo de fast tracking, se deben reducir actividades de la ruta crítica para afectar el tiempo de ejecución de la obra.

Este sistema permite:

- Mayores tiempos para la elaboración de diseños
- Mejoras y cambios en la ejecución de la obra
- Reducción de la duración total de la obra

Por otro lado, esta metodología presenta los siguientes inconvenientes:

<sup>&</sup>lt;sup>26</sup> BASTANTE CECA, María José; NINA FORTUNA, Florenny; GONZÁLEZ CRUZ, María Carmen; MIRANDA CUBILETTE, Jorge. *Optimización de tiempos en obras civiles, aplicando el método Fast-Tracking.* [en línea]. Estudio de caso. Málaga, 2019. [Consultado 12 agosto 2020]. Disponible en: http://dspace.aeipro.com/xmlui/handle/123456789 /2271

<sup>27</sup> Ibíd.

- Aumento del riesgo del proyecto, ya que la segunda tarea se hace sin disponer del resultado de la primera.
- Incrementa la necesidad de recursos y equipo, al momento de ejecutarse las dos tareas. Por tanto, pueden generarse problemas de disponibilidad de recursos, o riesgos asociados a ello.

En este método, para reducir el tiempo de ejecución del proyecto o para acelerarlo cuando un proyecto tenga atrasos ya planteados, se haría la contratación de paquetes de trabajo o tareas a empresas externas en sustitución de recursos internos, lo que permite hacer trabajos en paralelo sin incrementar el uso de recursos internos, pero se asume mayores costes y riesgos, por el menor control que se tiene de los trabajos en paralelo.

Existen algunos factores que hay que tener en cuenta a la hora de planificar un proyecto en la modalidad fast-tracking; estos factores son los siguientes:

- La mayoría de proyectos son iniciados el día propuesto y ejecutados en el tiempo planeado. Al no ser así, el proyecto se apresura para completar la fecha de finalización. La versatilidad del método es que se puede llevar a cabo en cualquier momento, siempre y cuando el contrato lo permita.
- La etapa primordial en un proyecto es la planificación, ya que se establecen las actividades que se van a realizar, la prioridad que cada una tendrá, el análisis de sus interrelaciones lógicas y el orden secuencial en el tiempo.
- El proceso de planificación está compuesto por procedimientos realizados para establecer, definir y desarrollar la línea de acción para alcanzarlos.

Se debe tener un continuo monitoreo y organización. Monitorear y controlar la aceleración del proyecto juega un papel vital cuando se aplica el fast-tracking.

#### **7.20. Actualización y comunicación del nuevo cronograma**

Una vez se tengan las actividades que presentan demoras se procede a emplear un método óptimo que se adapte de la mejor manera al cronograma de actividades de la obra para poder realizas los cambios necesarios en las actividades, para así asignar los recursos: personal, maquinaria, etc.

Por último, se actualiza el cronograma con los cambios realizados, y dicho cronograma se procede a comunicar a los involucrados en el proyecto.

## **8. COMPARACIÓN DE METODOLOGÍAS EMPLEADAS EN PROYECTOS EJECUTADOS EN EL AÑO 2019, EN CUANTO A CRONOGRAMAS DE ACTIVIDADES Y LA SOLUCIÓN DE LOS ATRASOS PRESENTADOS EN CAMPO**

La información recopilada fue proporcionada por superintendentes de los proyectos, así como de ingenieros residentes que ejecutaron dichos proyectos.

## **8.1. Obra civil específica: OCe-006-2019 – 3 km, Constructora C.M.B, S.A., Sololá Santa Catarina Ixtaguacán**

- Factores internos que retrasaron el cronograma de actividades de la obra.
	- o Traslado de material, dado que el tramo del proyecto se encontraba retirado de suministros materiales empleados en la construcción de las obras complementarias que se debían realizar. Las ferreterías más cercanas estaban a 10km del tramo trabajado.
	- o El abastecimiento de tierra de canto rodado también surgió como inconveniente, ya que, por la distancia, había que sacar el material del rio, reunirlo y transportarlo.
	- o Falta de acuerdo con el delegado residente. Para este proyecto, resultó difícil realizar las actividades para los renglones de trabajo, esto debido a los criterios constructivos y a la metodología constructiva que el delegado residente propuso; ejemplo: la propuesta de construcción de muros de gavión costó en ser

aprobada, debido al diseño propuesto por parte del ingeniero a cargo.

- Factores externos que retrasaron el cronograma de actividades de la obra
	- o Clima: en obra se presentó modificaciones al horario laboral, debido a que la región, durante el periodo de octubre a enero, presenta lluvias intensas. El horario normal de trabajo es de 7 a. m. a 4 p. m.; en este periodo, se trabajó de 6 a. m. a 12 a. m. Este nuevo horario, en el mejor de los casos, se cumplió ya que, incluso, en este horario se presentaron lluvias, lo que retrasó las actividades en general.
	- o Documentos de cambio: la aprobación de uno de los documentos de cambio se volvió tediosa al tener que esperar la autorización del documento durante 2 a 3 meses, lo cual atraso la ejecución de la obra, (Burocracia gubernamental el principal factor de los atrasos en este aspecto).

Trabajos que requirieron de una metodología distinta a la tradicional para poder avanzar en el cronograma de actividades de la obra:

Método crashing

Emplea más de un grupo trabajo para una misma actividad, en este caso los trabajos en muros de contención de la OCe-006-2019. Esto se resume en emplear más recursos, en este caso recursos de trabajo para poder completar las actividades en el menor tiempo posible.

• Método fast tracking

88

- o Realizar dos obras complementarias al mismo tiempo: para este proyecto se trabajó la construcción de un muro de contención al tiempo que se construyeron cunetas; E 0+005 – E 0+035.
- o Se trabajaron cunetas al tiempo de realizar el levantamiento topográfico para realizar otras obras: colocación de alcantarillado y trabajos de excavación E 0+022 – E 0+044.
- o Estudio de suelo: al tiempo de realizar un avance considerable en el proyecto, se procedió a realizar ensayos para determinar la calidad del suelo, esto, al analizar la posibilidad de construir el muro de gavión. Ejemplo: STP; sondeo dinámico para determinar características del suelo a cimentar, ensayo triaxial.

Nota: si el proyecto es grande y existe un tramo considerablemente grande, se puede realizar distintos trabajos en paraleló.

Para el manejo del proyecto OCe-006-2019, no se empleó ningún tipo de software especial más allá de Excel y Word, esto para el cronograma de actividades del proyecto.

## **8.2. Obra civil específica: OCe-004a-2019, Constructora JJRM. Ubicación del proyecto: Amatitlán km 30 al 32 carretera a Palín CA-002.**

- Factores externos que retrasaron el cronograma de actividades.
	- o Necesidad de gestionar permisos con la comunidad, previo al inicio de la ejecución de la obra y durante la ejecución de la obra.
	- o Pagos: se dificulto la agilización y autorización de pagos, debido a que dichos trámites los contempla el departamento financiero de la

empresa, esto porque existen más proyectos, los cuales también requieren de pago y autorización.

Trabajos que requirieron de una metodología distinta a la tradicional para poder avanzar en el cronograma de actividades de la obra:

• Método fast tracking

Construcción de canal hidráulico de concreto ciclópeo, al tiempo que se realizaba la conformación del canal natural dentro del mismo tramo.

Metodología tradicional

Las siguientes actividades se realizaron de manera secuencial, como se suele realizar en la metodología tradicional de construcción.

- o Estabilización de suelo
- o Construcción de alcantarilla subterránea
- o Demolición y construcción de cunetas
- o Construcción de hombros para cunetas

Para el manejo del proyecto OCe-004a-2019, no se empleó ningún tipo de software especial para el cronograma de actividad más allá de Excel y Word.

## **8.3. Proyecto de mantenimiento rutinario bacheo-limpieza: BL-026- 2019 – 151,23 km, Construcciones y Servicios Romero, S.A.**

- Factores externos que retrasaron el cronograma de actividades de la obra.
	- o Desastre natural: este proyecto se vio afectado por la tormenta Amanda, ya que provocó saturación en el suelo, lo que impidió el poder trabajar.
	- o Al presentarse las fuertes lluvias en el proyecto, no se podía colocar mezcla en los tramos a trabajar, lo cual impedía el seguir avanzando por días el colocado de asfalto.
	- o Accidentes: debido a la tormenta se presentaron derrumbes, lo cual retrasó el cronograma de actividad de la empresa, ya que se debía levantar el derrumbe para poder continuar con los trabajos programados.
	- o Pagos: atraso de pagos por parte del ente contratante, en este caso el Estado.
	- o Documentos de cambio: atraso, aproximadamente de 15 días, en la gestión de actividades del proyecto.

Metodología empleada para solucionar los retrasos presentados en el cronograma de la obra:

• Metodología crashing

La solución que presentó el superintendente del BL-026-2019 fue el empleo de dos grupos en el proyecto, esto se resume en destinar más recursos, en este caso, recursos de trabajo para poder completar las actividades en el menor tiempo posible.

#### • Metodología fast-tracking

Dentro de este proyecto, se realizaron los siguientes trabajos simultáneos, realizados en diferentes puntos del tramo del proyecto: se realizó la fundición de cunetas al tiempo que se ejecutaba remoción de derrumbes, y al tiempo que se realiza la fundición de cunetas, se construyó un muro de gavión, lo que involucró más de un grupo de trabajo, así como recurso material y maquinaria.

Los factores externos antes mencionados impedían seguir avanzando para poder culminar el proyecto BL-026-2019 dentro de lo se tenía contemplado. Al tener estos retrasos, se optó por emplear la metodología crashing, es decir, más recursos de trabajo, material y costo. Como resultado, se pudo entregar el proyecto dentro del plazo que estipulaba el contrato, pero no en el tiempo programado por parte del ingeniero, quien ejecutó el proyecto.

El proyecto OCe-006-2019 fue el que más inconvenientes presento a causa de factores internos, como lo muestra la siguiente tabla:

## Tabla VIII. **Cuadro comparativo de factores internos que afectaron el cronograma de actividad de la obra**

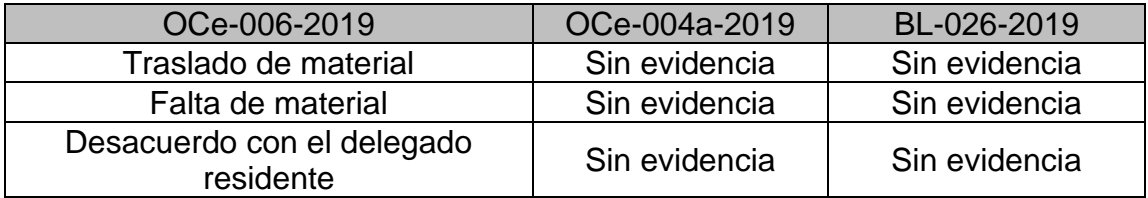

Fuente: elaboración propia, empleando Excel 2013.

De acuerdo a la información proporcionada, los factores externos más recurrentes se deben a problemas con el clima o problemas financieros.

## Tabla IX. **Cuadro comparativo de factores externos que afectaron el cronograma de actividad de la obra**

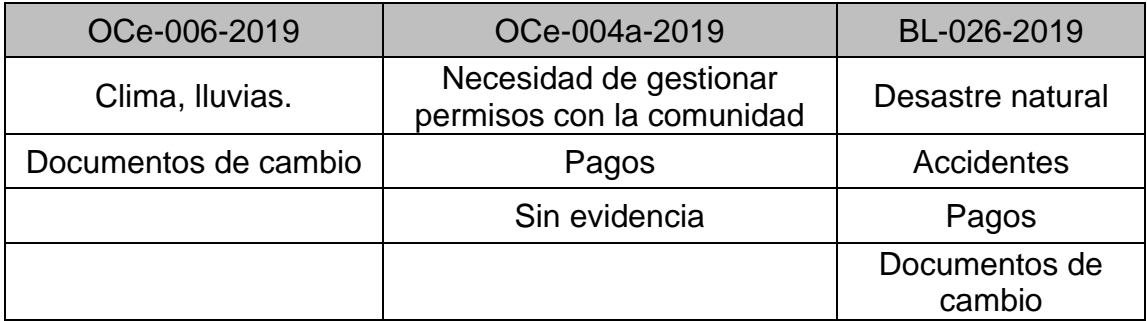

Fuente: elaboración propia, empleando Excel 2013.

A continuación, se muestra el software que se utilizó en cada proyecto para trabajar, avanzar y monitorear las actividades del cronograma.

## Tabla X. **Cuadro comparativo de software empleado para la creación, uso y monitoreo del cronograma de actividades**

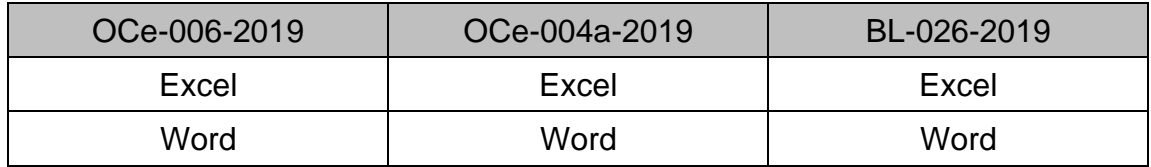

Fuente: elaboración propia, empleando Excel 2013.

La tabla XI muestra que los tres proyectos emplearon metodologías distintas a la tradicional al momento de solventar demoras en el cronograma.

## Tabla XI. **Cuadro comparativo de proyectos que emplearon metodología crashing, fast tracking y tradicional al presentarse demoras en el cronograma de actividades**

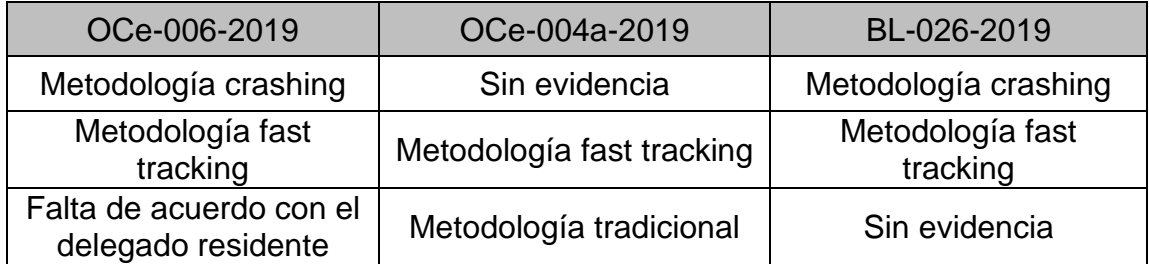

Fuente: elaboración propia, empleando Excel 2013.

El tiempo de ejecución varía respecto al tiempo programado debido a la cantidad de factores internos y externos que afecta cada proyecto y de la metodología aplicada para solventar las demoras, de ahí que el proyecto que tardo más tiempo en culminar fue el BL-026-20219.

## Tabla XII. **Cuadro comparativo de tiempos ejecutados, programados y contractuales**

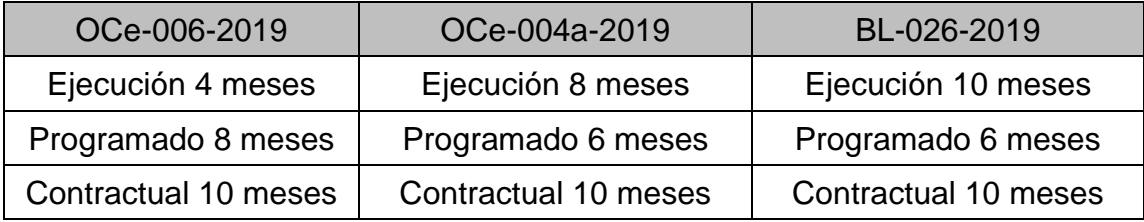

Fuente: elaboración propia, empleando Excel 2013.

### **CONCLUSIONES**

- 1. Antes de realizar el cronograma de ejecución de la obra, se debe definir el alcance del proyecto, según las expectativas que se tengan al considerar todas sus limitantes, como el tamaño del proyecto, recursos; mano de obra, maquinaria y el factor económico que se tendrá a disposición. Definir la lista de actividades que tendrá el proyecto y las necesidades de los recursos, para llevar a cabo cada renglón que estipule el contrato del proyecto. Ver como los calendarios de obra influyen en el cronograma de ejecución y contemplar los riesgos que se toman al realizar el proyecto para el tiempo estipulado.
	- 2. Para una correcta ejecución del cronograma, cuando existen demoras durante la obra se debe: definir las modificaciones que se realizarán durante la ejecución de la obra; en cuanto a tiempos y causas de factores externos e internos de los retrasos; analizar los retrasos con el fin de ver cómo estos afectan al cronograma, y así mitigarlos a medida que avance el proyecto; emplear métodos de análisis aditivos o sustractivos en los retrasos, de acuerdo a si influyen o no en el tiempo de ejecución de la obra; usar Microsoft Project Professional, para simplificar la información del cronograma del proyecto, de esa manera tener un mejor control y visualización de lo que se está realizando. Por último, emplear el método fast tracking o crashing, según los recursos que se tienen y del tiempo disponible para finalizar la obra.
	- 3. Este trabajo de graduación orienta al ingeniero a emplear Project 2016, para el control, monitoreo y avance del cronograma de actividades cuando se

presentan demoras en obra. Esto para el análisis y la toma de decisiones en el manejo de imprevistos, pues, tiene delimitada cada actividad dentro del programa. Se simplifica el conjunto de actividades que se deben ejecutar a modo de tener en cuenta el panorama en general. Además, permite manejar métodos que aceleran y permiten avanzar el cronograma, como lo es el método crashing, empleado cuando se cuenta con los recursos materiales, mano de obra y financiero; o el método fast tracking, que se emplea cuando se cuenta con recursos y actividades que permitan su ejecución en paralelo. Project 2016 permite adicionar información tanto de recursos como de ejecución de actividades, lo cual es útil al emplear cualquiera de estos métodos.

- 4. De las tablas comparativas VI y VII, se concluye que existe mayor probabilidad de que un cronograma de actividades de obra presente demoras por factores externos que por factores internos, ya que los factores internos son más fáciles de visualizar en el programa, por lo tanto, se puede manejar en el momento en el que se presentan o antes de que surjan, al tener un programa bien estructurado; lo que no sucede con los factores externos, ya que no se puede tener control de ello al momento que se presentan, como es el caso del clima o accidentes en obra. Del cuadro comparativo IX, referente a proyectos que emplearon metodologías distintas para avanzar con los retrasos en obra, se puede observar que el proyecto que empleo métodos como el crashing y fast tracking culminaron en menor tiempo.
- 5. Los métodos crashing y fast tracking ya se implementan en Guatemala en proyectos de construcción para resolver demoras dentro del cronograma de la obra; sin embargo, los diseños no se construyen o se programan con base en dichas metodologías, sino que se emplean hasta que ya se

96

presentan los contratiempos, por ello, contemplar los beneficios que representa el ejecutar una obra, como: ruta crítica, tiempos de cada actividad y el uso de Project facilita el poder programar un cronograma de actividades, en menos tiempo de una manera eficiente.

### **RECOMENDACIONES**

- 1. Convertir una tarea crítica en actividades más pequeñas, en la que se puede trabajar al mismo tiempo, a partir de diferentes recursos, esto, si se desea emplear el método fast tracking.
- 2. Tener disponibilidad de recursos de material, mano de obra y económico, para el método crashing, ya que, emplea gran cantidad de recursos para avanzar con todas las actividades que generan retrasos en el cronograma.
- 3. Revisar la flexibilidad a los cambios que se darán al cronograma de ejecución de la obra. Es recomendable revisar las dependencias de las actividades, ya que esto permite modificar el cronograma sin modificar actividades que antes no eran críticas.
- 4. Establecer el tiempo de adelanto entre tareas dependientes, para poder actualizar la ruta crítica; de esta manera se visualiza qué actividades pueden pasar de no críticas a críticas, es decir, actividades que retrasan el avance de la ejecución de obra.
- 5. Implementar el uso de Project Professional como parte de un curso en el área de planeamiento. Esto, con el fin de entender el uso, aplicación y manejo de las distintas herramientas, opciones y demás paquetes que abarca el programa. Con ello, preparará mejor al futuro profesional al presentar, manejar y controlar un cronograma de actividades en obra.

## **BIBLIOGRAFÍA**

- 1. AECOM. *Construction Management como herramienta de gestión de riesgos.* [en línea] [consulta: 11 agosto 2020]. Disponible en: [<https://www.aecom.com/cornerstone-issue-04-es/constructionma](https://www.aecom.com/cornerstone-issue-04-es/constructionma%20nagement-sp/)  [nagement-sp/>](https://www.aecom.com/cornerstone-issue-04-es/constructionma%20nagement-sp/)
- 2. Agencia de los Estados Unidos para el Desarrollo Internacional. *Desastres, Planificación y Desarrollo: Manejo de Amenazas Naturales para Reducir los Daños.* [en línea]. Estados Americanos: Washington. [consultado 3 julio 2020]. Disponible en: [<https://www.oas.org/dsd/publications/unit/oea57s/oea57s.pdf>](https://www.oas.org/dsd/publications/unit/oea57s/oea57s.pdf)
- 3. Asociation for the Advancement of Cost Engineering [AACE]. *Forensic Schedule Analyuis.* [en línea] [consultado 16 mayo 2020]. Disponible en: [<https://www.virginiadot.org/business/resources/](https://www.virginiadot.org/business/resources/%20const/aace_recommended_practice_forensic_schedule_impact_analysis-29r-03.pdf)  [const/aace\\_recommended\\_practice\\_forensic\\_schedule\\_impact\\_analysis-](https://www.virginiadot.org/business/resources/%20const/aace_recommended_practice_forensic_schedule_impact_analysis-29r-03.pdf)[29r-03.pdf>](https://www.virginiadot.org/business/resources/%20const/aace_recommended_practice_forensic_schedule_impact_analysis-29r-03.pdf)
- 4. BASTANTE CECA, María José; NINA FORTUNA, Florenny; GONZÁLEZ CRUZ, María Carmen; MIRANDA CUBILETTE, Jorge. *Optimización de tiempos en obras civiles, aplicando el método Fast tracking.* [en línea]. Estudio de caso. Málaga, 2019. [Consultado 12 agosto 2020]. Disponible en: [<http://dspace.aeipro.com/xmlui/handle/123456789 /2271>](http://dspace.aeipro.com/xmlui/handle/123456789%20/2271)
- 5. DE FRUTOS LLORENTE, Elena. *El cronograma de obra.* [en línea] [consulta 19 junio 2020]. Disponible en: [<https://arquisejos.com/](https://arquisejos.com/%20cronograma-de-obra/#5-elementos-que-componen-el-cronograma)  [cronograma-de-obra/#5-elementos-que-componen-el-cronograma>](https://arquisejos.com/%20cronograma-de-obra/#5-elementos-que-componen-el-cronograma)
- 6. FIGUEROLA, Norberto. *Técnicas para recuperar un Cronograma atrasado.* PMQuality. [en línea] [consulta: 22 mayo 2020] Recuperado de: [<https://pmqlinkedin.wordpress.com/about/ tecnicas-para-recuperar-un](https://pmqlinkedin.wordpress.com/about/%20tecnicas-para-recuperar-un-cronograma-atrasado/)[cronograma-atrasado/>](https://pmqlinkedin.wordpress.com/about/%20tecnicas-para-recuperar-un-cronograma-atrasado/)
- 7. Fondo Monetario Internacional, Diálogo a fondo. *Mayor y mejor infraestructura en Guatemala.* [en línea]. [fecha consultada: 5 julio 2020]. Disponible en: [<https://blog-dialogoafondo.imf.org/?p =7161>](https://blog-dialogoafondo.imf.org/?p%20=7161)
- 8. GRIFRA BASSÓ, Ester. *Desarrollo de un modelo para el seguimiento y control económicos y temporales durante la fase de ejecución de la obra pública. Integration of information for advanced detection of cost overrunsimado.* [en línea]. Tesis doctoral. Universidad de Girona, 2017. [Consultado 1 septiembre 2020]. Disponible en: <https://www.tesisenred.net/bitstream/handle/10803/550975/tegb\_201803 05.pdf?sequence=5&isAllowed=y>
- 9. GUERRERO, Lic. J.M. *Planeación y programación de proyectos*. Capitulo II. [en línea] [consulta: 9 agosto 2020]. Disponible en: [<http://catarina.udlap.mx/u\\_dl\\_a/tales/documentos/lic/guerrero\\_l\\_jm/capitul](http://catarina.udlap.mx/u_dl_a/tales/documentos/lic/guerrero_l_jm/capitulo2.pdf) [o2.pdf>](http://catarina.udlap.mx/u_dl_a/tales/documentos/lic/guerrero_l_jm/capitulo2.pdf)
- 10. GUZMÁN RAMÍREZ, Giovanni Ricardo. *Guía actualizada para integración de presupuestos en construcción.* [en línea]. Tesis de licenciatura.

Universidad de San Carlos de Guatemala, 2013. [consultado 21 julio 2020]. Disponible en: <http://biblioteca.usac.edu.gt/tesis/ 02/02\_3632.pdf>

- 11. HINOJOSA, María Alejandra. *Diagrama de Gantt.* [en línea] [consulta: 12 agosto 2020]. Disponible en: [<https://www.gestiopolis.com/diagrama-de](https://www.gestiopolis.com/diagrama-de-gantt/)[gantt/>](https://www.gestiopolis.com/diagrama-de-gantt/)
- 12. MARROQUÍN LIU, Diana. *Aplicabilidad de los métodos de análisis de retrasos en los proyectos de construcción nacionales.* [en línea] Tesis de licenciatura. Universidad de Piura, 2010. [Consultado 20 junio 2020]. Disponible en:  $\leftarrow$  [<https://webcache.googleusercontent-](about:blank) [.com/search?q=cache:H5yD4CPErQQJ:https://pirhua.udep.edu.pe/bitstrea](about:blank) [m/handle/11042/1434/ICI\\_183.pdf+&cd=1&hl=es-419&ct-](about:blank) [=clnk&gl=gt&client=firefox-b-d>](about:blank)
- 13. Organización Internacional del Trabajo. *Sistema de resolución de conflictos laborales: Directrices para la mejora del rendimiento.* [en línea]. 1a ed. Turín, Italia: Centro Internacional de Formación de la OIT, 2013. [consulta 8 agosto 2020]. ISBN 978-92-9049-699-1. Disponible en: [<https://www.ilo.org/wcmsp5/groups/public/---ed\\_dialogue/--](https://www.ilo.org/wcmsp5/groups/public/---ed_dialogue/---dialogue/documents/publication/wcms_33%207941.pdf) [dialogue/documents/publication/wcms\\_33 7941.pdf>](https://www.ilo.org/wcmsp5/groups/public/---ed_dialogue/---dialogue/documents/publication/wcms_33%207941.pdf)
- 14. PABÓN, José Daniel; ZEA, Jorge; LEÓN, Gloria; HURTADO, González; GONZÁLEZ, O., MONTEALEGRE, José Édgar. *La atmósfera, el tiempo y el clima.* [en línea]. Departamento de Geografía y Geo ciencia de la Universidad Nacional. Colombia, p. 36. [consultado 20 junio 2020]. Disponible en: the entity of the entity of the entity of the entity of the entity of the entity of the entity of the entity of the entity of the entity of the entity of the entity of the entity of the entity of the entity [<http://documentacion.ideam.gov.co/openbiblio/bvirtual/005192/](http://documentacion.ideam.gov.co/openbiblio/bvirtual/005192/%20medioambiente/cap3parteI.pdf)  [medioambiente/cap3parteI.pdf>](http://documentacion.ideam.gov.co/openbiblio/bvirtual/005192/%20medioambiente/cap3parteI.pdf)
- 15. PADILLA BONILLA, Alejandra Amanda. *Productividad y rendimiento de mano de obra para algunos procesos constructivos seleccionados en la ejecución del edificio ISLHA del ITCR.* [en línea]. Tesis de licenciatura. Instituto Tecnológico de Costa Rica, 2016. [consultado 8 agosto 2020]. Disponible en: <https://repositoriotec.tec.ac.cr /handle/2238/6732>
- 16. PEREZ, Anna. *El cronograma de actividades: herramienta clave en Project management. OBS Bussiness School.* [en línea] [consulta 19 junio 2020]. Disponible en: [<https://www.obsbusiness.school/blog/el-cronograma-de](https://www.obsbusiness.school/blog/el-cronograma-de-actividad-herramienta-clave-en-project-mana%20gement)[actividad-herramienta-clave-en-project-mana gement>](https://www.obsbusiness.school/blog/el-cronograma-de-actividad-herramienta-clave-en-project-mana%20gement)
- 17. Project Managment Institute. *Guía de los fundamentos para la dirección de proyectos.* [en línea]. 4ta. ed. Newtown Square, Pennsylvania: Project Management Institute, Inc. 2008. [consulta 9 agosto 2020]. ISBN: 978-1- 933890-72-2. Disponible en: [<https://books.google.com.gt/books/about/A\\_Guide-\\_to\\_the\\_Project](https://books.google.com.gt/books/about/A_Guide-_to_the_Project%20_Management_Body_o.html?id=t91dDwAAQBAJ&printsec=frontcover&source=kp_read_button&hl=es-419&redir_es-c=y#v=onepage%20-&q&f=false)  Management\_Body\_o.html?id=t91dDwAAQBAJ&printsec=frontcover&sou [rce=kp\\_read\\_button&hl=es-419&redir\\_es-c=y#v=onepage -&q&f=false>](https://books.google.com.gt/books/about/A_Guide-_to_the_Project%20_Management_Body_o.html?id=t91dDwAAQBAJ&printsec=frontcover&source=kp_read_button&hl=es-419&redir_es-c=y#v=onepage%20-&q&f=false)
- 18. RAY FISK, Edward & WAYNE, Reynolds. *Construction Project Administration.* [en línea]. 10ma ed. United States: Publicaciones Pearson, 2014. [consulta 8 agosto 2020]. ISBN: 0132866730. Disponible en: [<https://www.pearson.com/us/higher-education/product/Fisk-Construction-](https://www.pearson.com/us/higher-education/product/Fisk-Construction-Project-Administration-9th-Edition/9780135000076.html)[Project-Administration-9th-Edition/9780135000076.html>](https://www.pearson.com/us/higher-education/product/Fisk-Construction-Project-Administration-9th-Edition/9780135000076.html)
- 19. RIVERA ESTEBAN, Victor Manuel. *Programación, planificación y control de obras de infraestructura civil, en la República de Guatemala.* [en línea]. Tesis de licenciatura. Universidad de San Carlos de Guatemala, 2015. [Consultado 13 agosto 2020]. Disponible en:

[<http://www.repositorio.usac.edu.gt/3615/1/V%C3%ADctor%20Manuel%2](http://www.repositorio.usac.edu.gt/3615/1/V%C3%ADctor%20Manuel%20Rivera%20Esteban.pdf.) [0Rivera%20Esteban.pdf.](http://www.repositorio.usac.edu.gt/3615/1/V%C3%ADctor%20Manuel%20Rivera%20Esteban.pdf.) >

- 20. SERPELL BLEY, Alfredo & ALARCÓN CÁRDENAS, Luis. *Planificación y control de proyectos.* [en línea]. 1a ed. Chile: Ediciones UC Alfaomega, 2019. [consulta 18 agosto 2020]. ISBN: 9789587784855. Disponible en: [<https://books.google.com.gt/books?id=e1TDwAAQBAJ&printsec=copyrig](https://books.google.com.gt/books?id=e1TDwAAQBAJ&printsec=copyright&hl=es&redir_esc=y#v=onepage&q&f=false) [ht&hl=es&redir\\_esc=y#v=onepage&q&f=false>](https://books.google.com.gt/books?id=e1TDwAAQBAJ&printsec=copyright&hl=es&redir_esc=y#v=onepage&q&f=false)
- 21. SILES, Rodolfo y MONDELO, Ernesto. *Herramientas técnicas para la gestión de proyectos de desarrollo pm4r.* [en línea]. 4ta. ed. INDES, 2018. [consulta 20 agosto 2020]. Disponible en: [<https://indesvirtual.iadb.org/file.php/1/PM4R/Guia%20de%20Aprendizaje](https://indesvirtual.iadb.org/file.php/1/PM4R/Guia%20de%20Aprendizaje%20PMA%20SPA.pdf?fbclid=IwAR0_17MRzWGU-xgLTa1H%20regQQYcDu4V8vVnAga7GbhPdR2dJ0QbezaNZ-ig) [%20PMA%20SPA.pdf?fbclid=IwAR0\\_17MRzWGU-xgLTa1H](https://indesvirtual.iadb.org/file.php/1/PM4R/Guia%20de%20Aprendizaje%20PMA%20SPA.pdf?fbclid=IwAR0_17MRzWGU-xgLTa1H%20regQQYcDu4V8vVnAga7GbhPdR2dJ0QbezaNZ-ig)  [regQQYcDu4V8vVnAga7GbhPdR2dJ0QbezaNZ-ig>](https://indesvirtual.iadb.org/file.php/1/PM4R/Guia%20de%20Aprendizaje%20PMA%20SPA.pdf?fbclid=IwAR0_17MRzWGU-xgLTa1H%20regQQYcDu4V8vVnAga7GbhPdR2dJ0QbezaNZ-ig)
- 22. VEGA MORENO, Carlos E. *Programación de proyectos con PERT - CPM.* [en línea]. Manual. Universidad Nacional del Santa, 2008. [Consultado 10 agosto 2020]. Disponible en: <https://www.udocz.com/co/read/15753/manual-de-pertcpm>